# **HOLOGIC®**

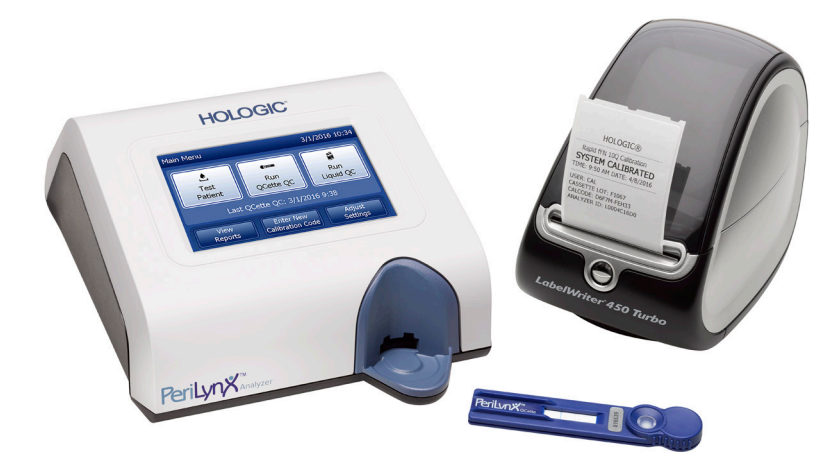

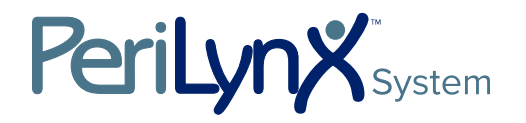

Manuale per l'utente

IMPORTANTE: leggere integralmente il manuale prima di utilizzare il sistema PeriLynx<sup>™</sup>

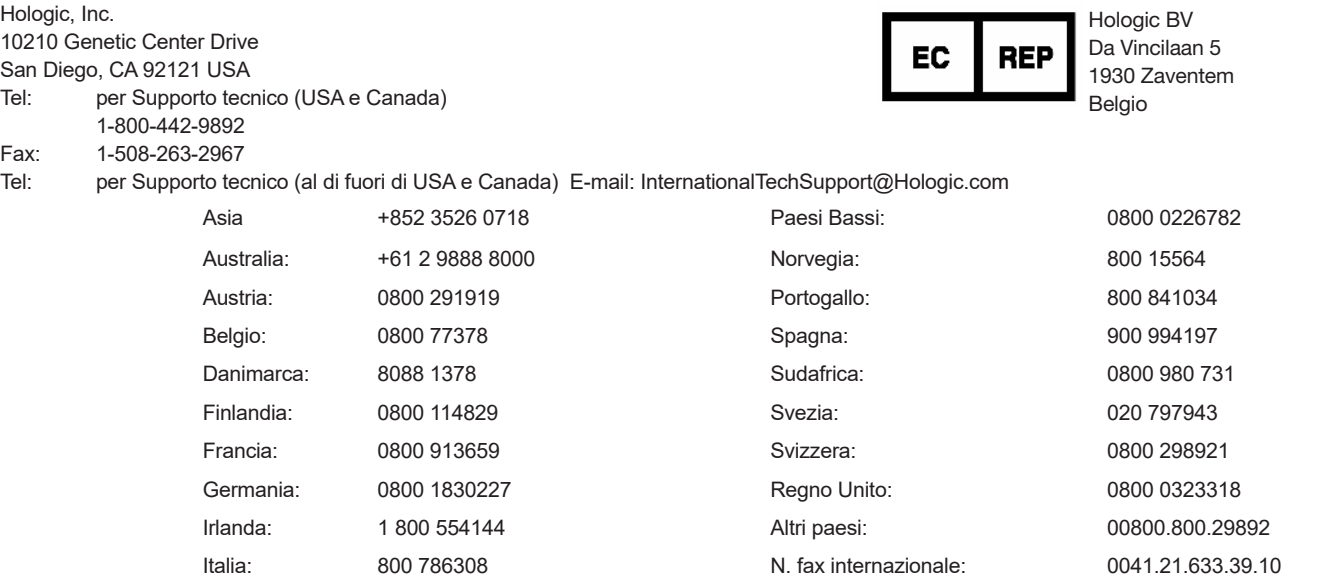

©2022 Hologic, Inc. Tutti i diritti riservati. Nessuna parte di questa pubblicazione può essere riprodotta, memorizzata su un sistema di archiviazione o trasmessa in qualsivoglia forma o con qualsivoglia mezzo senza la preventiva autorizzazione scritta di Hologic, Inc.

Questo prodotto può essere coperto da uno o più brevetti statunitensi identificati sul sito http://hologic.com/patentinformation. Hologic, PeriLynx, Rapid fFN e QCette sono marchi commerciali e/o marchi registrati di Hologic, Inc. e/o delle società affiliate negli Stati Uniti e/o in altri paesi. Tutti gli altri marchi commerciali, marchi registrati e nomi di prodotto sono di proprietà dei rispettivi titolari.

# Cronologia delle revisioni

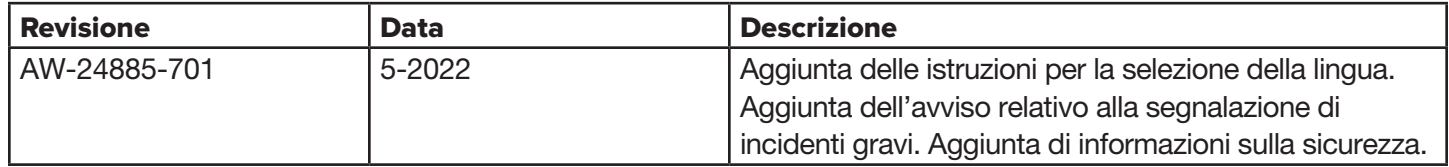

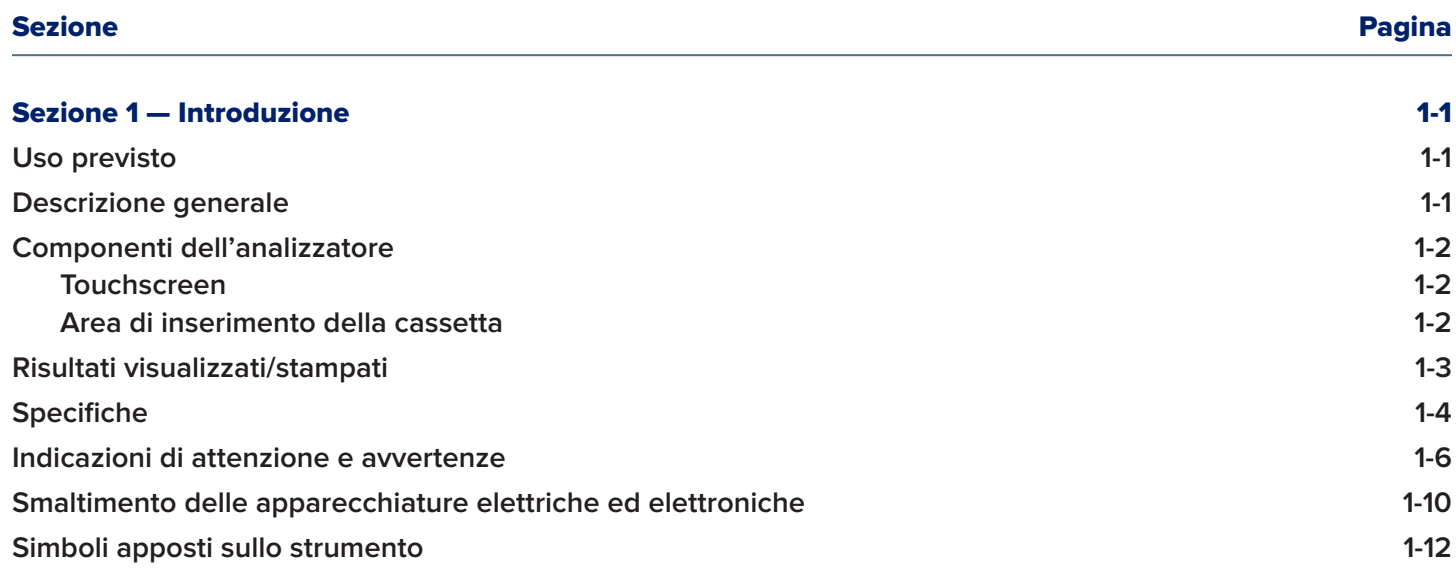

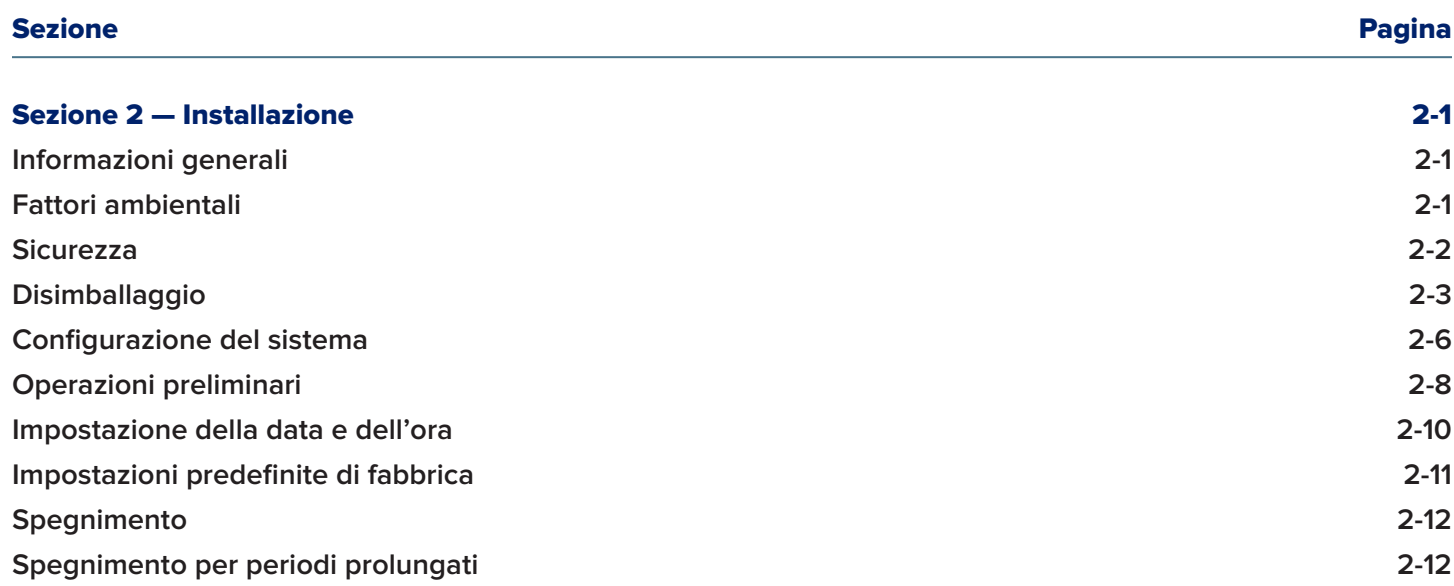

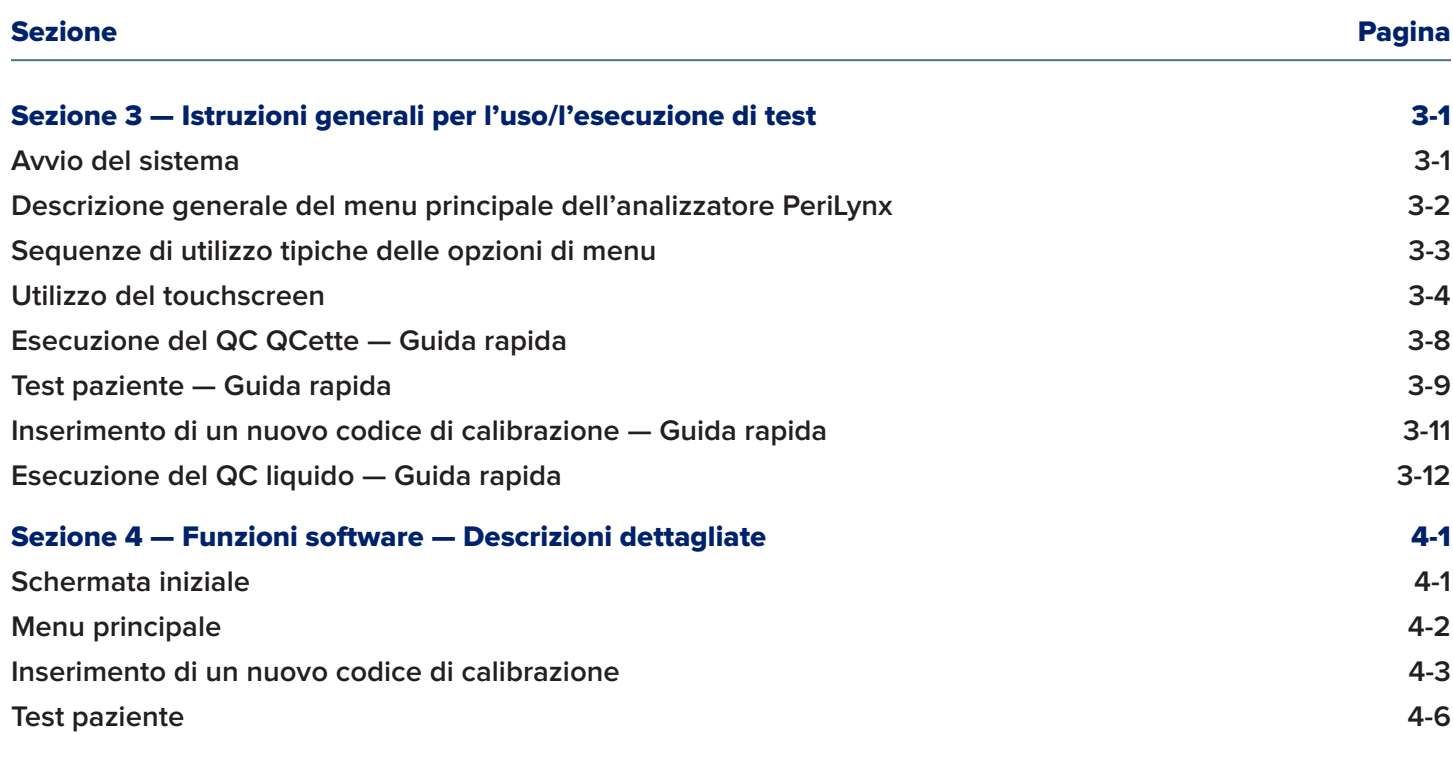

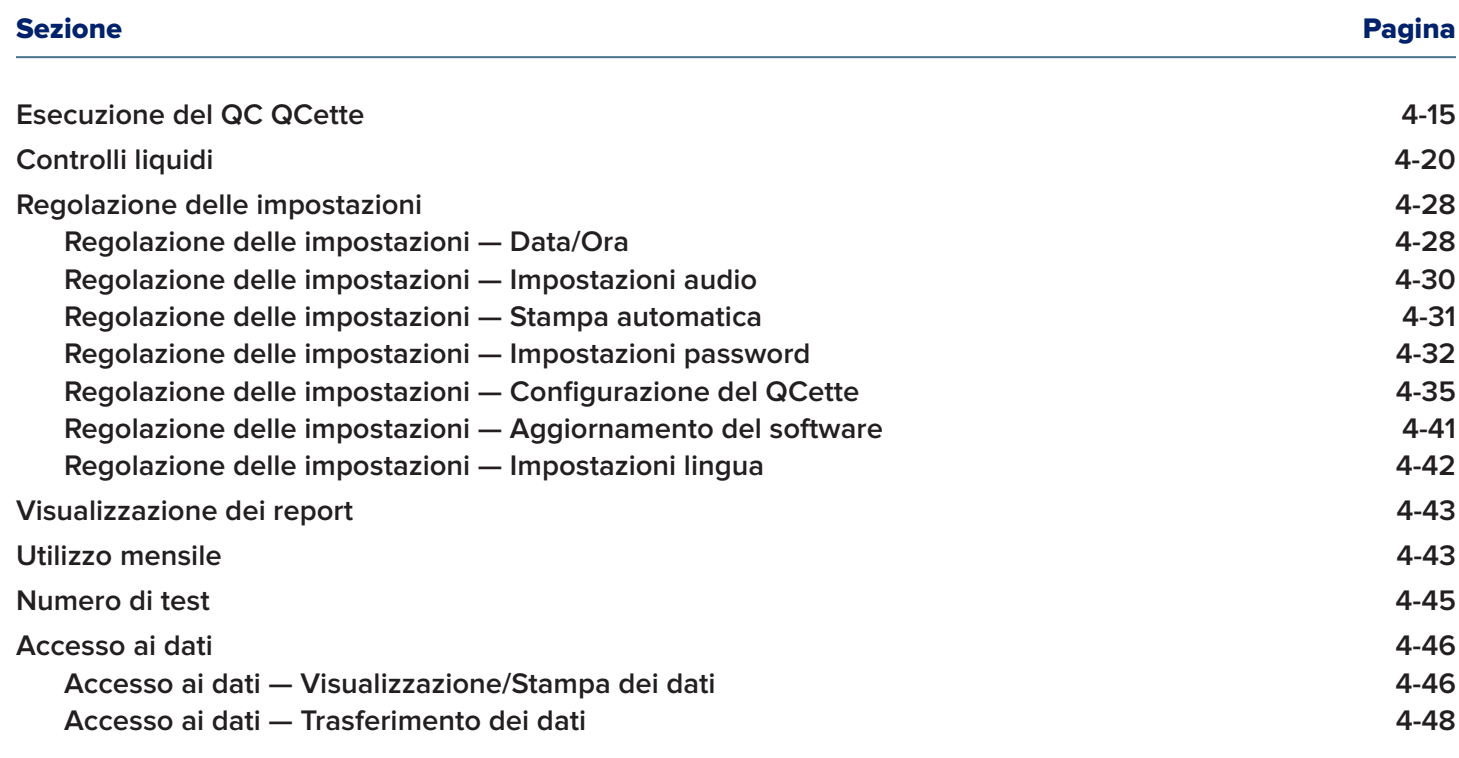

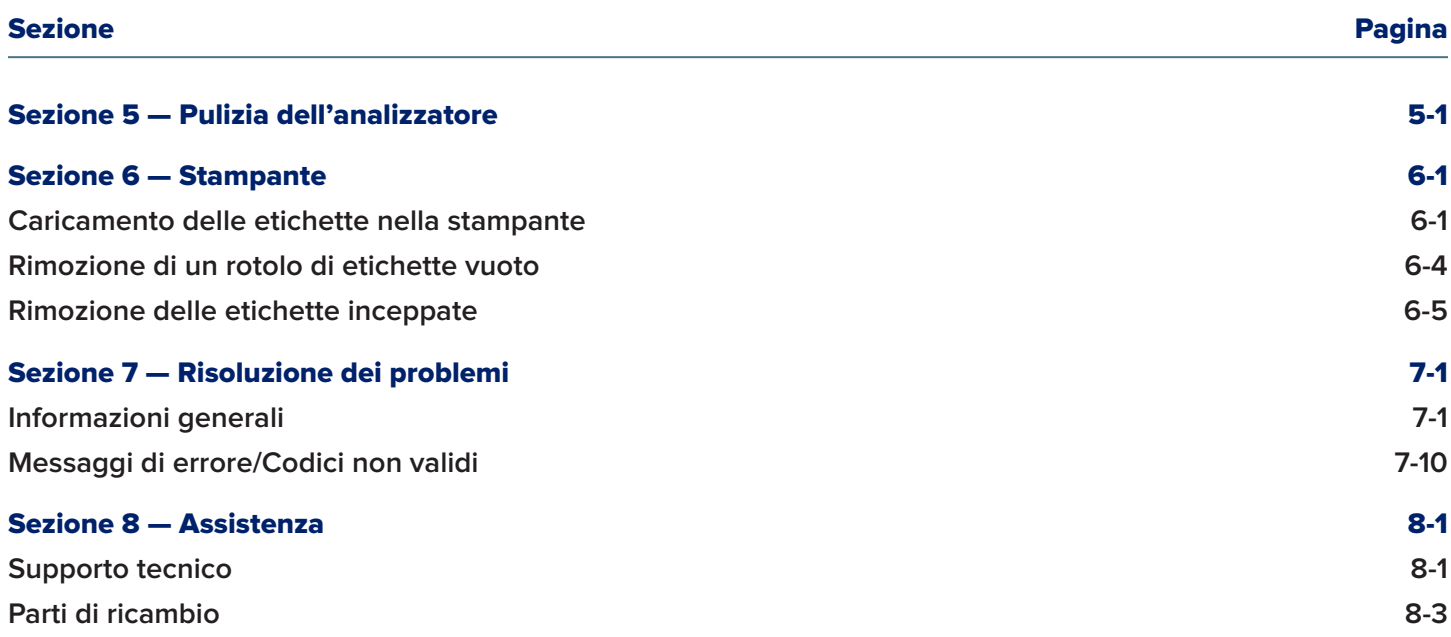

# Sezione 1 — Introduzione

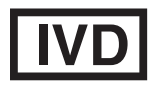

Esclusivamente per uso diagnostico *in vitro* Da usarsi esclusivamente da parte di personale medico addestrato

## Uso previsto

Il sistema Hologic PeriLynx™ è un dispositivo diagnostico *in vitro* da utilizzare in combinazione con la cassetta Rapid fFN® 10Q, il kit di controllo Rapid fFN® e il PeriLynx™ QCette® per il rilevamento della fibronectina fetale (fFN) nelle secrezioni cervicovaginali. Il dispositivo è da utilizzarsi per analisi decentrate. Per informazioni dettagliate sull'uso previsto, consultare le istruzioni per l'uso della cassetta Rapid fFN 10Q.

## Descrizione generale

L'analizzatore PeriLynx™ è un dispositivo elettronico a riflettanza ottica che converte la reazione colorimetrica acquisita da una cassetta in un formato digitalizzato. L'analizzatore PeriLynx non è un dispositivo automatizzato. I dati vengono analizzati utilizzando più parametri ed è previsto anche un confronto tra i dati del campione e quelli di calibrazione. L'analizzatore segnala la concentrazione di fFN del campione clinico.

L'analizzatore segnala le concentrazioni di fFN comprese tra 0 e 500 ng/ml. Le concentrazioni superiori a 500 ng/ml sono indicate con >500 ng/ml. Il risultato viene riportato come non valido se i criteri per i test interni non sono stati soddisfatti.

## Componenti dell'analizzatore

I componenti principali dell'analizzatore sono il touchscreen e l'area di inserimento della cassetta.

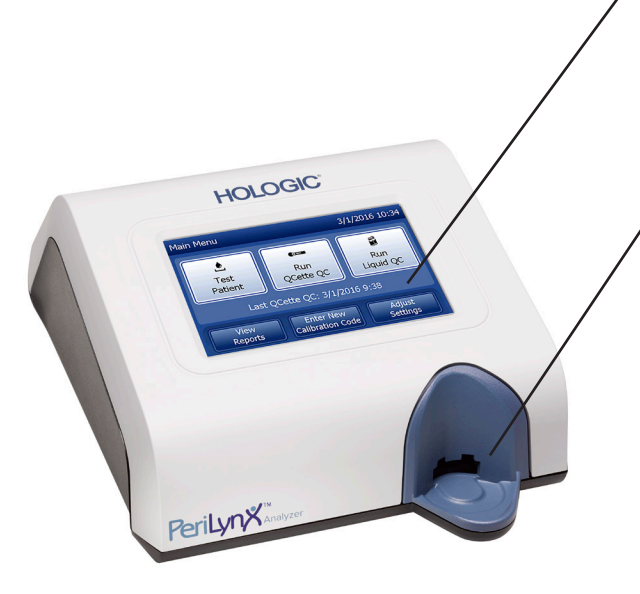

#### Touchscreen

Utilizzare il touchscreen per inserire i dati, selezionare le opzioni e spostarsi tra i menu. Per una descrizione completa dell'utilizzo del touchscreen, consultare la Sezione 3 — Istruzioni generali per l'uso/l'esecuzione di test.

## Area di inserimento della cassetta

L'area di inserimento della cassetta contiene un incavo leggermente concavo, studiato per raccogliere gli eventuali liquidi che potrebbero fuoriuscire durante l'applicazione del campione sulla cassetta. Quest'area dello strumento deve essere pulita regolarmente (consultare la Sezione 5 — Pulizia dell'analizzatore).

Nota: per il rilevamento della fibronectina fetale (fFN) nelle secrezioni cervicovaginali, inserire solo una cassetta Rapid fFN 10Q o un PeriLynx QCette.

## Risultati visualizzati/stampati

Il risultato di ciascuna funzione dei menu viene visualizzato sul touchscreen dell'analizzatore. Se si attiva l'opzione Stampa automatica, il risultato viene stampato automaticamente. Per ciascun risultato stampato è necessaria una sola etichetta. I risultati possono essere stampati da qualsiasi schermata di record dei dati, immediatamente dopo il test o in modalità Accesso ai dati. La seguente figura mostra un esempio di visualizzazione e stampa di un test paziente.

## Esempio: risultati visualizzati/stampati di un test paziente

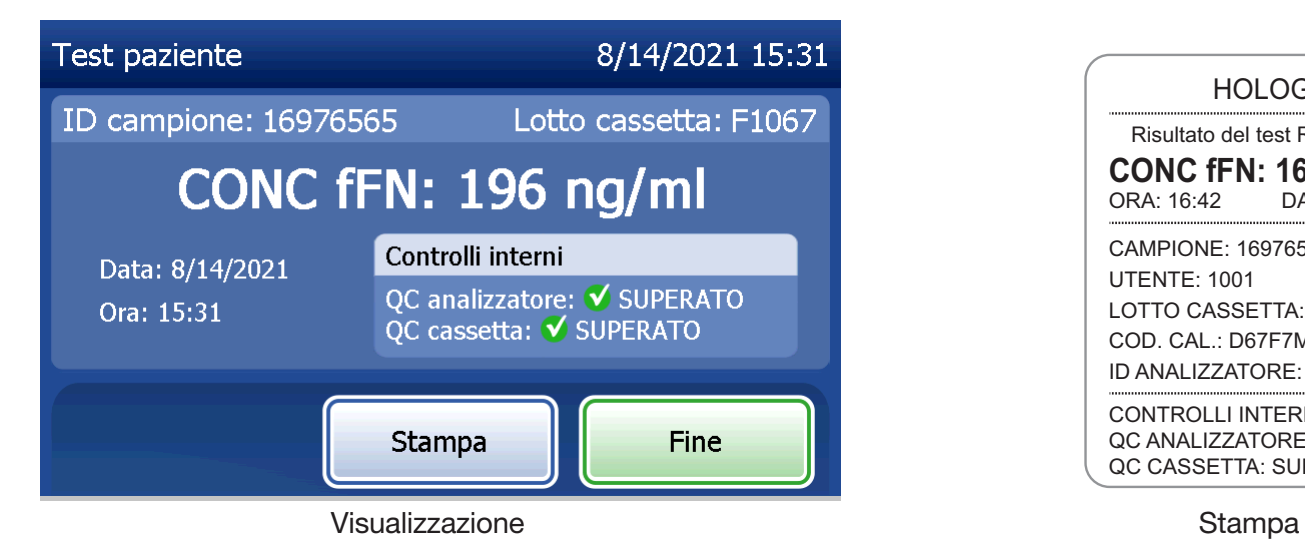

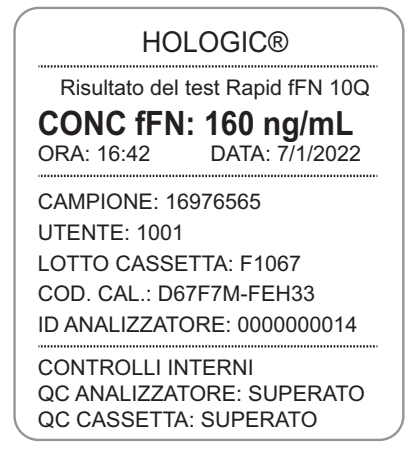

# **Specifiche**

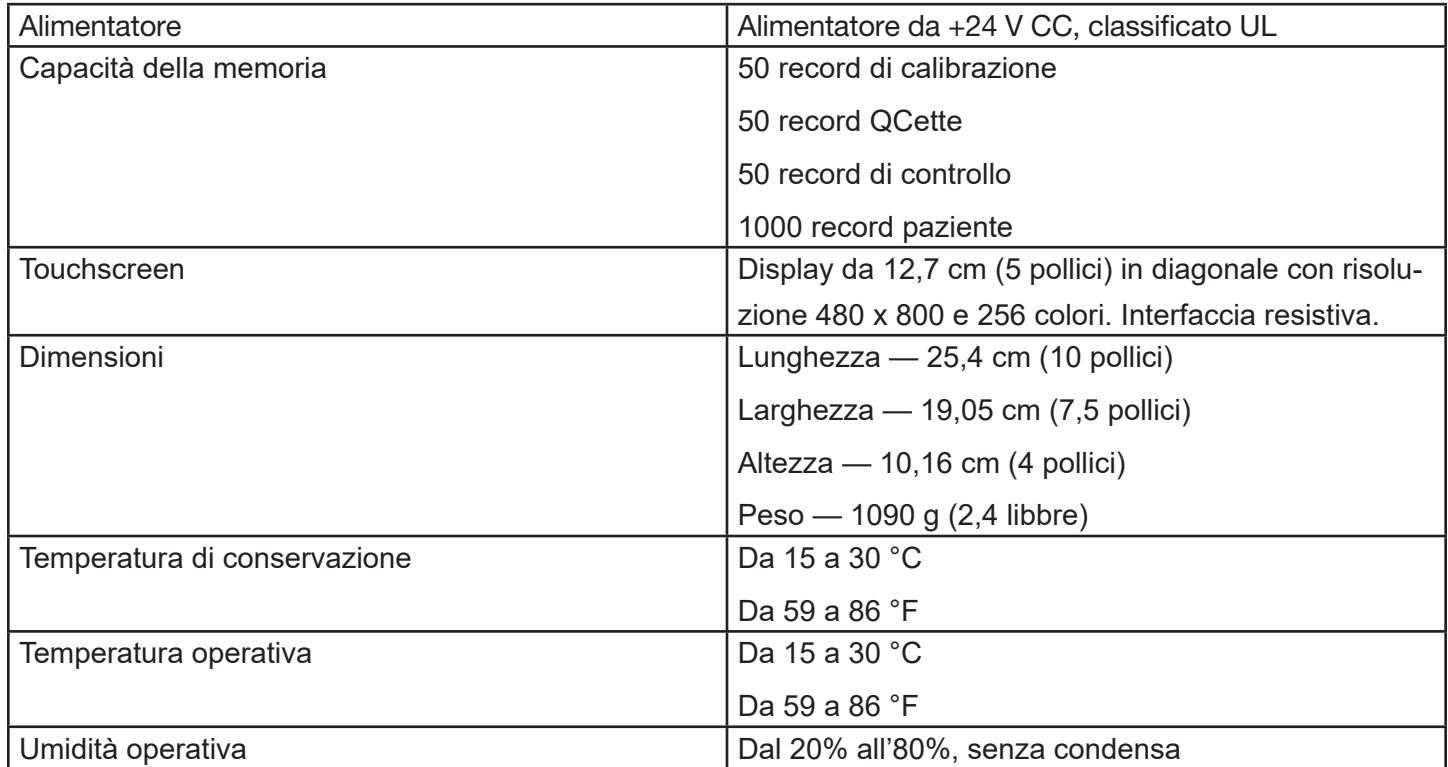

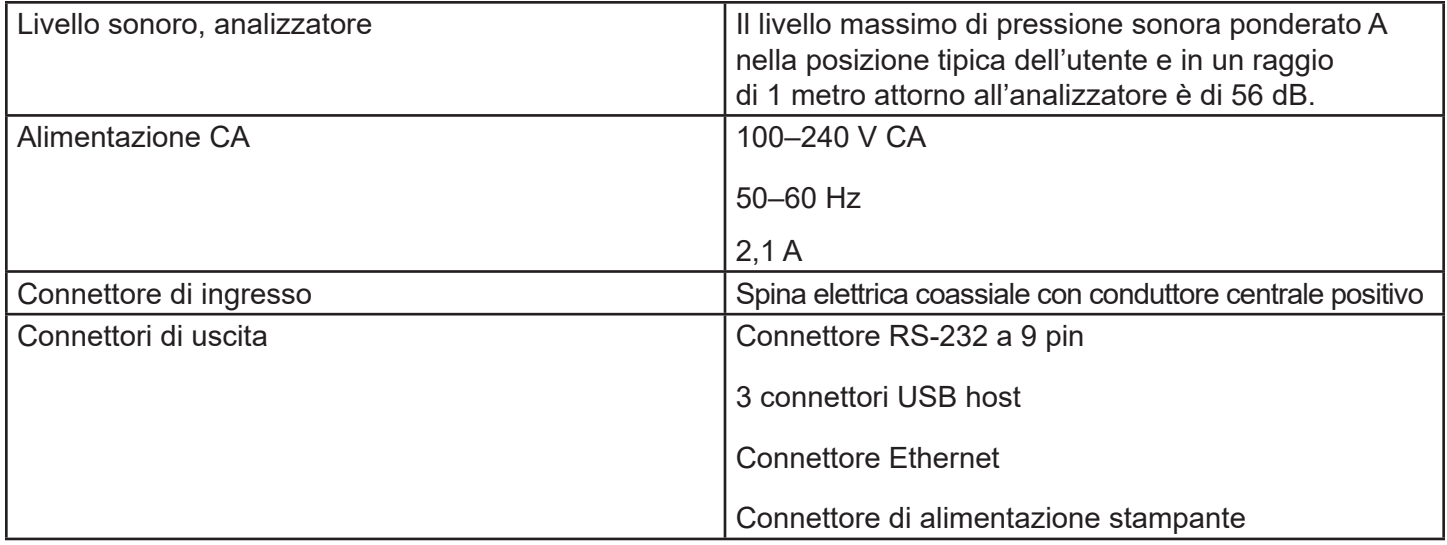

## Indicazioni di attenzione e avvertenze

Non esistono rischi noti associati al sistema PeriLynx, se utilizzato in conformità alle istruzioni del presente manuale. Tuttavia, è necessario conoscere le situazioni che potrebbero causare gravi lesioni. In caso di incidente grave correlato a questo dispositivo o a qualsiasi componente utilizzato con questo dispositivo, segnalarlo al Supporto tecnico di Hologic e all'autorità competente locale per il paziente e/o l'utente.

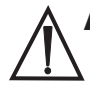

AVVERTENZA! Verificare che l'adattatore di alimentazione dell'analizzatore sia collegato a una presa elettrica CA che fornisca la tensione e la corrente specificate da Hologic. L'uso di una presa elettrica incompatibile può comportare il rischio di scosse elettriche e di incendio.

ATTENZIONE! Utilizzare solo l'adattatore di alimentazione fornito da Hologic. L'uso di un adattatore incompatibile può causare danni ai componenti interni.

ATTENZIONE! Scollegare sempre l'analizzatore dall'alimentazione elettrica e staccare l'adattatore di alimentazione prima di pulire le superfici esterne dell'analizzatore. I liquidi possono danneggiare i componenti interni. NON pulire l'adattatore.

ATTENZIONE! Un calore eccessivo può danneggiare il display e gli altri componenti elettronici.

AVVERTENZA! Non utilizzare mai soluzioni detergenti spray, poiché il liquido potrebbe penetrare nell'analizzatore e causare danni ai componenti elettrici o esporre gli utenti al rischio di scosse elettriche.

**ATTENZIONE!** Non immergere l'analizzatore in liquidi. I liquidi possono danneggiare i componenti interni.

**ATTENZIONE!** Non pulire il display del touchscreen con una soluzione di candeggina non diluita o altri solventi. L'uso di detergenti caustici può danneggiare il touchscreen.

ATTENZIONE! Utilizzare procedure di laboratorio appropriate per la manipolazione di materiali a rischio biologico. Nel caso in cui l'apparecchiatura venga utilizzata in maniera diversa da quella specificata dal fabbricante, la sicurezza della stessa può risultare compromessa.

## Avviso FCC:

L'apparecchiatura è stata testata ed è risultata conforme ai limiti applicabili ai dispositivi digitali di classe A, ai sensi dell'articolo 15 della normativa FCC (Federal Communication Commission, Commissione Federale per le Comunicazioni). Tali limiti sono stati stabiliti per garantire una protezione adeguata contro ogni interferenza nociva quando l'apparecchiatura viene utilizzata in un ambiente commerciale. Questa apparecchiatura produce, utilizza e può irradiare energia in radiofrequenza e, se non viene installata e utilizzata in conformità con le istruzioni contenute in questo manuale, può causare gravi interferenze alle comunicazioni radio. Il funzionamento dell'apparecchiatura in un'area residenziale può provocare interferenze dannose di cui l'utente dovrà assumersi piena responsabilità in termini di correzione e spese.

## Avvertenza FCC:

I cambiamenti o le modifiche non espressamente approvati dal fabbricante responsabile della conformità potrebbero invalidare il diritto dell'utente a utilizzare l'apparecchiatura.

Nota: *è vietato l'uso di un cavo di interfaccia non schermato con questa apparecchiatura.*

## Avviso CE:

Questa apparecchiatura è stata testata ed è risultata conforme ai seguenti standard previsti dalla Direttiva relativa ai dispositivi medico-diagnostici in vitro (IVD):

EN61326-2-6 Apparecchi elettrici di misura, controllo e laboratorio - Prescrizioni di compatibilità elettromagnetica - Apparecchiature mediche per *diagnostica in vitro* (IVD). EN61010-2-101 Apparecchi elettrici di misura, controllo e per utilizzo in laboratorio - Parte 101: Prescrizioni particolari per apparecchiature mediche per la *diagnosi in vitro* (IVD). Questa apparecchiatura è stata progettata e testata in conformità ai requisiti CISPR 11 Classe A. In un ambiente domestico può causare interferenze radio e potrebbe essere necessario adottare misure correttive per limitare tali interferenze. È consigliabile valutare l'ambiente elettromagnetico prima di utilizzare l'apparecchiatura. Non utilizzare l'apparecchiatura in prossimità di fonti di radiazioni elettromagnetiche forti (ad es. fonti RF intenzionali non schermate), poiché potrebbero comprometterne il corretto funzionamento.

## L'apparecchiatura è conforme anche ai seguenti standard di sicurezza:

- UL61010-1 Prescrizioni di sicurezza per apparecchi elettrici per utilizzo in laboratorio Parte 1: Prescrizioni generali, con un marchio di approvazione ETL o altro equivalente
- ICES-003 Regolamenti industriali canadesi: Standard relativi ad apparecchiature che causano interferenze - Apparati digitali

CAN/CSA C22.2 n. 61010-2-101

Prescrizioni di sicurezza per apparecchi elettrici di misura, controllo e per utilizzo in laboratorio - Parte 1: Prescrizioni generali, con marchio di approvazione ETL o altro equivalente

## Smaltimento delle apparecchiature elettriche ed elettroniche

## Rifiuti di apparecchiature elettriche ed elettroniche (RAEE)

Hologic si impegna per soddisfare i requisiti specifici di ciascun Paese relativi al trattamento ecologico dei propri prodotti. Il nostro obiettivo è ridurre i rifiuti derivanti dalle nostre apparecchiature elettriche ed elettroniche. Hologic è consapevole che il riutilizzo, il riciclo o il recupero delle apparecchiature elettriche ed elettroniche usate può contribuire a ridurre al minimo la quantità di sostanze pericolose disperse nell'ambiente.

## Responsabilità del cliente

I clienti Hologic dovranno verificare che i dispositivi contrassegnati con il simbolo mostrato di seguito non vengano smaltiti come rifiuti urbani, se non espressamente autorizzato dalle autorità locali. Prima di smaltire qualsiasi apparecchiatura elettrica fornita da Hologic, contattare Hologic ai recapiti indicati di seguito.

## Simbolo apposto sullo strumento

Sullo strumento è presente il seguente simbolo: Non smaltire come rifiuti urbani.

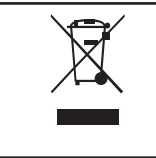

Contattare Hologic ai recapiti indicati di seguito per informazioni relative allo smaltimento corretto.

## Recupero

Hologic provvede alla raccolta e al corretto recupero delle apparecchiature elettriche fornite ai clienti. Si adopera altresì a riutilizzare, laddove possibile, i dispositivi, le unità e i componenti. Quando il riutilizzo non è possibile, Hologic verifica che i materiali vengano smaltiti in maniera appropriata.

# Recapiti di Hologic

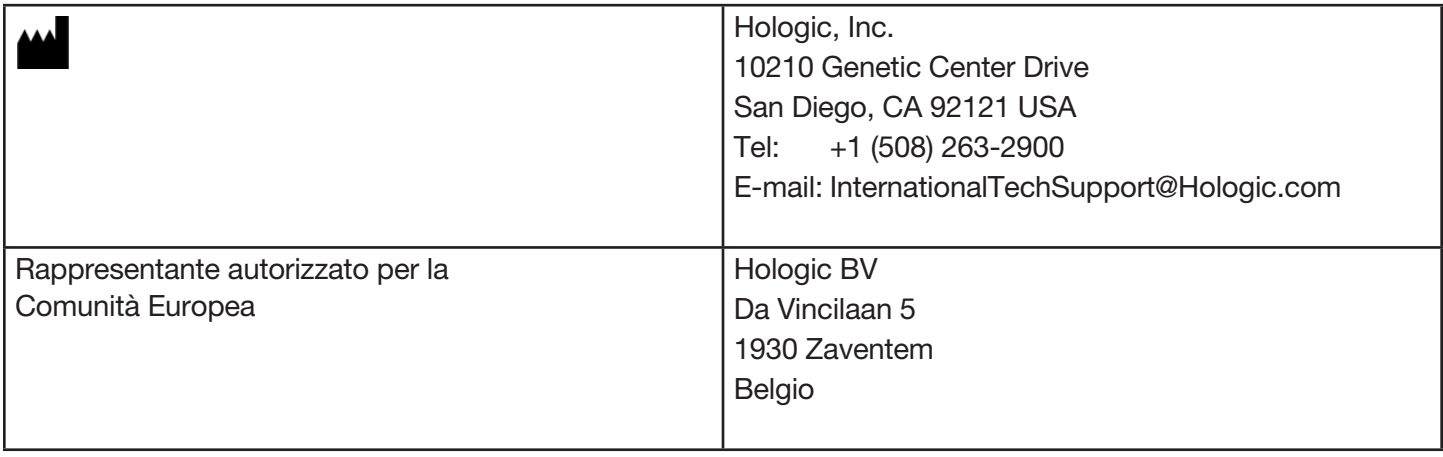

## Simboli apposti sullo strumento

Su questo strumento o sulla sua confezione possono essere presenti i seguenti simboli:

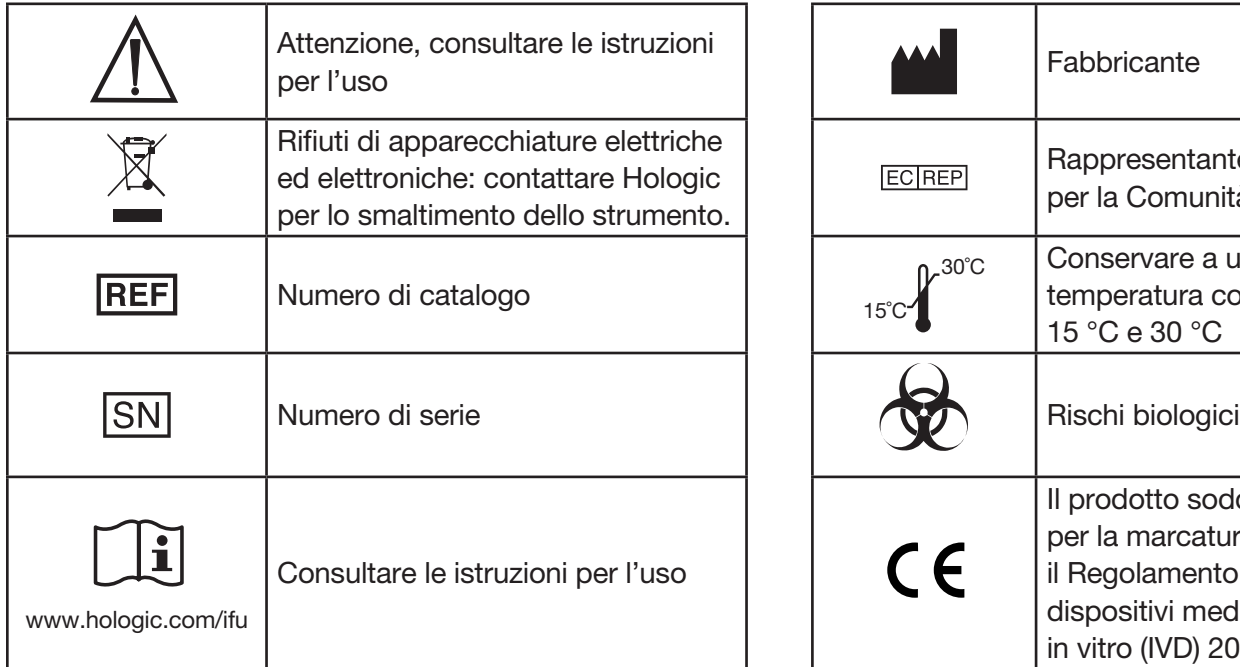

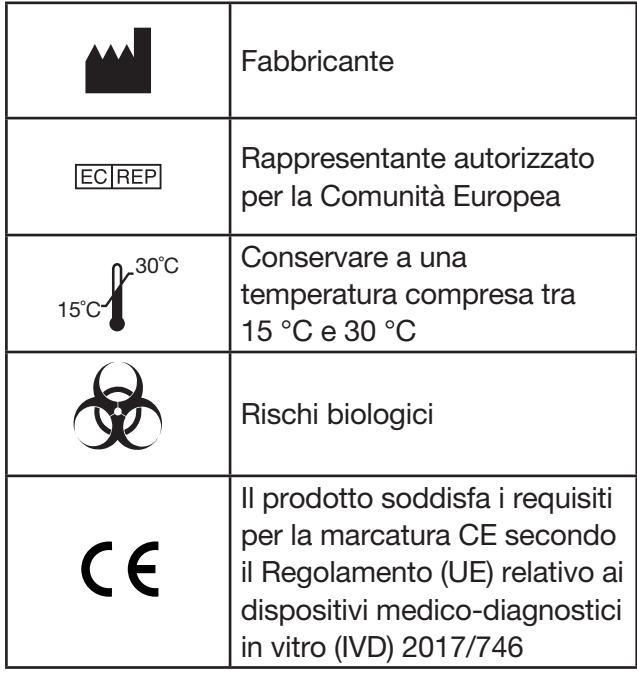

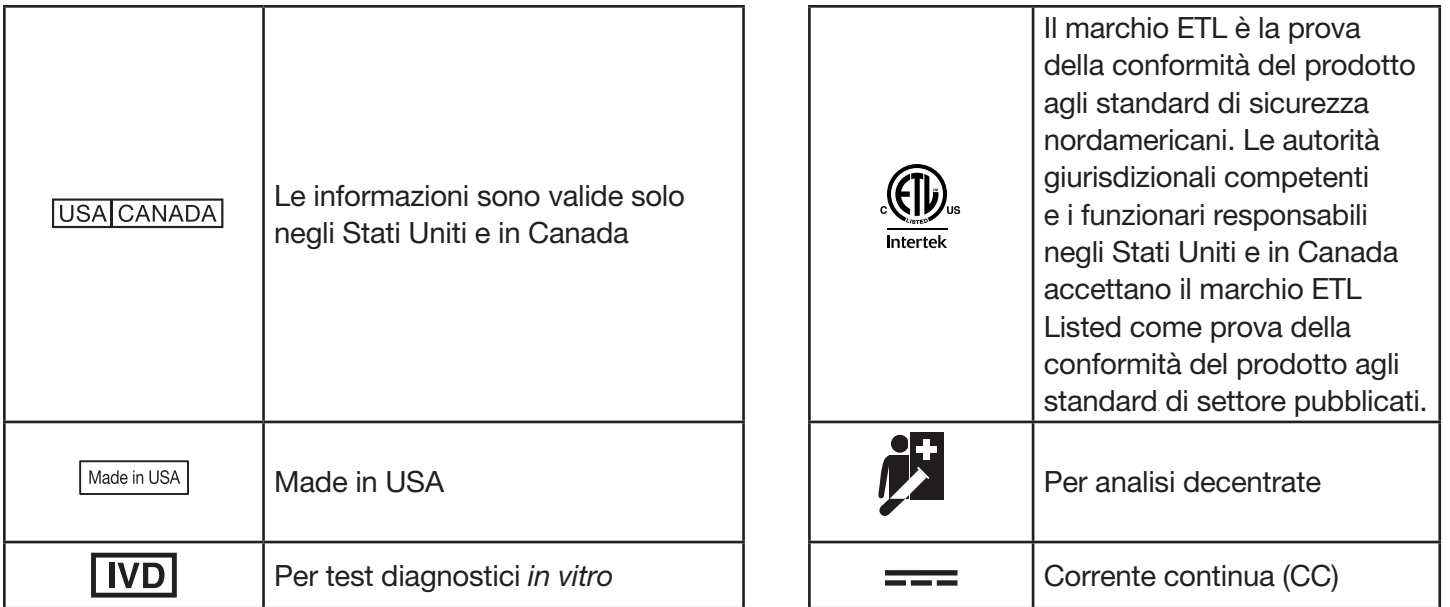

# Sezione 2 — Installazione

## Informazioni generali

Questa sezione fornisce istruzioni dettagliate sull'installazione del sistema PeriLynx. Seguire attentamente le fasi di installazione per garantire un'installazione e un funzionamento corretti.

## Fattori ambientali

Il sistema PeriLynx è stato appositamente progettato per essere utilizzato in modo sicuro nelle seguenti condizioni:

- Utilizzo in ambienti interni.
- Altitudine fino a 2000 m.
- Umidità relativa massima dell'80% a temperature fino a 30 °C.
- Grado di inquinamento II, in conformità alla Categoria II secondo la norma IEC 61010-1. Il sistema PeriLynx è destinato all'uso esclusivamente in ambienti puliti di studi o laboratori.
- La temperatura operativa deve essere mantenuta relativamente costante. La temperatura operativa ottimale è compresa tra 15 e 30 °C (59–86 °F). Prima di utilizzare lo strumento, lasciarlo stabilizzare a temperatura ambiente.

Non posizionare lo strumento in luoghi esposti alla luce solare diretta o soggetti a escursioni termiche estreme (ad es. vicino a finestre aperte, forni, piastre calde, radiatori, ecc.).

# **Sicurezza**

# Limitare l'accesso agli utenti fidati

L'analizzatore PeriLynx è un dispositivo autonomo non collegato in rete. Esistono rischi minimi di sicurezza informatica per il sistema, ma chiunque abbia accesso fisico al sistema potrebbe causare danni involontari o intenzionali. Hologic consiglia di collocare l'analizzatore in un'area che sia accessibile solo agli utenti fidati, conformemente alle esigenze del cliente.

In caso di mancato funzionamento dell'analizzatore, contattare il Supporto tecnico di Hologic.

## Misure di sicurezza informatica

Hologic applica principi di progettazione sicura al ciclo di vita dello sviluppo del prodotto per ridurre al minimo i rischi correlati alla sicurezza informatica. L'analizzatore PeriLynx dispone delle seguenti misure di sicurezza:

- Accesso all'aggiornamento del software limitato al personale di Hologic.
- Lo strumento è autonomo e non si collega a una rete esterna.
- L'analizzatore è progettato per dare la possibilità al cliente di richiedere una password per visualizzare e stampare le informazioni sul paziente.

## Aggiornamenti sulla sicurezza informatica

Hologic valuta continuamente gli aggiornamenti del software, le patch di sicurezza e l'efficacia delle misure di sicurezza implementate per determinare la necessità di aggiornamenti al fine di mitigare le minacce emergenti. Hologic fornirà aggiornamenti software e patch convalidati secondo necessità durante tutto il ciclo di vita del dispositivo medico per garantirne la sicurezza e l'efficacia continue.

## Disimballaggio

#### **Analizzatore PeriLynx**

Rimuovere delicatamente l'analizzatore e gli accessori dalla scatola di imballaggio.

Ispezionare la scatola e l'analizzatore per verificare che non ci siano danni visibili. Se l'analizzatore è danneggiato, rivolgersi immediatamente al trasportatore e all'Assistenza clienti di Hologic. La scatola deve contenere i seguenti componenti/accessori:

- Analizzatore PeriLynx
- Adattatore CA e cavo di alimentazione (uno o più cavi per garantire la compatibilità con le specifiche elettriche internazionali)
- Manuale per l'utente
- PeriLynx QCette<sup>®</sup>

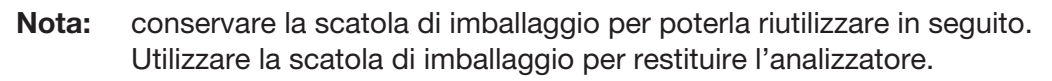

Manuale per l'utente del sistema PeriLynx™ 2-3 Sezione 2 — Installazione

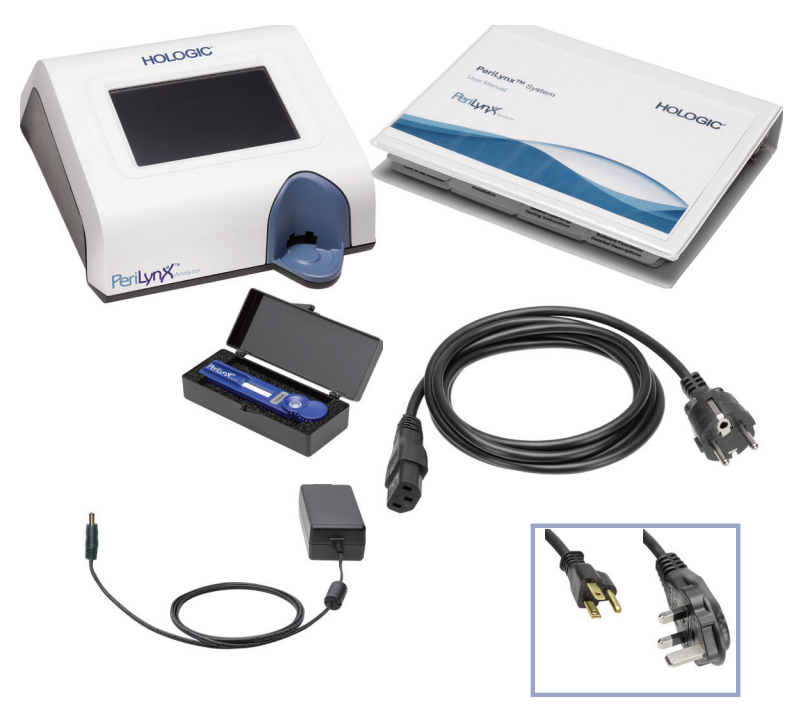

## **Stampante**

Rimuovere delicatamente la stampante e gli accessori dalla scatola di imballaggio. Ispezionare la scatola e la stampante per verificare che non ci siano danni visibili. Se la stampante è danneggiata, rivolgersi immediatamente al trasportatore e all'Assistenza clienti di Hologic.

La scatola della stampante deve contenere i seguenti componenti/accessori:

- **Stampante**
- Etichette per la stampante (1 rotolo)
- Cavo di alimentazione
- Cavo USB
- Nota: conservare la scatola di imballaggio per poterla riutilizzare in seguito. Utilizzare la scatola di imballaggio per restituire la stampante.

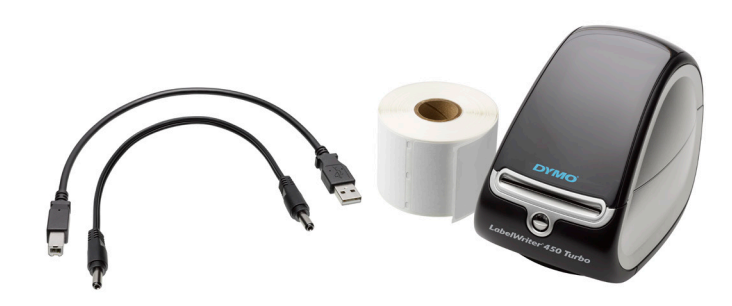

## **Scanner per codici a barre (opzionale)**

Presso Hologic è disponibile uno scanner per codici a barre per l'inserimento dei dati nell'analizzatore. Questo è l'unico scanner utilizzabile con il sistema PeriLynx. Se lo scanner per codici a barre opzionale era incluso nell'ordine, estrarre delicatamente lo scanner e gli accessori dalla scatola di imballaggio. Ispezionare la scatola e lo scanner per codici a barre per verificare che non ci siano danni visibili. Se lo scanner per codici a barre è danneggiato, rivolgersi immediatamente al trasportatore e all'Assistenza clienti di Hologic.

Seguire tutte le istruzioni fornite dal fabbricante dello scanner per codici a barre relative all'utilizzo sicuro dello scanner.

La scatola dello scanner per codici a barre deve contenere i seguenti componenti/accessori:

- Scanner per codici a barre
- **Supporto**

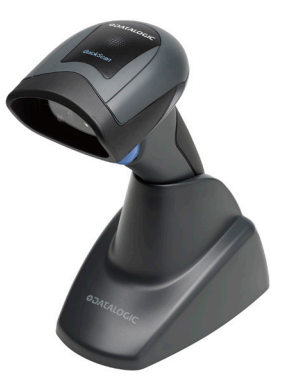

## Configurazione del sistema

1. Collocare l'analizzatore e la stampante su una superficie piana e livellata. Verificare che il pulsante di alimentazione sul retro dell'analizzatore sia in posizione di spegnimento (0).

Nota: non installare applicazioni software per la creazione delle etichette Dymo fornite con la stampante.

- 2. Inserire la spina jack del cavo di alimentazione nella presa contrassegnata con 24 V CC sulla base della stampante. Collegare l'altra estremità del cavo all'analizzatore PeriLynx.
- 3. Inserire il cavo USB nella presa USB sulla base della stampante. Infilare il cavo USB e il cavo di alimentazione nella canalina e collocare la stampante in posizione verticale su una superficie piana. Collegare l'altra estremità del cavo USB in una delle porte USB dell'analizzatore.

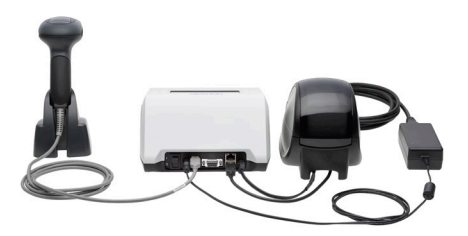

Manuale per l'utente del sistema PeriLynx™ 2-6 Sezione 2 — Installazione Sistema (la fotografia include lo scanner per codici a barre opzionale)

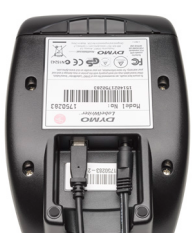

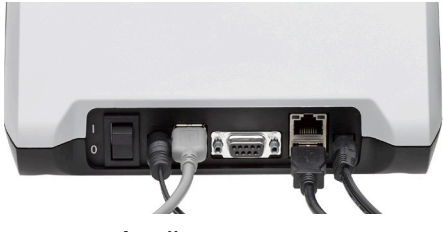

Stampante **Analizzatore** 

4. Utilizzare il cavo CA corretto per le prese a muro presenti nella stanza. Inserire la spina jack di uscita dell'adattatore di alimentazione nel retro dell'analizzatore. Collegare l'adattatore da muro alla presa CA.

Attenzione: utilizzare solo l'adattatore di alimentazione fornito con l'analizzatore PeriLynx. L'uso di altri tipi di adattatori potrebbe danneggiare l'analizzatore PeriLynx e la stampante.

5. Per collegare lo scanner per codici a barre opzionale, collegare il cavo USB dello scanner ad una delle porte USB dell'analizzatore.

## Operazioni preliminari

Spostare il pulsante di alimentazione dell'analizzatore in posizione di accensione ( l ). Il pulsante di alimentazione si trova sul retro dello strumento (se l'analizzatore non si accende, consultare la Sezione 7 — Risoluzione dei problemi, punto 1).

Al momento dell'accensione, sul display dell'analizzatore viene visualizzato il logo Hologic e il logo del sistema PeriLynx con il messaggio "Inizializzazione del sistema in corso..." per 60 secondi. Quindi, l'analizzatore esegue un'autodiagnosi finalizzata a controllare i propri componenti.

Se viene rilevato un problema durante l'autodiagnosi, l'analizzatore emette un avviso acustico per indicare un errore e visualizza un messaggio d'errore. Se viene visualizzato un messaggio d'errore, consultare la sezione Risoluzione dei problemi di questo manuale.

Se la stampante non è collegata, sarà visualizzato un messaggio di errore.

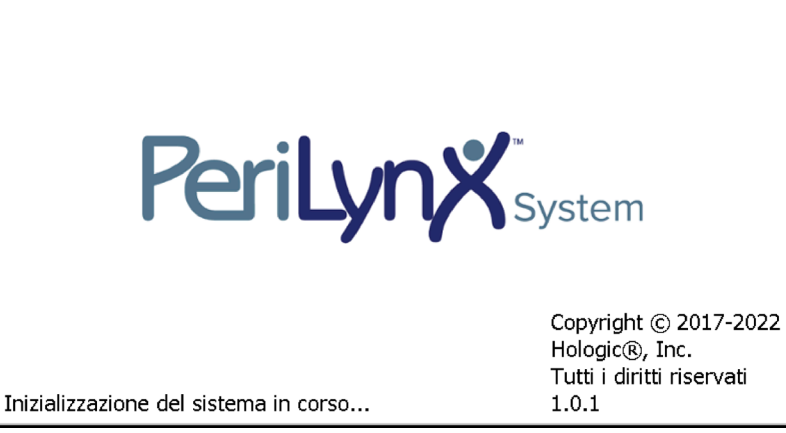

Una volta completata l'autodiagnosi, il display passerà al menu principale. Potrebbe essere necessario reimpostare la data e l'ora in base al fuso orario.

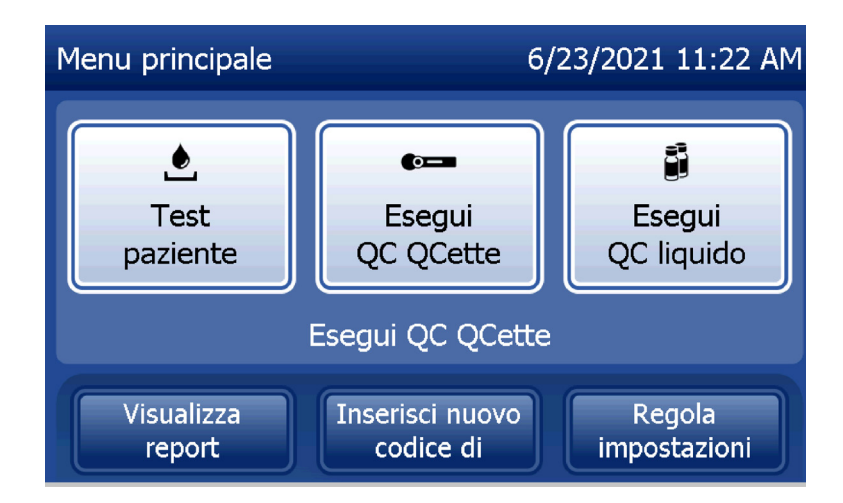

## Impostazione della data e dell'ora

- 1. Nel menu principale, selezionare Regola impostazioni.
- 2. Toccare Impost. Data/Ora e seguire le istruzioni.

Per ulteriori informazioni su come impostare la data e l'ora, consultare la Sezione 4 — Funzioni software — Descrizioni dettagliate.

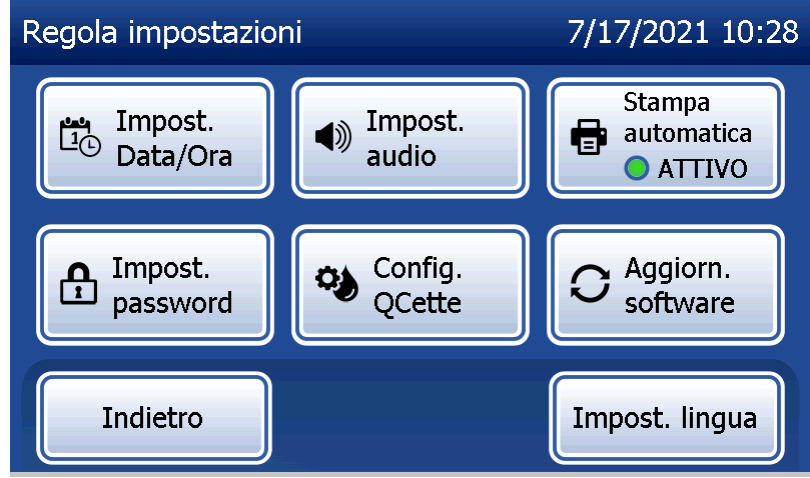

## Impostazioni predefinite di fabbrica

Il sistema PeriLynx utilizza le impostazioni predefinite descritte di seguito. Per informazioni su come personalizzare l'unità in base ai requisiti del proprio laboratorio, consultare la Sezione 4 — Funzioni software — Descrizioni dettagliate.

Le impostazioni predefinite sono le seguenti:

#### **Stampa automatica**

Per impostazione predefinita, l'opzione Stampa automatica è attivata. Dopo l'elaborazione di ciascun risultato, la stampante stampa il risultato.

#### **Formato data**

L'impostazione predefinita è MM/GG/AA.

#### **Formato ora**

L'impostazione predefinita è il formato a 24 ore.

#### **Impostazioni audio**

L'impostazione predefinita prevede che il segnale acustico (beep) si attivi a un volume pari a 5.

**Impostazioni password**  Per impostazione predefinita la password è disabilitata.

## Spegnimento

Il sistema può rimanere collegato e inattivo quando non viene utilizzato. Prima di arrestare il sistema, verificare sempre che sia inattivo. Spostare il pulsante di alimentazione sul retro dell'analizzatore in posizione di spegnimento.

## Spegnimento per periodi prolungati

Se il sistema deve rimanere spento per un lungo periodo di tempo o viene messo fuori uso, spegnere l'analizzatore come descritto in precedenza. Rimuovere completamente l'alimentazione scollegando il cavo di alimentazione dalla presa a muro.

## Sezione 3 — Istruzioni generali per l'uso/l'esecuzione di test

Dopo l'installazione dello strumento, è possibile utilizzare l'analizzatore PeriLynx giornalmente seguendo le procedure descritte di seguito. Per una descrizione dettagliata delle schermate, dei messaggi operativi e delle sequenze operative, consultare la Sezione 4.

#### Avvio del sistema

1. Spostare il pulsante di alimentazione dell'analizzatore in posizione di accensione. Il pulsante di alimentazione si trova sul retro dello strumento (se l'analizzatore non si accende, consultare la Sezione 7, Risoluzione dei problemi, punto 1).

Al momento dell'accensione, sul display dell'analizzatore viene visualizzato il messaggio "Inizializzazione del sistema in corso..." per 60 secondi. Quindi, l'analizzatore esegue un'autodiagnosi finalizzata a controllare i propri componenti.

Se viene rilevato un problema durante l'autodiagnosi, l'analizzatore emette un avviso acustico per indicare un errore e visualizza un codice di errore. Se viene visualizzato un codice di errore, consultare la sezione Risoluzione dei problemi di questo manuale. Verificare che la data e l'ora siano corrette. Per l'impostazione della data/ora, consultare la Sezione 4 — Funzioni software — Descrizioni dettagliate.

2. Una volta collegata all'analizzatore, la stampante rimane sempre accesa. Verificare che ci siano etichette nella stampante. Per il caricamento delle etichette nella stampante, consultare la Sezione 6 — Stampante.

# Descrizione generale del menu principale dell'analizzatore PeriLynx

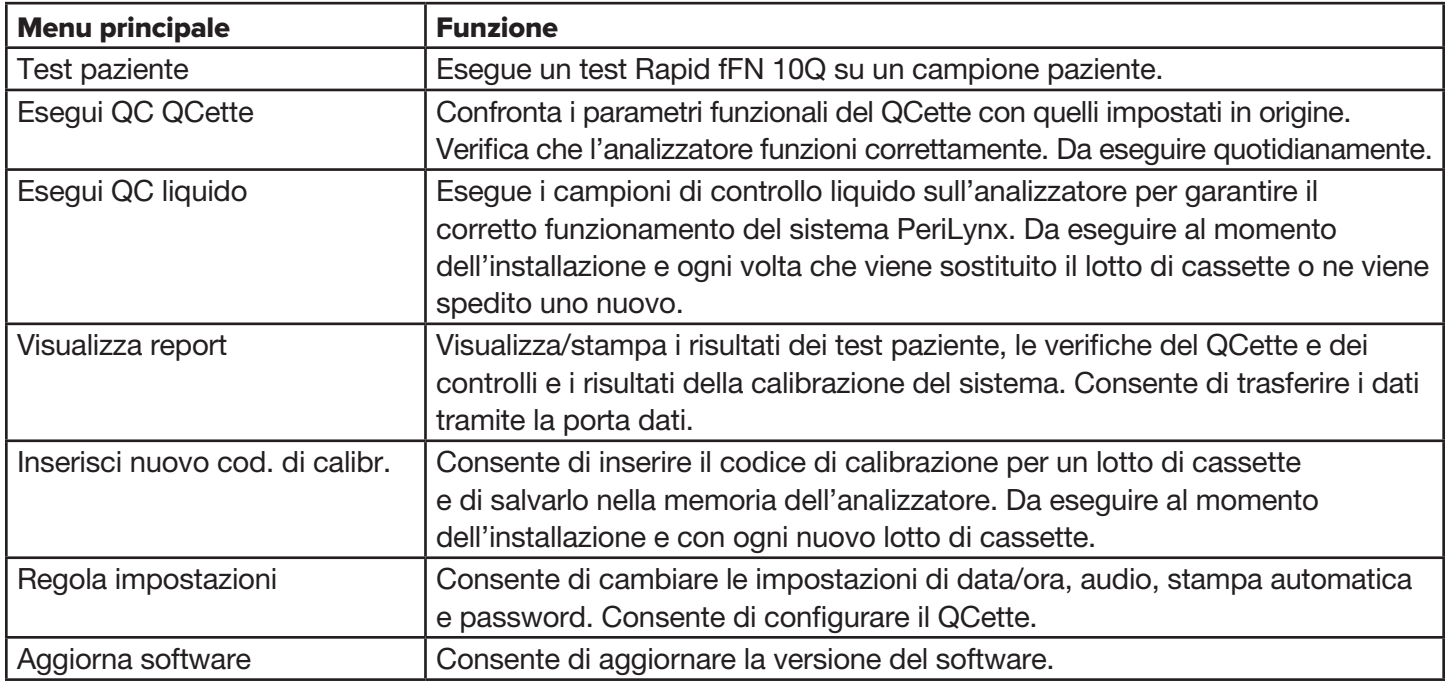

Manuale per l'utente del sistema PeriLynx™ 3-2 Sezione 3 — Istruzioni generali per l'uso/l'esecuzione di test Il menu principale visualizza anche lo stato del QC QCette

## Sequenze di utilizzo tipiche delle opzioni di menu

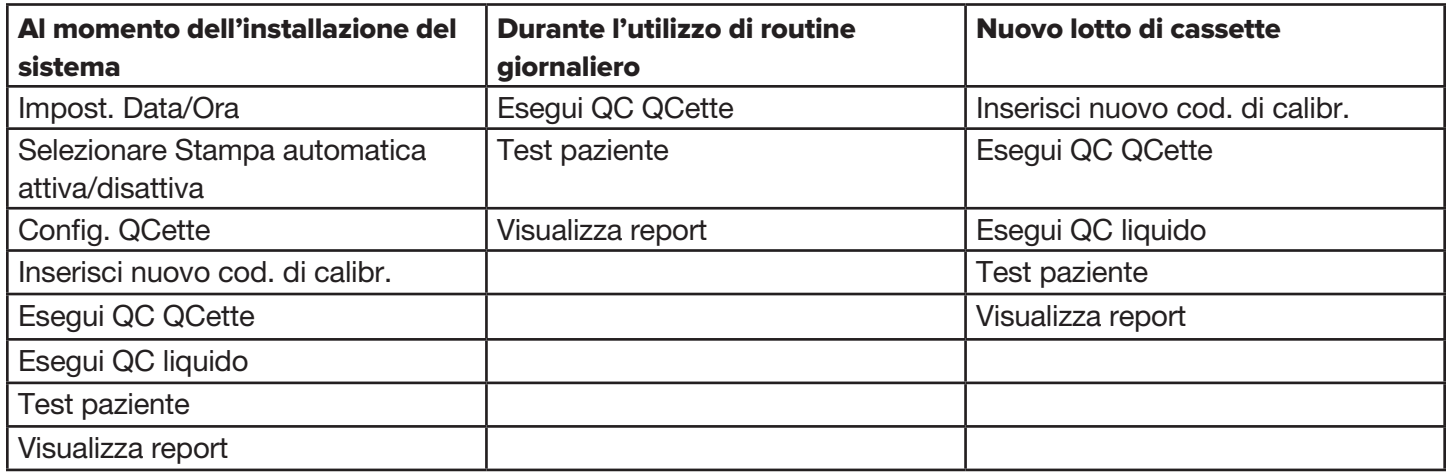
### Utilizzo del touchscreen

Toccare il nome di un pulsante sul touchscreen per selezionarlo.

Per i campi ID che richiedono l'inserimento di dati, toccare una lettera o un numero per inserirli. L'alfabeto è sempre maiuscolo. Per passare dai tasti alfabetici ai tasti numerici, toccare il pulsante "123" vicino alla parte superiore dello schermo. Per passare dai tasti numerici ai tasti alfabetici, toccare il pulsante "ABC". Per accedere ai caratteri aggiuntivi, se disponibili nella propria lingua, toccare il pulsante "Alt". Usare il tasto Elimina per eliminare un carattere. Usare il tasto Spazio per inserire uno spazio nella posizione del cursore.

Per cancellare l'intero campo ID, toccare la "x" a destra dell'area del campo ID.

Per inserire i dati nei campi è possibile utilizzare anche lo scanner per codici a barre opzionale.

Per visualizzare un inserimento più lungo dell'area del campo ID o per modificare un inserimento, toccare l'area del campo ID. Per modificare un inserimento, usare i tasti alfabetici, numerici o il tasto Elimina.

Manuale per l'utente del sistema PeriLynx™ 3-4 Sezione 3 — Istruzioni generali per l'uso/l'esecuzione di test

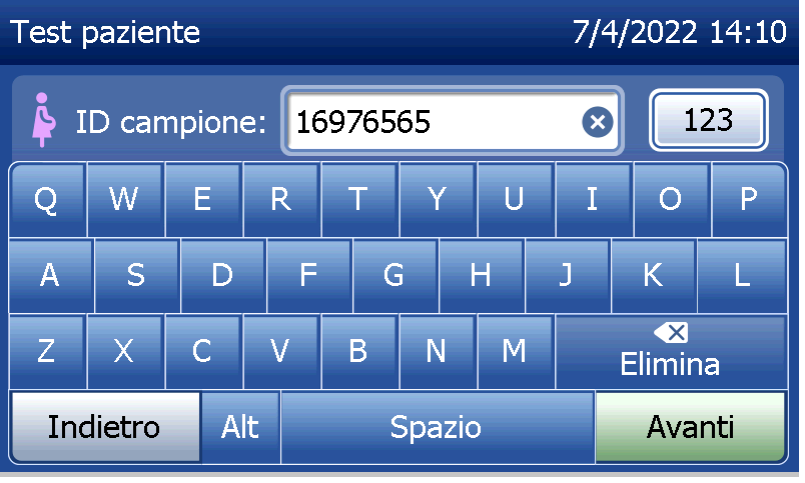

### **Pulsante Aiuto**

Il pulsante Aiuto fornisce informazioni sull'inserimento dei dati. Premere Chiudi per uscire dall'Aiuto e inserire i dati corretti.

#### **Pulsante Avanti**

Seguire le istruzioni visualizzate sull'analizzatore. Di solito il pulsante **Avanti** conferma un inserimento in un campo di inserimento dati e prosegue alla parte successiva della sequenza. Il pulsante Avanti è verde solamente quando l'analizzatore è pronto per passare alla parte successiva della sequenza.

#### **Pulsante Indietro**

Toccare **Indietro** per tornare alla schermata precedente, se non diversamente specificato.

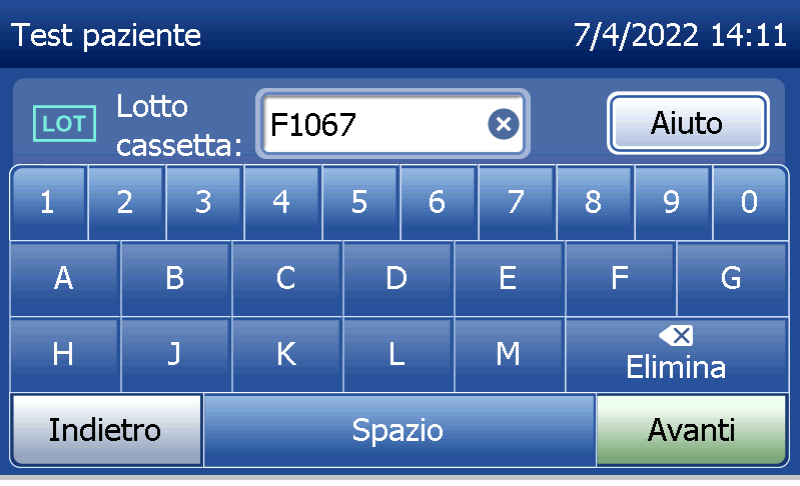

Manuale per l'utente del sistema PeriLynx™ 3-5 Sezione 3 — Istruzioni generali per l'uso/l'esecuzione di test

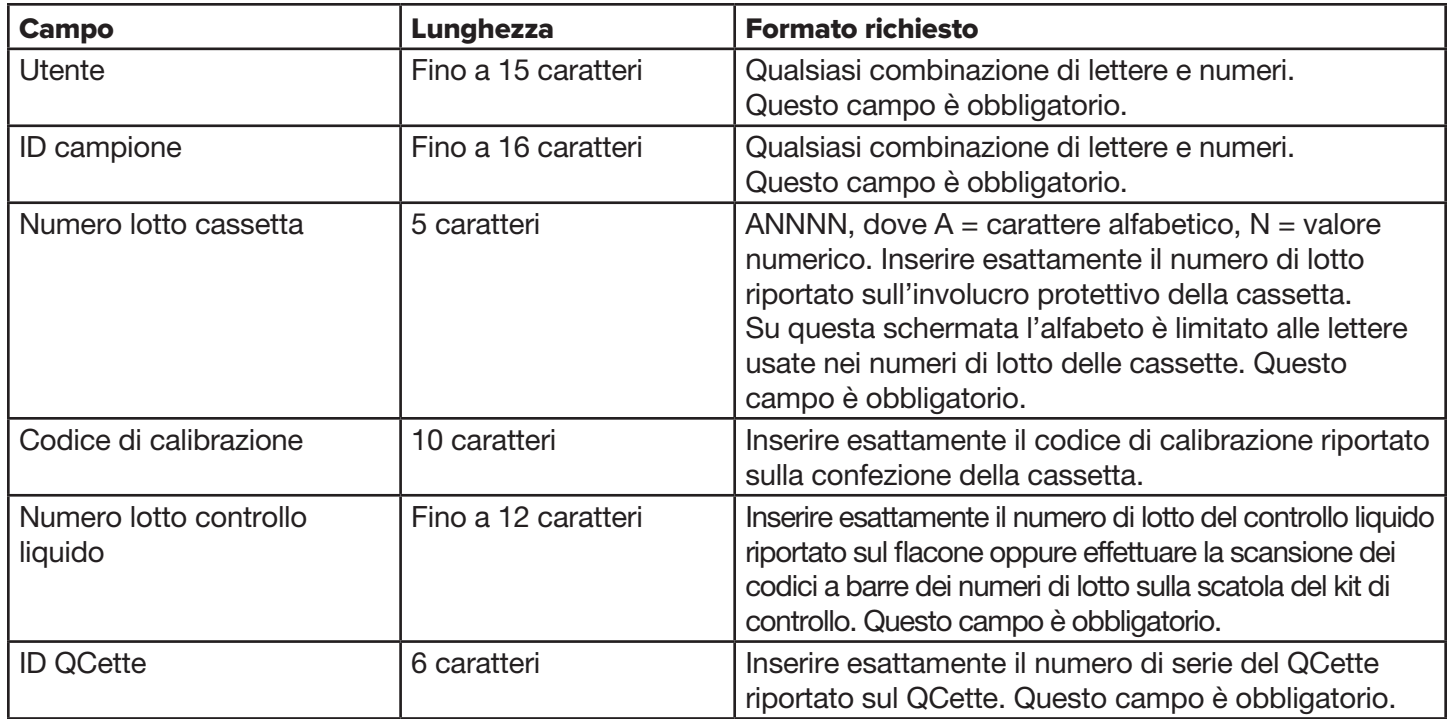

Manuale per l'utente del sistema PeriLynx™ 3-6 Se viene inserito il formato sbagliato o un codice non valido, l'analizzatore visualizza un errore ed emette un segnale acustico. Premere Chiudi per rimuovere l'errore e inserire i dati corretti.

Sezione 3 — Istruzioni generali per l'uso/l'esecuzione di test

### **Scorrimento dei record di dati**

Quando si scorrono i record di dati nei report più lunghi, come l'Utilizzo mensile, utilizzare le frecce su o giù.

#### **Stampa**

Premere Stampa per stampare un record di dati.

La funzione di stampa è attiva solo quando sulla schermata è visualizzato un record di dati.

### **Pulsante Annulla**

In alcuni casi è disponibile un pulsante **Annulla** per interrompere una sequenza e tornare alla schermata precedente.

### **Menu principale**

Toccare il pulsante Menu principale per tornare al menu principale.

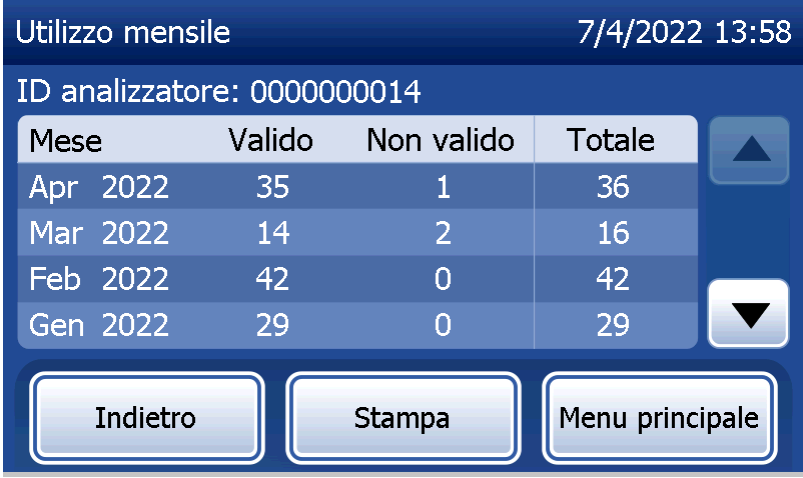

Manuale per l'utente del sistema PeriLynx™ 3-7

Sezione 3 — Istruzioni generali per l'uso/l'esecuzione di test

# Esecuzione del QC QCette — Guida rapida

Il QC QCette deve essere effettuato almeno una volta ogni 24 ore. Il menu principale visualizza la data e l'ora dell'ultima esecuzione di questo controllo.

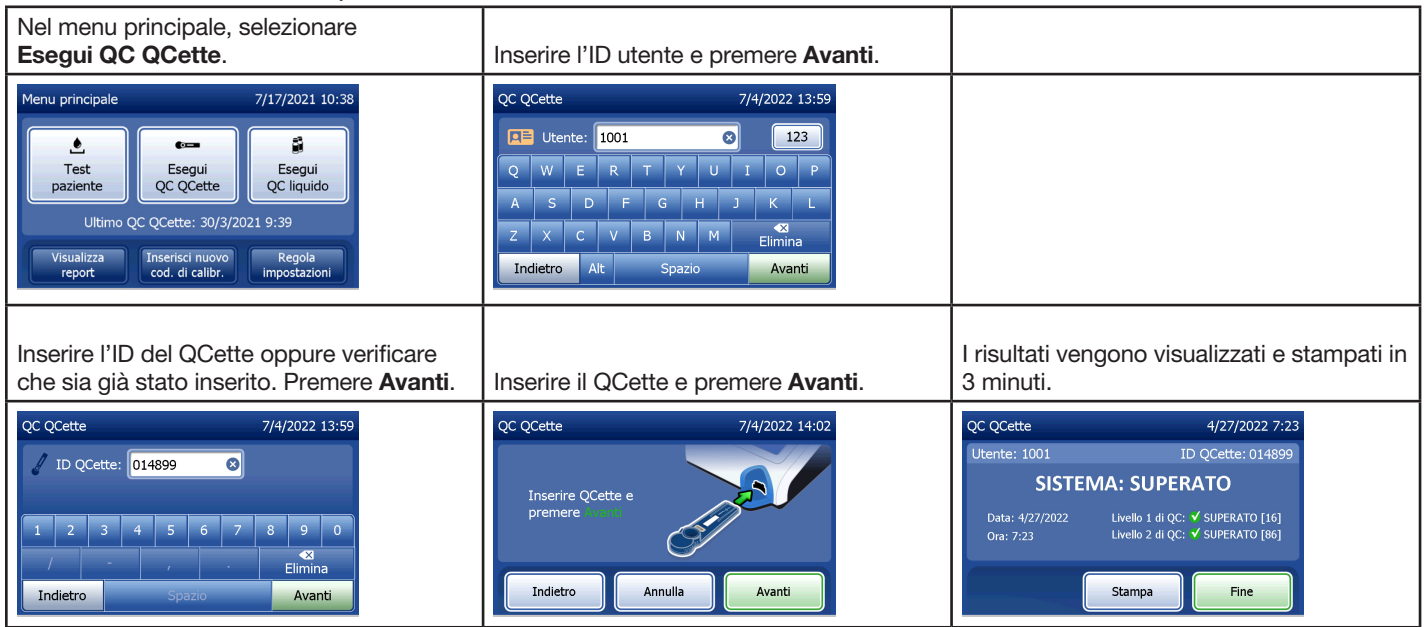

Se il QCette non viene superato, consultare la Sezione 7 — Risoluzione dei problemi, punto 9.

### Test paziente — Guida rapida

Preparare il campione utilizzando i protocolli in uso nel proprio istituto.

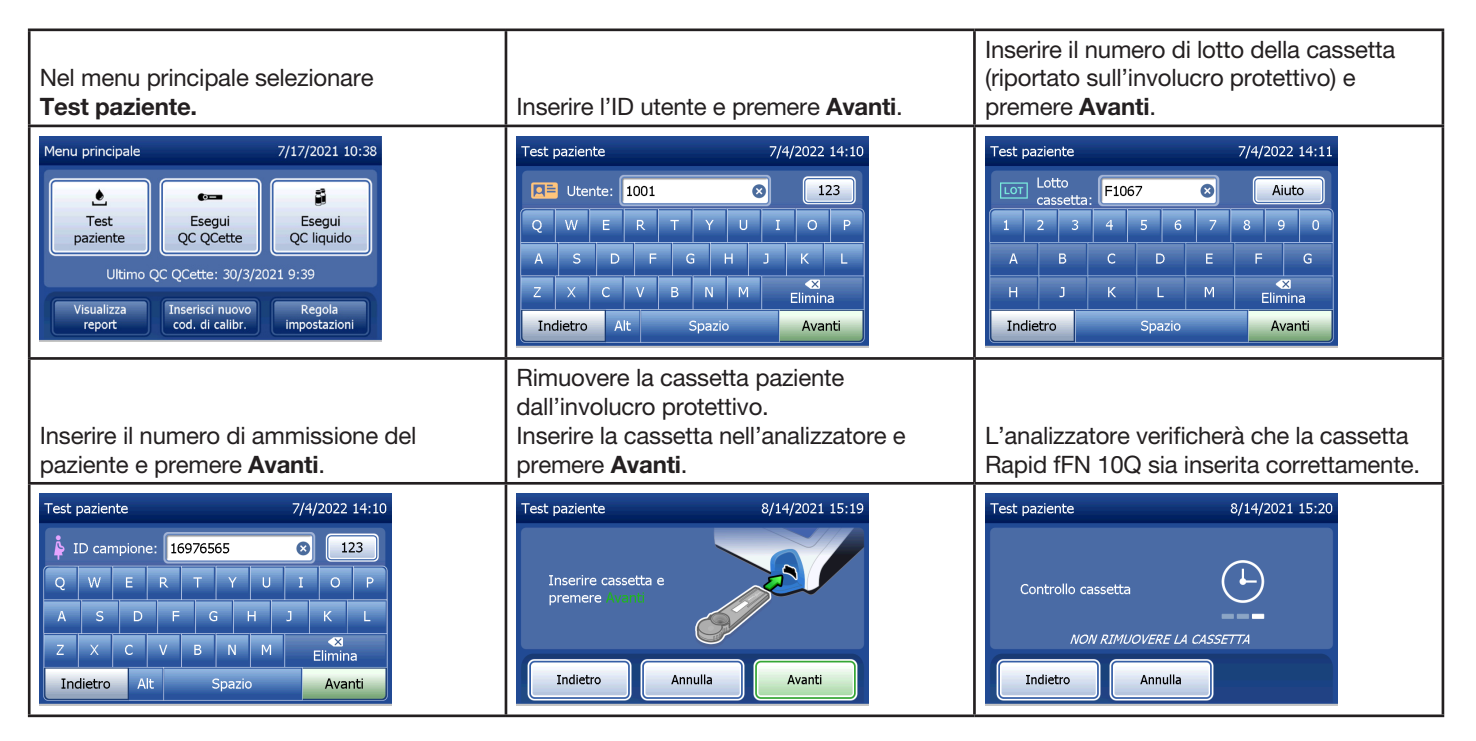

Manuale per l'utente del sistema PeriLynx™ 3-9 Sezione 3 — Istruzioni generali per l'uso/l'esecuzione di test

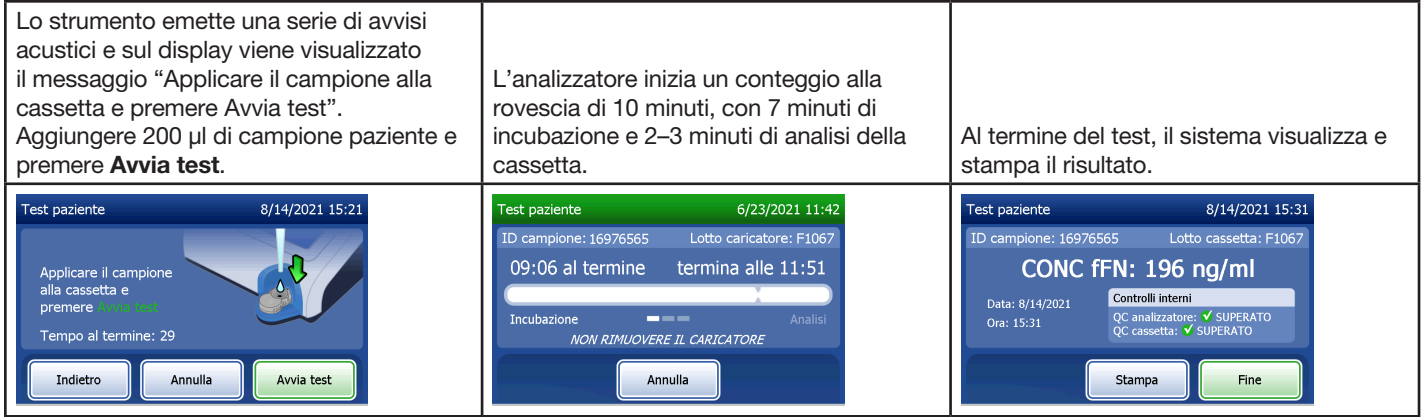

## Inserimento di un nuovo codice di calibrazione — Guida rapida

La calibrazione deve essere impostata quando si utilizza un lotto di cassette diverso.

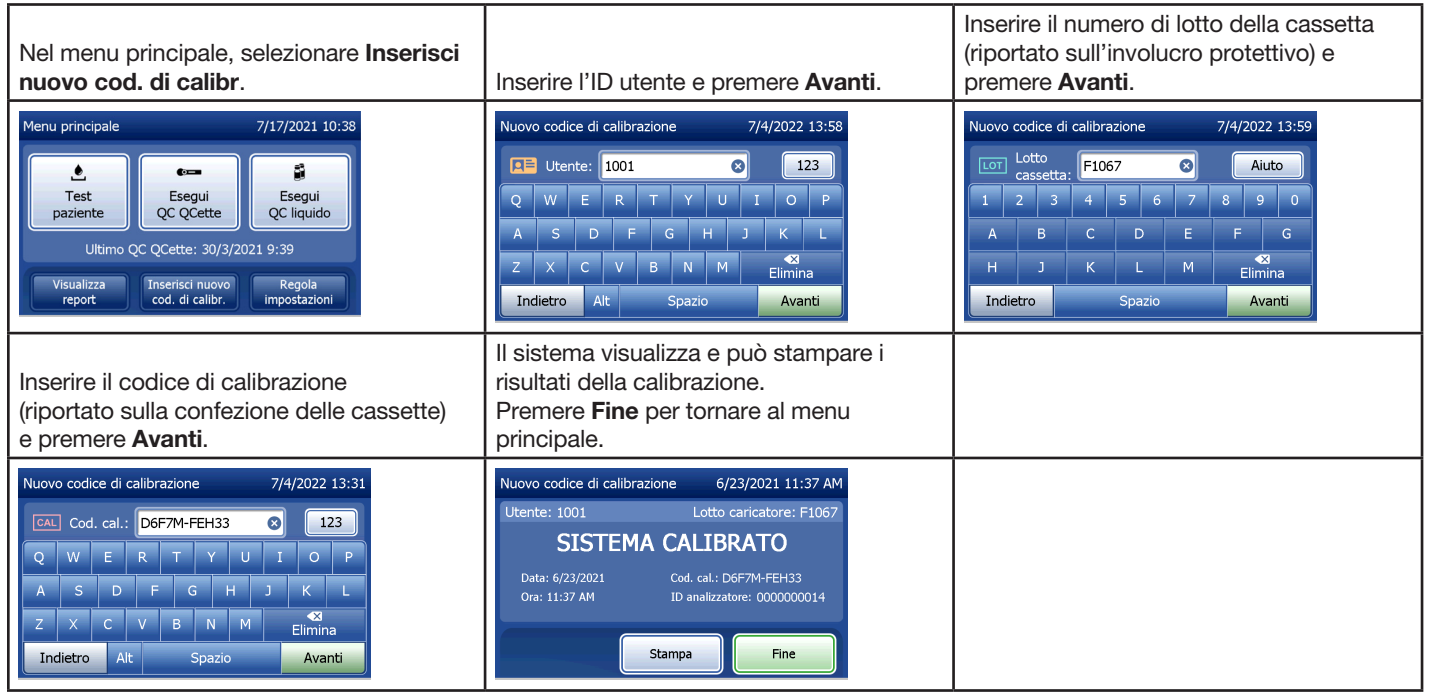

## Esecuzione del QC liquido — Guida rapida

I controlli liquidi devono essere eseguiti ogni volta che si usa un numero di lotto di cassette diverso.

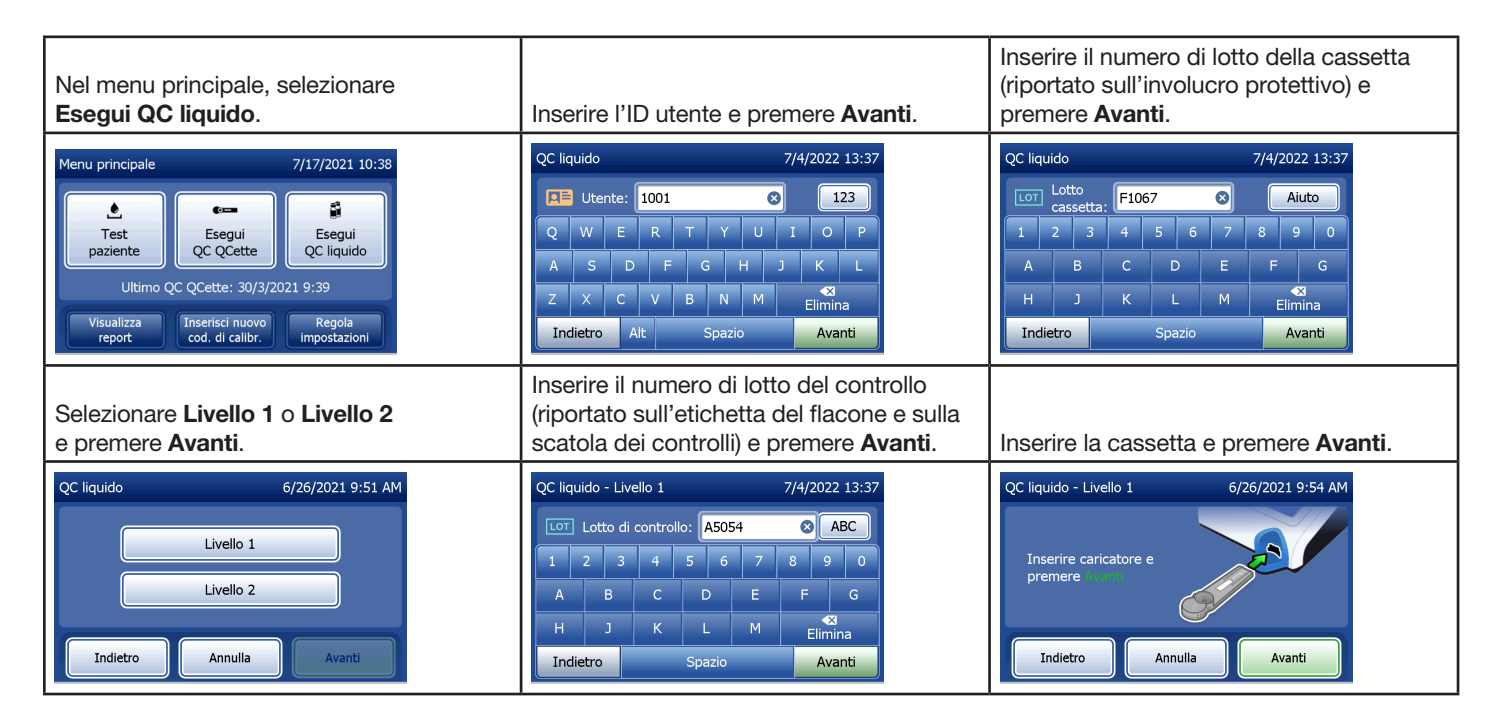

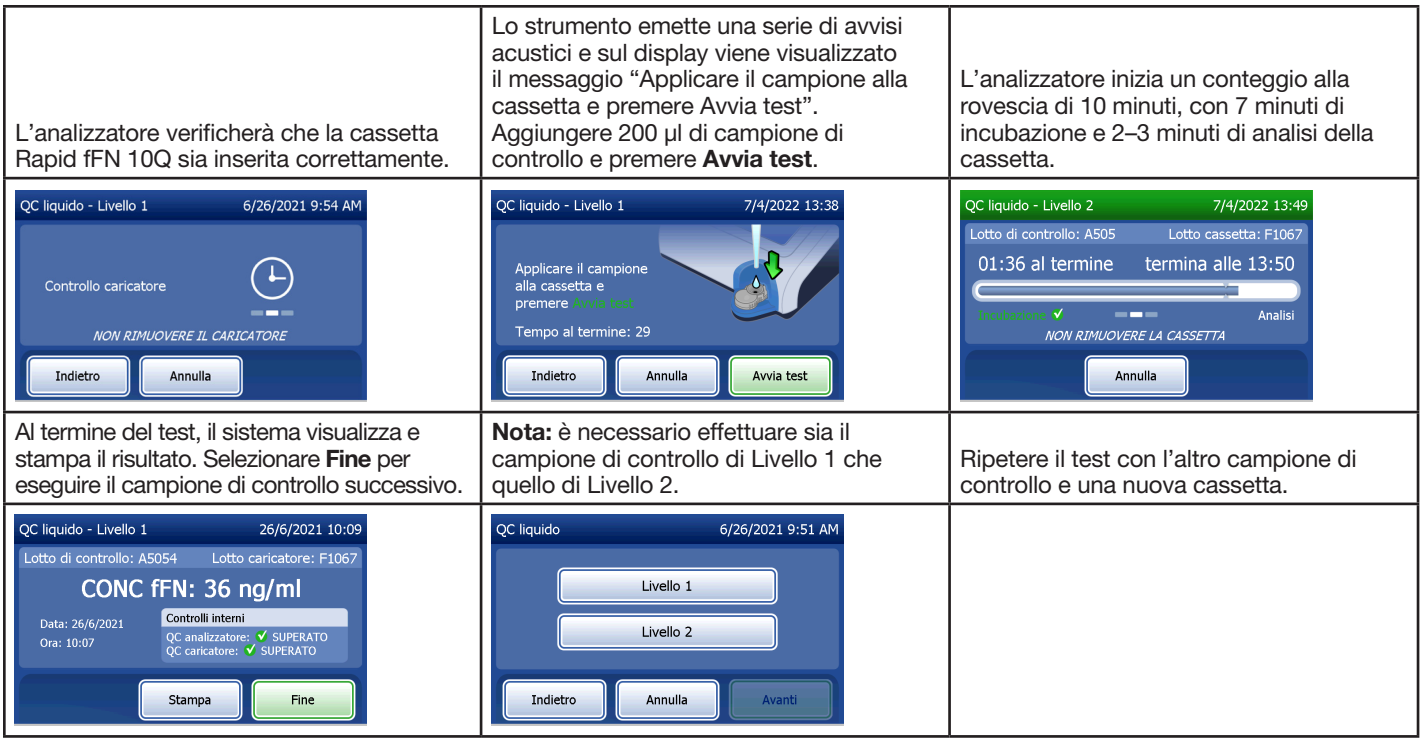

Se il test con il controllo liquido non viene superato, consultare la Sezione 7 — Risoluzione dei problemi, punto 10.

Manuale per l'utente del sistema PeriLynx™ 3-13 Sezione 3 — Istruzioni generali per l'uso/l'esecuzione di test

### Sezione 4 — Funzioni software — Descrizioni dettagliate

### Schermata iniziale

Al momento dell'accensione, sul display dell'analizzatore viene visualizzato il logo Hologic e il logo del sistema PeriLynx con il messaggio "Inizializzazione del sistema in corso..." per 60 secondi. Quindi l'analizzatore esegue un'autodiagnosi finalizzata a controllare i propri componenti. Questa schermata visualizza anche la versione del software.

Una volta completata l'autodiagnosi, il display passerà al menu principale.

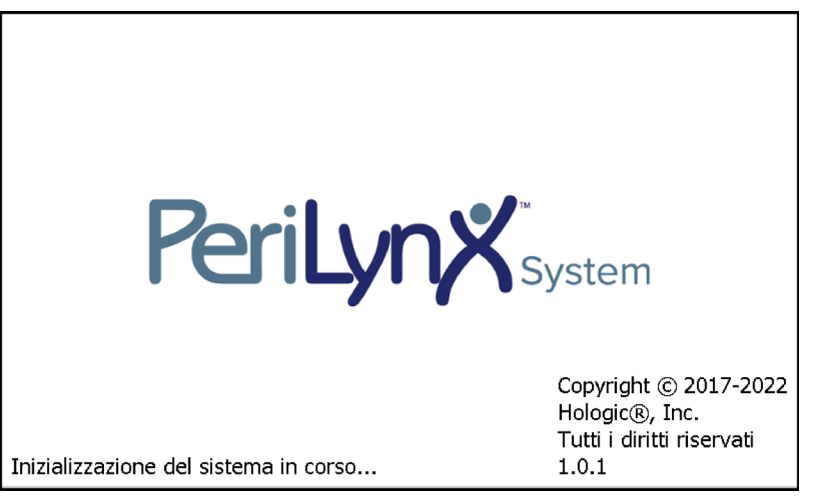

Manuale per l'utente del sistema PeriLynx™ 4-1

Sezione 4 — **Funzioni software — Schermata iniziale** 

#### Menu principale

Il menu principale comprende le opzioni Test paziente, Esegui QC QCette, Esegui QC liquido, Visualizza report, Inserisci nuovo cod. di calibr. e Regola impostazioni.

Per Visualizza report e Regola impostazioni, quando si seleziona il pulsante, appare un sottomenu.

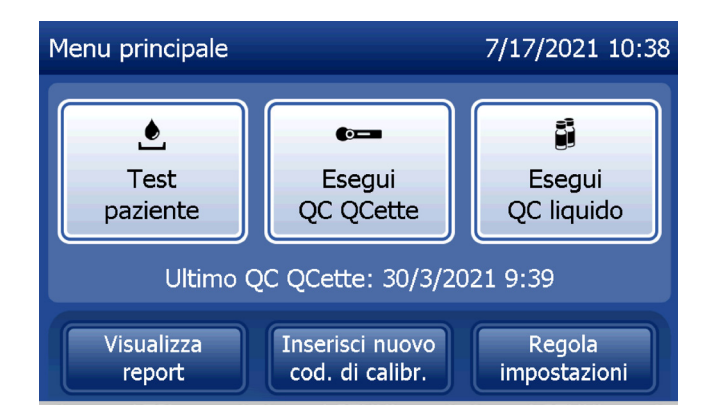

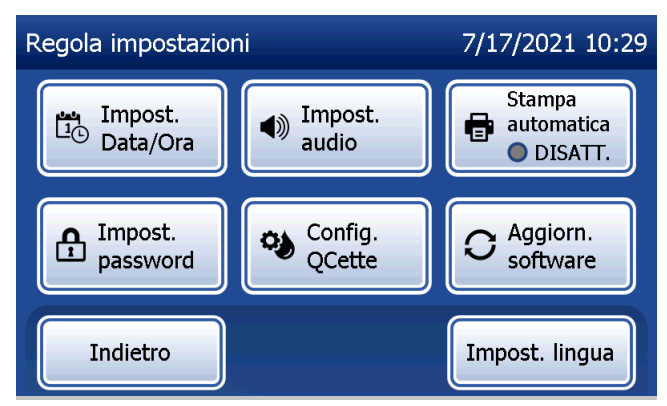

#### Inserimento di un nuovo codice di calibrazione

Selezionare **Inserisci nuovo cod. di calibr**, nel menu principale per impostare la calibrazione sull'analizzatore. Seguire le istruzioni visualizzate sull'analizzatore. La calibrazione deve essere impostata quando si utilizza un lotto di cassette diverso.

Nota: se la calibrazione non è stata impostata, le opzioni Test paziente e Esegui QC liquido non possono essere selezionate. È necessario impostare la calibrazione prima di poter utilizzare l'analizzatore per i test.

Per continuare con il passaggio successivo, è necessario inserire l'ID utente. Premere Avanti per accettare l'ID. È possibile inserire 15 caratteri alfanumerici.

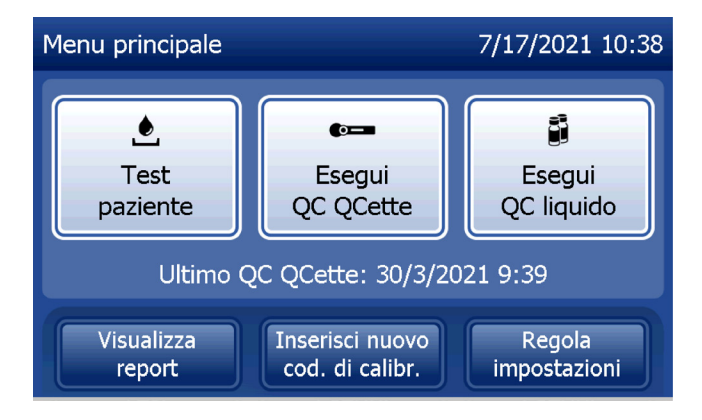

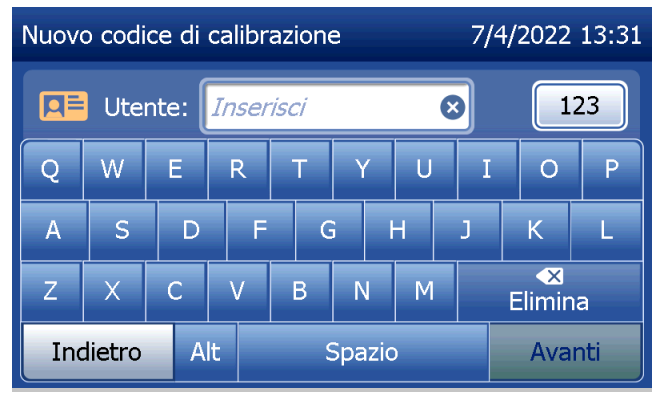

Manuale per l'utente del sistema PeriLynx™ 4-3

Sezione 4 — **Funzioni software — Inserimento di un nuovo codice di calibrazione**

Per continuare con il passaggio successivo, è necessario inserire il numero di lotto della cassetta. Il lotto della cassetta è riportato sull'involucro protettivo e sulla confezione della cassetta. È necessario inserire il numero di lotto nel formato corretto: un carattere alfabetico seguito da quattro valori numerici (ad es. F1067).

È necessario inserire il codice di calibrazione (cod. cal) per continuare con il passaggio successivo. Il codice di calibrazione è riportato sulla confezione della cassetta. È necessario inserire il codice di calibrazione nel formato corretto: 10 caratteri alfanumerici divisi a metà da un trattino. Inserire esattamente il codice di calibrazione riportato sulla confezione.

Nota: il codice di calibrazione è definito da Hologic per ciascun lotto di cassette Rapid fFN 10Q.

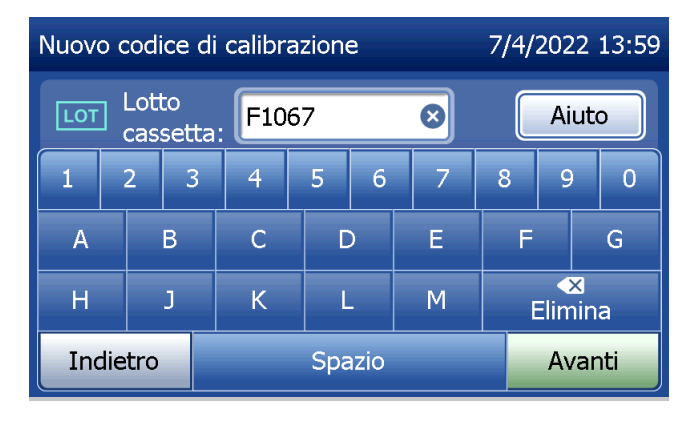

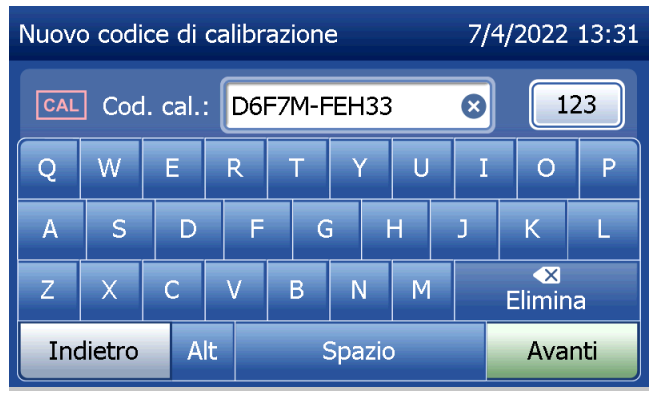

Manuale per l'utente del sistema PeriLynx™ 4-4

Sezione 4 — **Funzioni software — Inserimento di un nuovo codice di calibrazione**

### **Record di dati della calibrazione**

Se l'opzione Stampa automatica è attivata, viene stampato automaticamente il record di dati completo, ma è possibile anche stamparlo/ristamparlo premendo il pulsante Stampa.

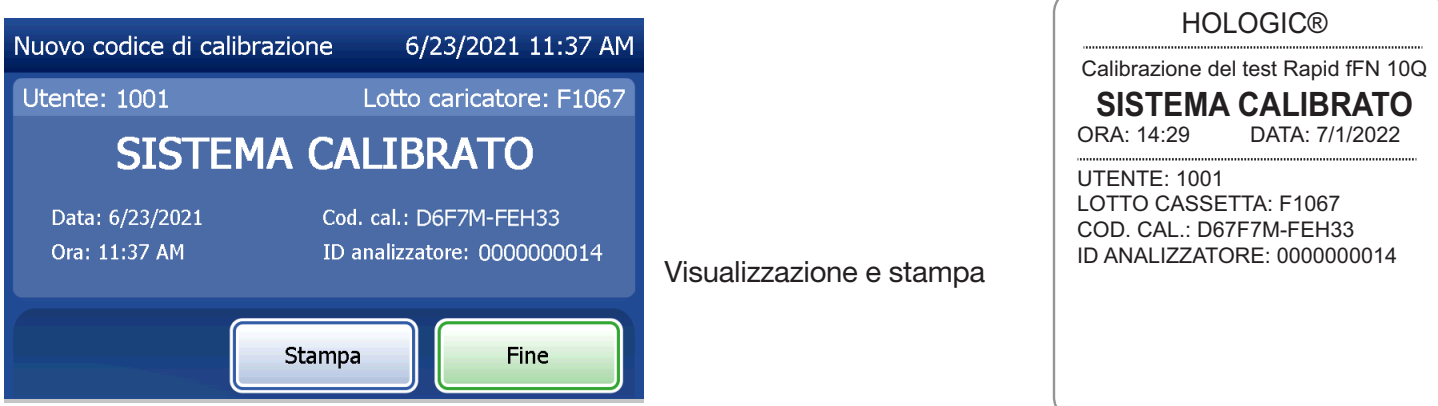

Manuale per l'utente del sistema PeriLynx™ 4-5

Sezione 4 — **Funzioni software — Inserimento di un nuovo codice di calibrazione**

#### Test paziente

Selezionare Test paziente nel menu principale per analizzare un campione paziente. Seguire le istruzioni visualizzate sull'analizzatore.

Per continuare con il passaggio successivo, è necessario inserire l'ID utente. Premere Avanti per accettare l'ID. È possibile inserire 15 caratteri alfanumerici.

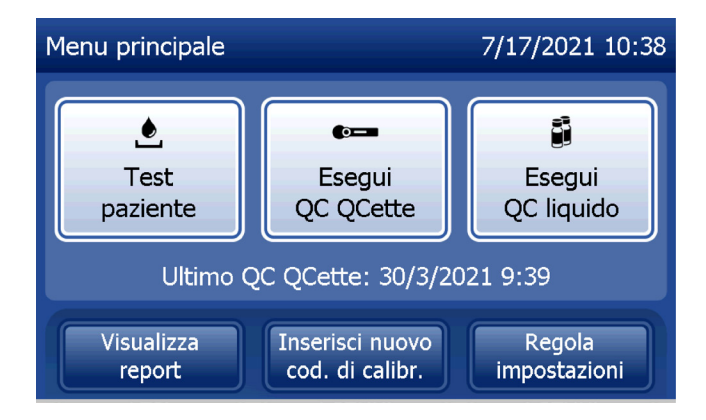

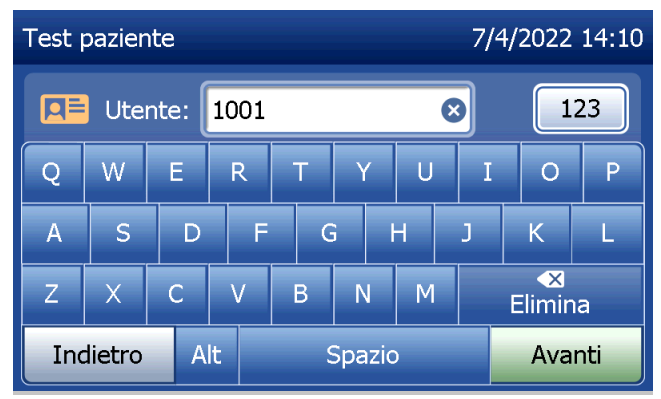

Per continuare con il passaggio successivo, è necessario inserire il numero di lotto della cassetta. Il lotto della cassetta è riportato sull'involucro protettivo e sulla confezione della cassetta. È necessario inserire il numero di lotto nel formato corretto: un carattere alfabetico seguito da quattro valori numerici (ad es. F1067).

È importante utilizzare il numero di lotto della cassetta riportato sull'involucro protettivo o sulla confezione di ciascuna cassetta.

L'analizzatore confronta automaticamente il numero di lotto della cassetta utilizzato per impostare la calibrazione con il numero di lotto utilizzato per i test paziente. L'analizzatore accetta cassette di uno qualsiasi degli ultimi cinque lotti di cassette per cui è stata impostata la calibrazione.

Se i numeri di lotto della cassetta non corrispondono, non è possibile continuare il test. In questo caso, il display indica che il lotto della cassetta non è stato calibrato. Premere Chiudi. Apparirà il numero di lotto della cassetta usato per la calibrazione.

Nota: se il numero di lotto della cassetta è cambiato, è necessario inserire un nuovo codice di calibrazione.

Manuale per l'utente del sistema PeriLynx ™ 4-7 Sezione 4 — **Funzioni software — Test paziente**

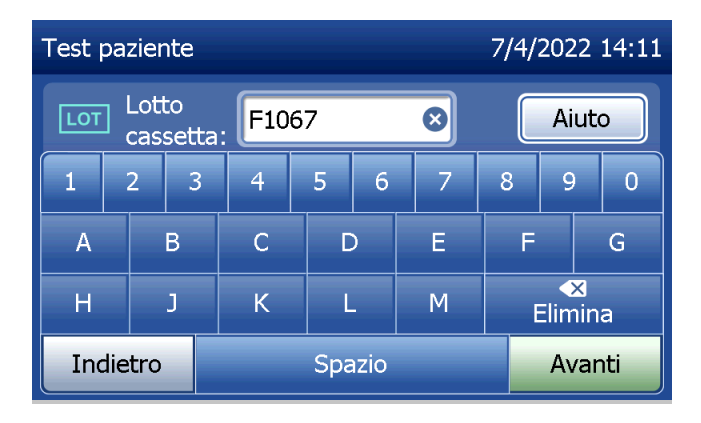

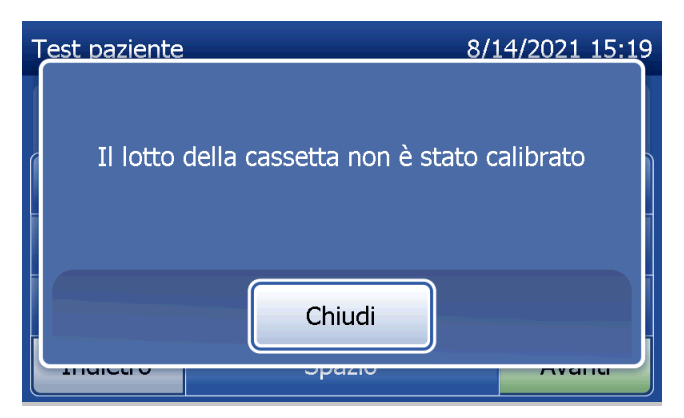

Inserire un massimo di 16 caratteri alfanumerici per un ID campione e premere Avanti. Per continuare con il passaggio successivo, è necessario inserire l'ID campione.

Questo messaggio viene visualizzato prima della comparsa della schermata successiva, se nell'analizzatore è presente una cassetta. Rimuovere la cassetta e premere Avanti.

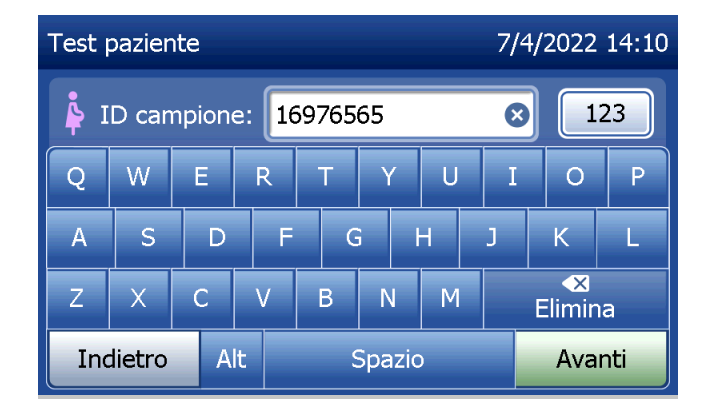

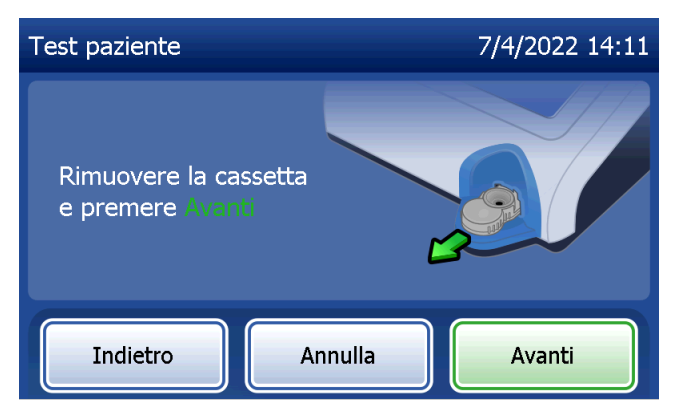

L'analizzatore chiede quindi all'utente di inserire la cassetta e premere Avanti.

L'analizzatore verificherà che la cassetta Rapid fFN 10Q sia inserita correttamente.

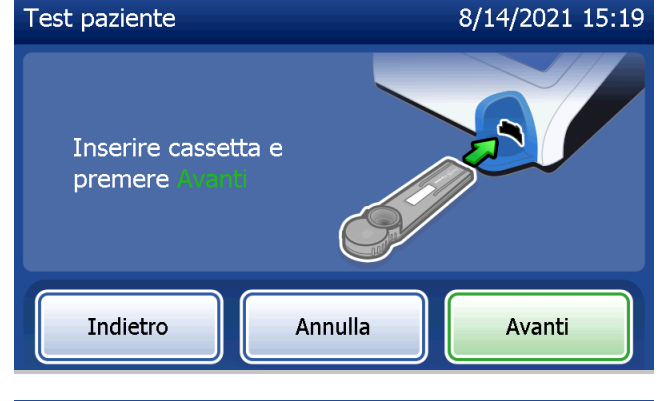

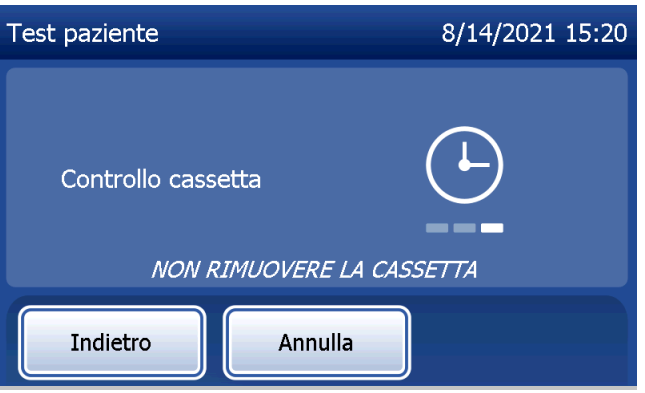

Se si inserisce il tipo di cassetta sbagliato, il test non procede. Premere Chiudi e rimuovere la cassetta sbagliata.

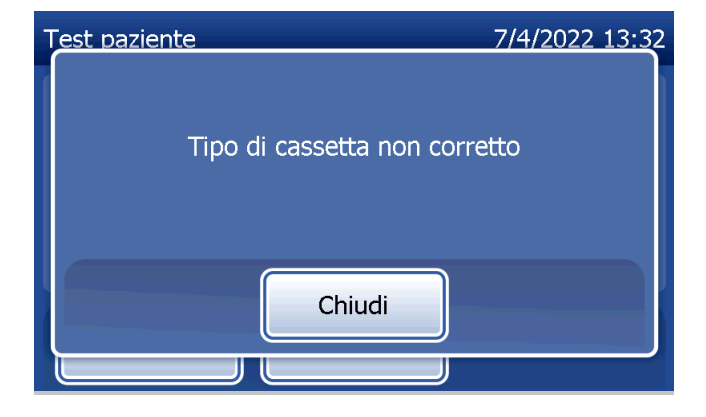

Si attiva un timer di 30 secondi, durante i quali l'analizzatore emette un avviso acustico. Aggiungere 200 µl di campione paziente e premere immediatamente Avvia test.

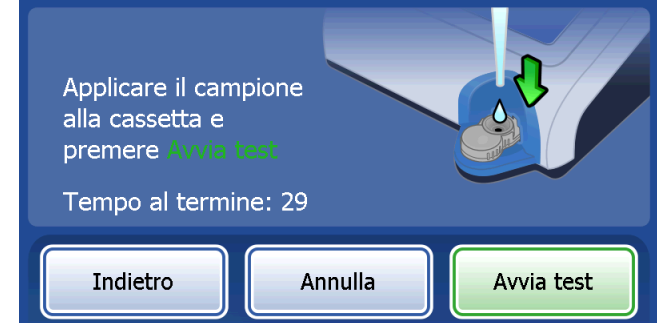

Test paziente

8/14/2021 15:21

Se non si aggiunge il campione paziente e non si preme Avvia test entro l'intervallo previsto, non sarà possibile continuare il test. Il display indica che il campione non è stato aggiunto in tempo. Premere Chiudi, rimuovere la cassetta e premere Fine per tornare al menu principale. Il record del test non viene memorizzato.

Dopo l'aggiunta del campione, l'analizzatore avvia un conteggio alla rovescia di 10 minuti.

Per annullare il test, premere Annulla. Se si preme Annulla e si conferma che si desidera arrestare il processo, il test termina e i dati vengono cancellati.

Manuale per l'utente del sistema PeriLynx™ 4-11 Sezione 4 — **Funzioni software — Test paziente** Al termine del periodo di incubazione di 7 minuti, l'analizzatore avvia l'analisi della cassetta. Non toccare l'analizzatore finché non vengono visualizzati i risultati. L'analisi richiede circa 2–3 minuti.

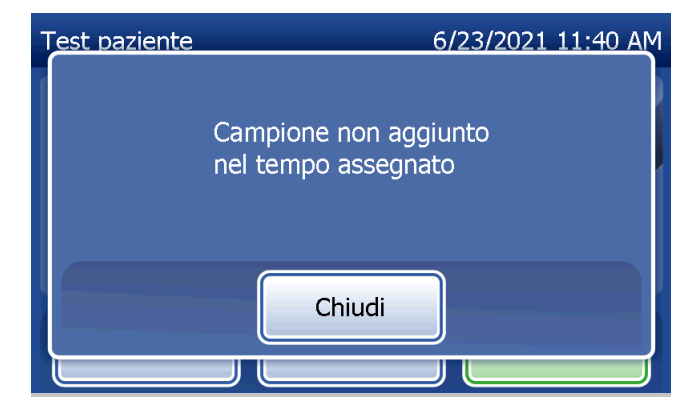

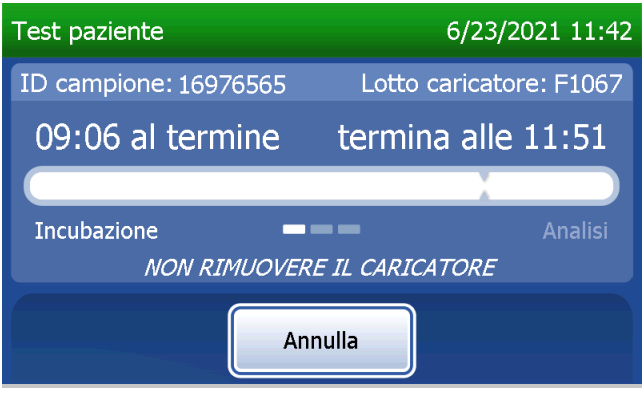

Questo messaggio viene visualizzato se si preme il tasto Annulla durante il test. Selezionare Sì per interrompere l'elaborazione oppure No per continuare il test. Il messaggio viene visualizzato per 5 secondi, quindi il test continua. Se il test viene annullato, rimuovere la cassetta e premere Fine. Sarà necessario utilizzare una nuova cassetta per ripeterlo.

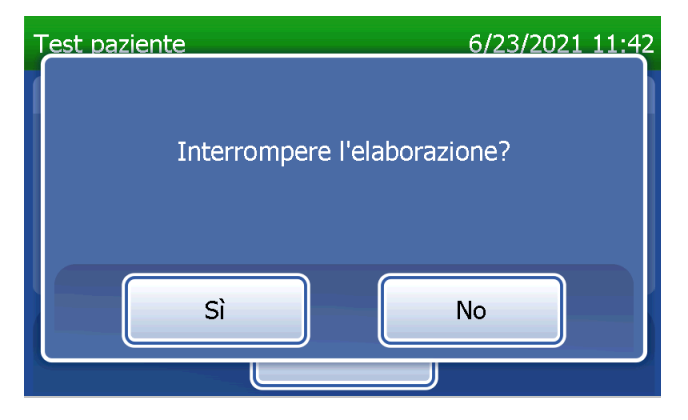

### **Record dei dati paziente**

Vengono visualizzati i risultati del test paziente. Se l'opzione Stampa automatica è attivata, viene stampato automaticamente il record di dati completo, ma è possibile anche stamparlo/ristamparlo premendo il pulsante Stampa.

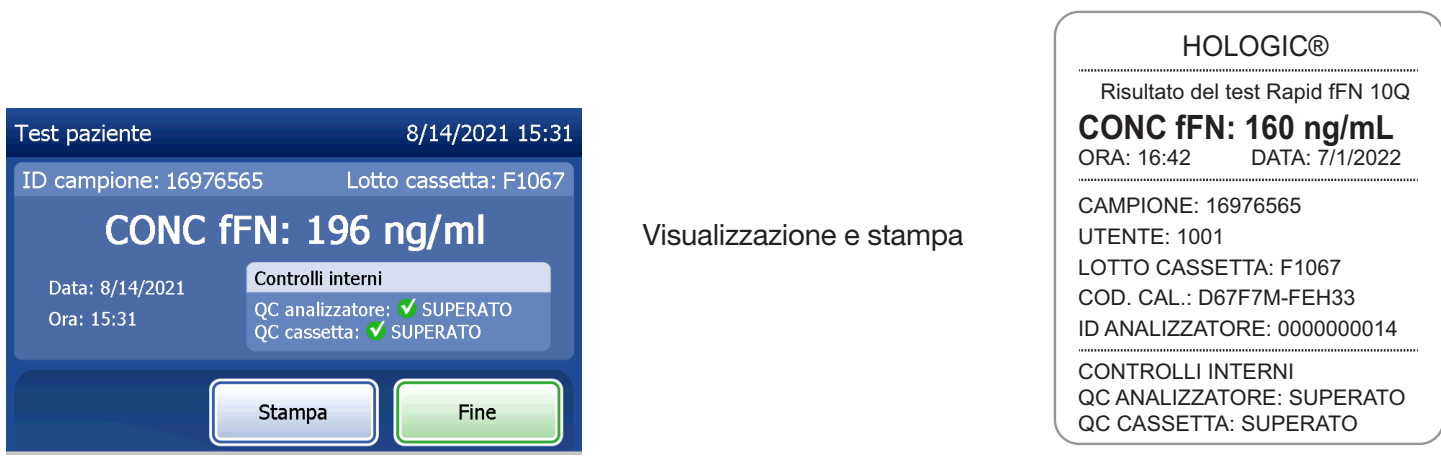

I risultati dei test paziente sono indicati come concentrazione di fFN in ng/ml oppure come NON VALIDO.

Manuale per l'utente del sistema PeriLynx™ 4-13

Sezione 4 — **Funzioni software — Test paziente**

Se il risultato è NON VALIDO, sarà necessario ripetere il test (consultare la Sezione 7 — Risoluzione dei problemi, punto 12).

- Nota: i controlli interni vengono effettuati automaticamente nel corso di ciascun test Rapid fFN. Tali controlli interni verificano:
	- (1) un livello di soglia del segnale alla linea di controllo procedurale;
	- (2) lo scorrimento adeguato del campione nella cassetta Rapid fFN 10Q;
	- (3) l'assenza di aggregazione del coniugato;
	- (4) il corretto funzionamento dell'hardware dell'analizzatore PeriLynx.

### Esecuzione del QC QCette

Prima di eseguire il PeriLynx QCette® per la prima volta, è necessario eseguire la configurazione del QCette. Vedere la Regolazione delle impostazioni — Configurazione del QCette. Per ulteriori informazioni, consultare le istruzioni per l'uso del PeriLynx QCette.

Il QC QCette deve essere effettuato almeno una volta ogni 24 ore. Il menu principale visualizza la data e l'ora dell'ultimo QC QCette.

Nel menu principale, selezionare Esegui QC QCette.

Per continuare con il passaggio successivo, è necessario inserire l'ID utente. Premere Avanti per accettare l'ID. È possibile inserire 15 caratteri alfanumerici.

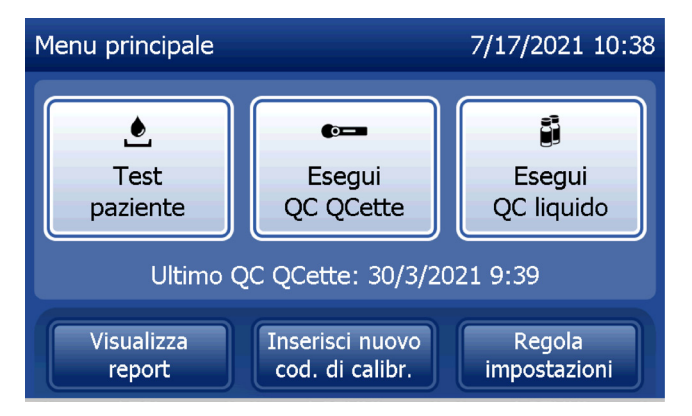

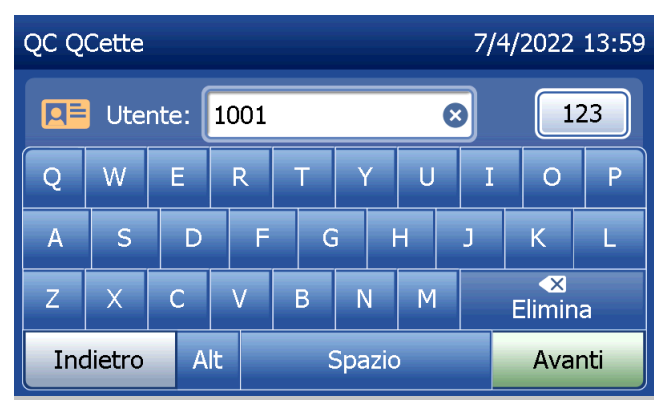

Viene visualizzato l'ID QCette (immesso in origine durante la configurazione del QCette.) L'ID QCette è il numero di serie del QCette. Verificare che il numero di serie visualizzato corrisponda a quello stampato sull'alloggiamento in plastica del QCette e premere Avanti. È necessario inserire il numero di serie nel formato corretto: sei valori numerici (ad es. 014899). Inserire tutti gli zeri iniziali.

Questo messaggio viene visualizzato se il numero di serie del QCette inserito non è identico a quello inserito al momento della configurazione del QCette. Premere Chiudi. Configurare un nuovo QCette oppure ripetere l'esecuzione del QC QCette con il QCette corretto.

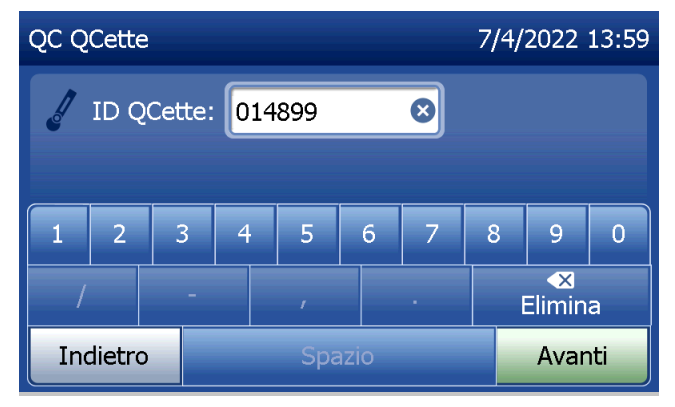

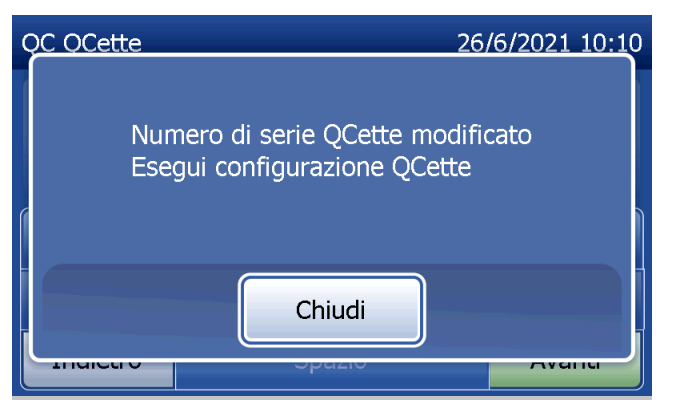

Manuale per l'utente del sistema PeriLynx™ 4-16

Questa schermata viene visualizzata prima della comparsa della schermata successiva, se nell'analizzatore è presente una cassetta. Rimuovere la cassetta e premere Avanti.

L'analizzatore chiede quindi all'utente di inserire il QCette e premere Avanti.

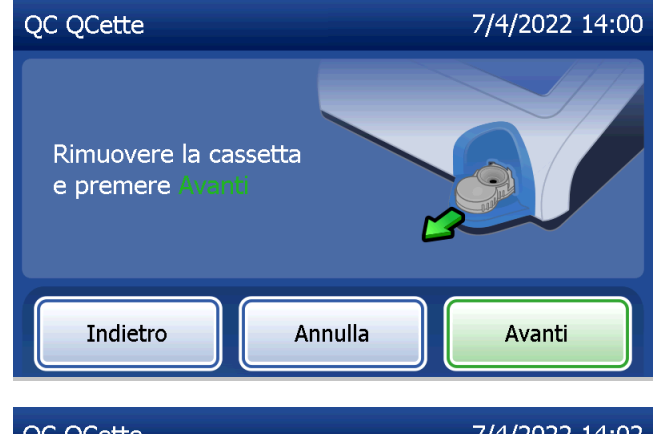

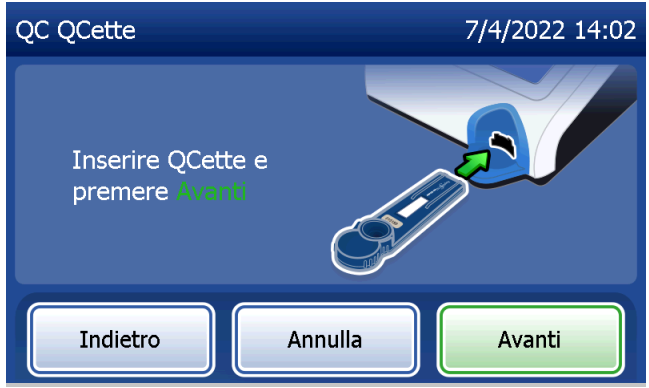

Manuale per l'utente del sistema PeriLynx™ 4-17

L'analizzatore legge il QCette. Non toccare l'analizzatore finché non vengono visualizzati i risultati. L'analisi richiede circa 2–3 minuti.

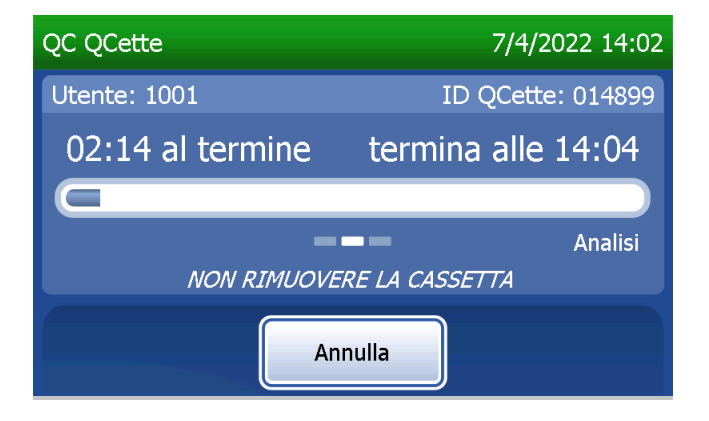

Questo messaggio viene visualizzato se si preme il tasto Annulla durante il test. Selezionare Sì per interrompere l'elaborazione oppure No per continuare il test. Il messaggio viene visualizzato per 5 secondi, quindi il test continua. Se il test viene annullato, rimuovere la cassetta e premere Fine test.

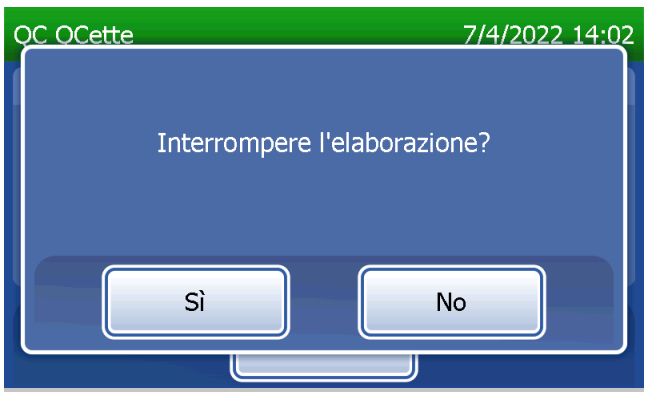

Manuale per l'utente del sistema PeriLynx™ 4-18

### **Record di dati QCette**

Se l'opzione Stampa automatica è attivata, viene stampato automaticamente il record di dati completo, ma è possibile anche stamparlo/ristamparlo premendo il pulsante Stampa.

I risultati QCette sono SISTEMA: SUPERATO o SISTEMA: NON SUPER. L'analizzatore visualizza il risultato SUPERATO o NON SUPER. e il risultato per ciascun livello del QCette (Livello 1 e Livello 2). Se il risultato indica NON SUPER., sarà necessario ripetere il test (consultare la Sezione 7 — Risoluzione dei problemi, punti 8 e 9).

Premere Fine per tornare al menu principale.

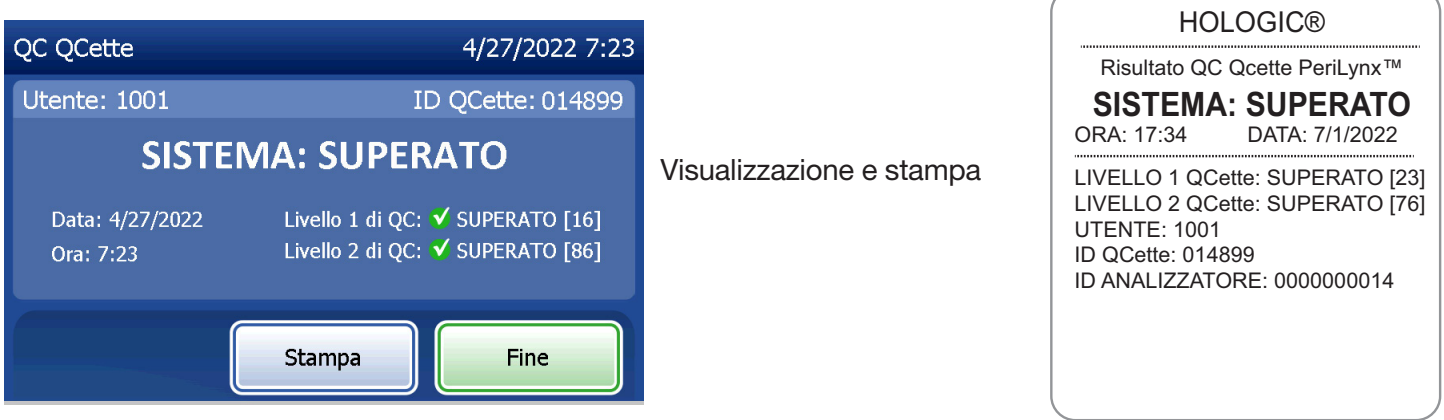

Manuale per l'utente del sistema PeriLynx™ 4-19

#### Controlli liquidi

Nel menu principale, selezionare Esegui QC liquido per eseguire i controlli liquidi.

Per continuare con il passaggio successivo, è necessario inserire l'ID utente. Premere Avanti per accettare l'ID. È possibile inserire 15 caratteri alfanumerici.

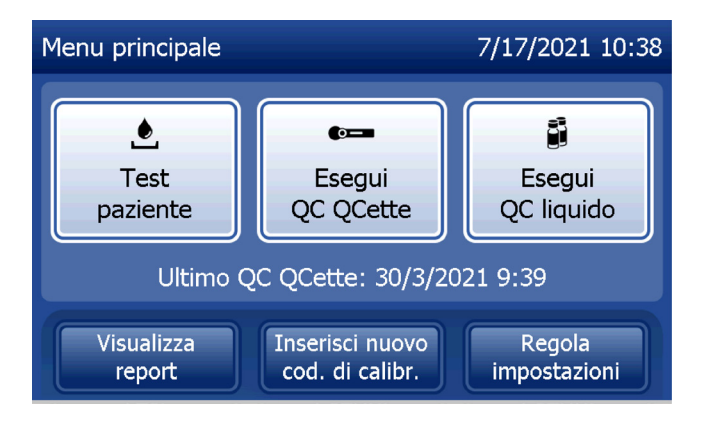

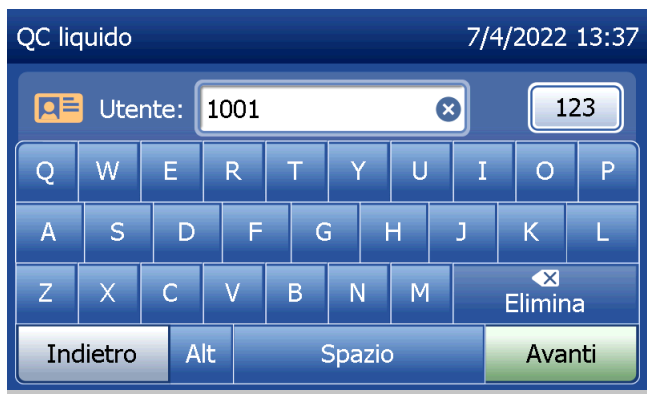

Per continuare con il passaggio successivo, è necessario inserire il numero di lotto della cassetta. Il lotto della cassetta è riportato sull'involucro protettivo e sulla confezione della cassetta. È necessario inserire il numero di lotto nel formato corretto: un carattere alfabetico seguito da quattro valori numerici (ad es. F1067).

L'analizzatore confronta automaticamente il numero di lotto della cassetta utilizzato per impostare la calibrazione con il numero di lotto utilizzato per i test con i controlli.

Se i numeri di lotto della cassetta non corrispondono, non è possibile continuare il test. In questo caso, il display indica che il lotto della cassetta non è stato calibrato. Premere Chiudi. Apparirà il numero di lotto della cassetta usato per la calibrazione.

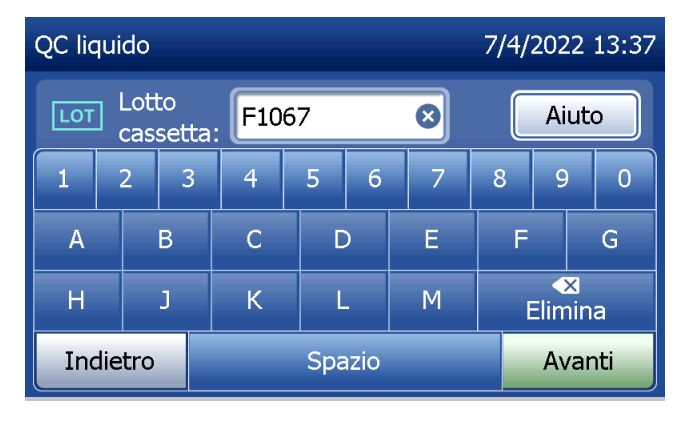

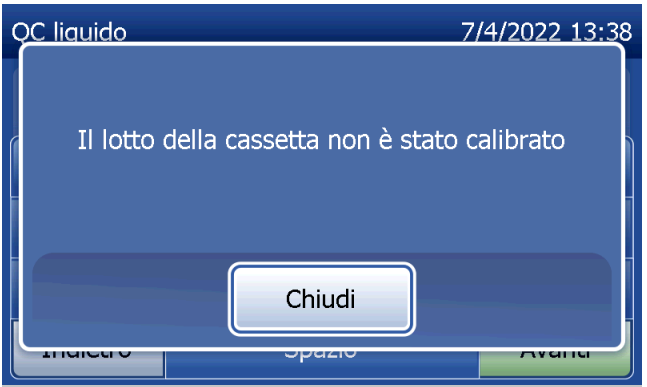

Selezionare il controllo di Livello 1 o il controllo di Livello 2.

Inserire il numero di lotto del controllo e premere Avanti. È possibile inserire fino a 12 caratteri alfanumerici.

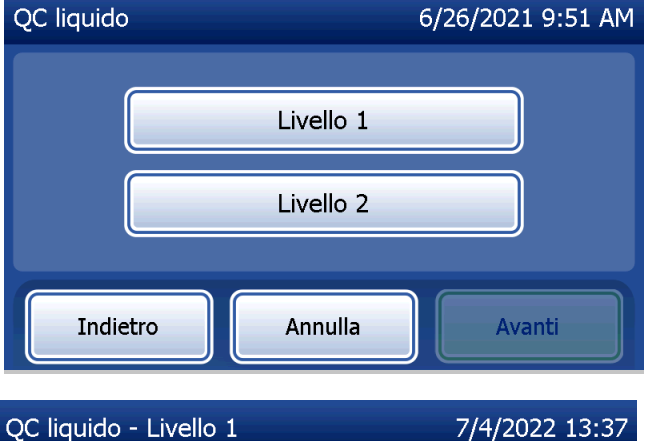

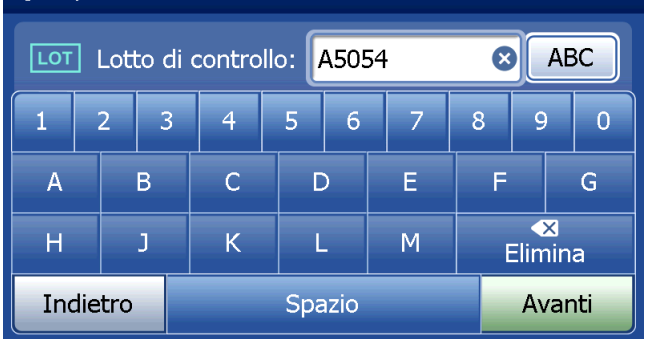

Questo messaggio viene visualizzato prima della comparsa della schermata successiva, se nell'analizzatore è presente una cassetta. Rimuovere la cassetta e premere Avanti.

L'analizzatore chiede quindi all'utente di inserire la cassetta e premere Avanti.

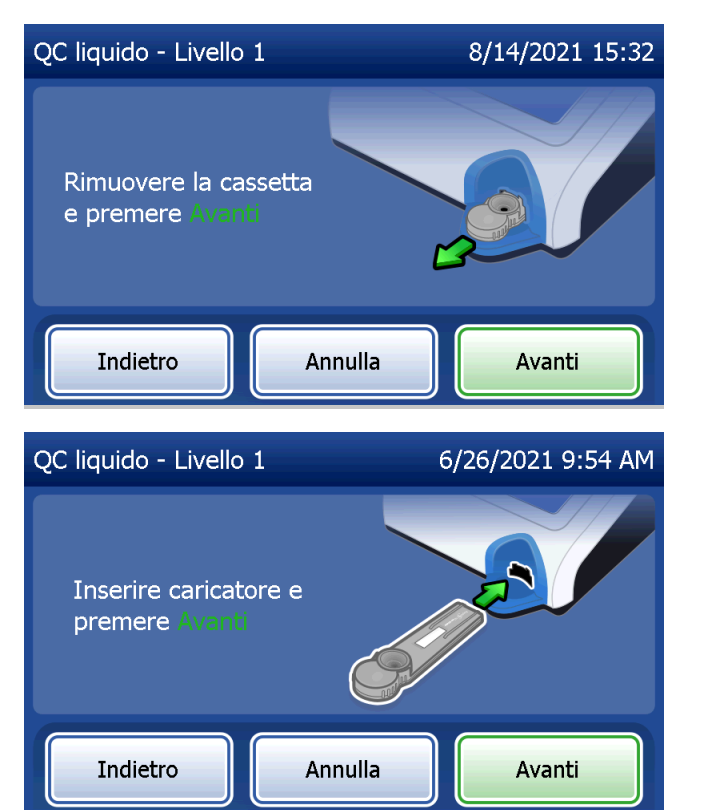

L'analizzatore verificherà che la cassetta Rapid fFN 10Q sia inserita correttamente.

Si attiva un timer di 30 secondi, durante i quali l'analizzatore emette un avviso acustico. Aggiungere 200 µl di campione di controllo e premere immediatamente Avvia test.

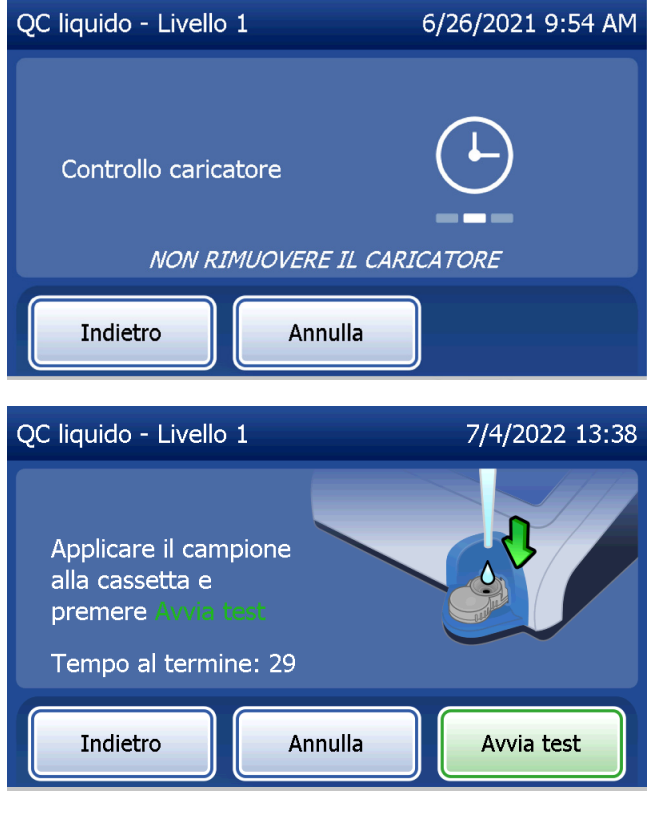

Se non si aggiunge il campione di controllo liquido e non si preme Avvia test entro l'intervallo previsto, non sarà possibile continuare il test. Il display indica che il campione non è stato aggiunto in tempo. Premere Chiudi, rimuovere la cassetta e premere Fine per tornare al menu principale. Il record del test non viene memorizzato.

Dopo l'aggiunta del campione, l'analizzatore avvia un conteggio alla rovescia di 10 minuti.

Per annullare il test, premere Annulla. Se si preme Annulla e si conferma che si desidera arrestare il processo, il test termina e i dati vengono cancellati.

Manuale per l'utente del sistema PeriLynx™ 4-25 Sezione 4 — **Funzioni software — Controlli liquidi** Al termine del periodo di incubazione di 7 minuti, l'analizzatore avvia l'analisi della cassetta. Non toccare l'analizzatore finché non vengono visualizzati i risultati. L'analisi richiede circa 2–3 minuti.

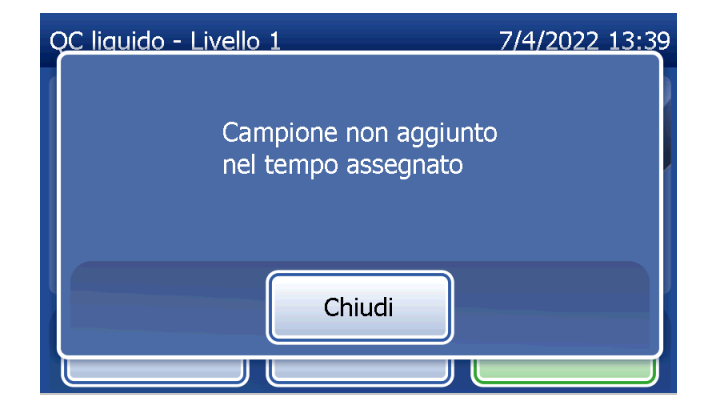

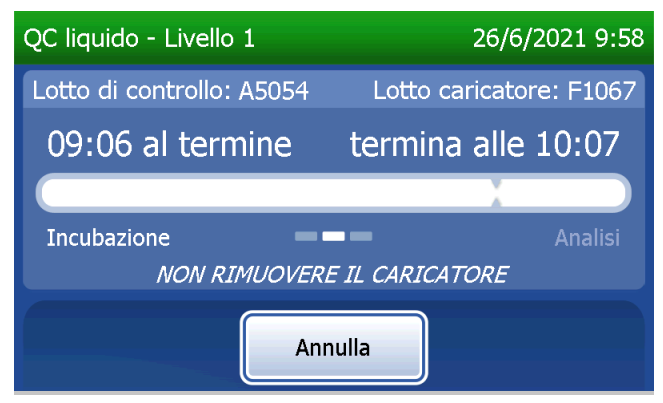

Questo messaggio viene visualizzato se si preme il tasto Annulla durante il test. Selezionare Sì per interrompere l'elaborazione oppure No per continuare il test. Il messaggio viene visualizzato per 5 secondi, quindi il test continua. Se il test viene annullato, rimuovere la cassetta e premere Fine test. Se si annulla il test, sarà necessario utilizzare una nuova cassetta per ripeterlo.

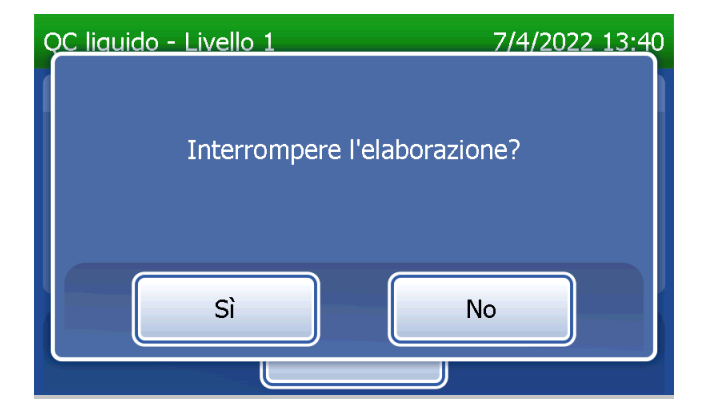
## **Record di dati del controllo liquido**

Se l'opzione Stampa automatica è attivata, viene stampato automaticamente il record di dati completo, ma è possibile anche stamparlo/ristamparlo premendo il pulsante Stampa.

I risultati dei test di controllo sono indicati come concentrazione di fFN in ng/ml oppure come NON VALIDO. Consultare le istruzioni per l'uso del kit di controllo Rapid fFN per i risultati accettabili dei controlli liquidi.

Se il risultato è fuori intervallo o NON VALIDO, sarà necessario ripetere il test (consultare la Sezione 7 — Risoluzione dei problemi, punti 10 e 11).

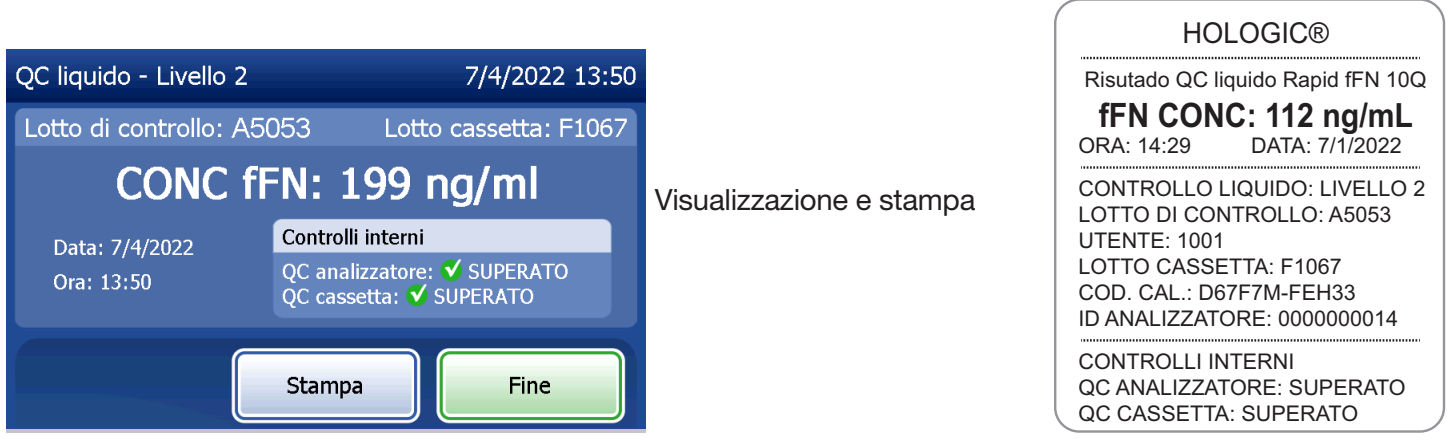

Manuale per l'utente del sistema PeriLynx™ 4-27

Sezione 4 — **Funzioni software — Controlli liquidi**

## Regolazione delle impostazioni

Il pulsante Regola impostazioni della schermata del menu principale consente all'utente di cambiare la data/ora, regolare le impostazioni audio, stampare automaticamente, cambiare le impostazioni della password o eseguire la configurazione del QCette. Questa opzione consente al Supporto tecnico di Hologic di aggiornare la versione software. Premere il pulsante Regola impostazioni nel menu principale per accedere alla schermata Regola impostazioni.

Regolazione delle impostazioni — Data/Ora Selezionare Impost. Data/Ora.

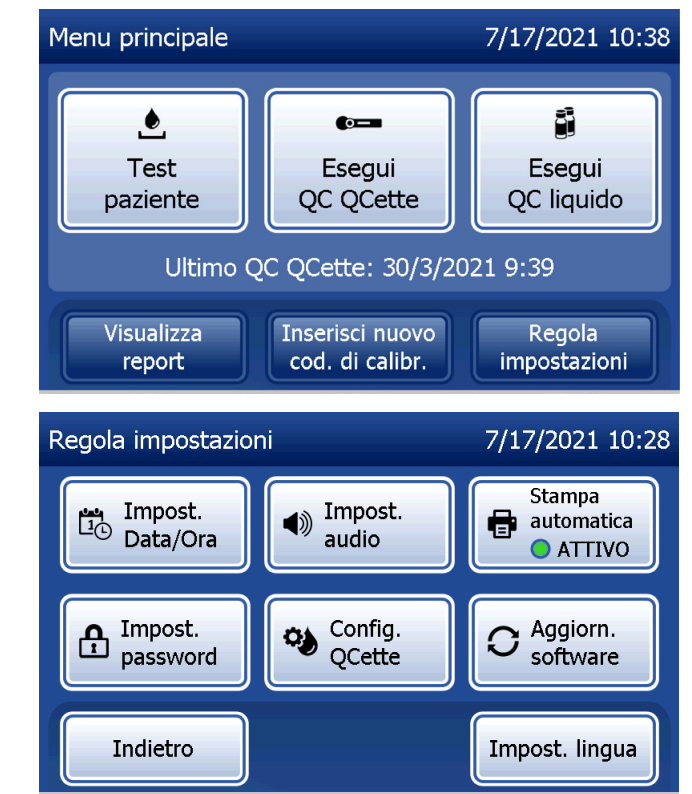

Manuale per l'utente del sistema PeriLynx™ 4-28

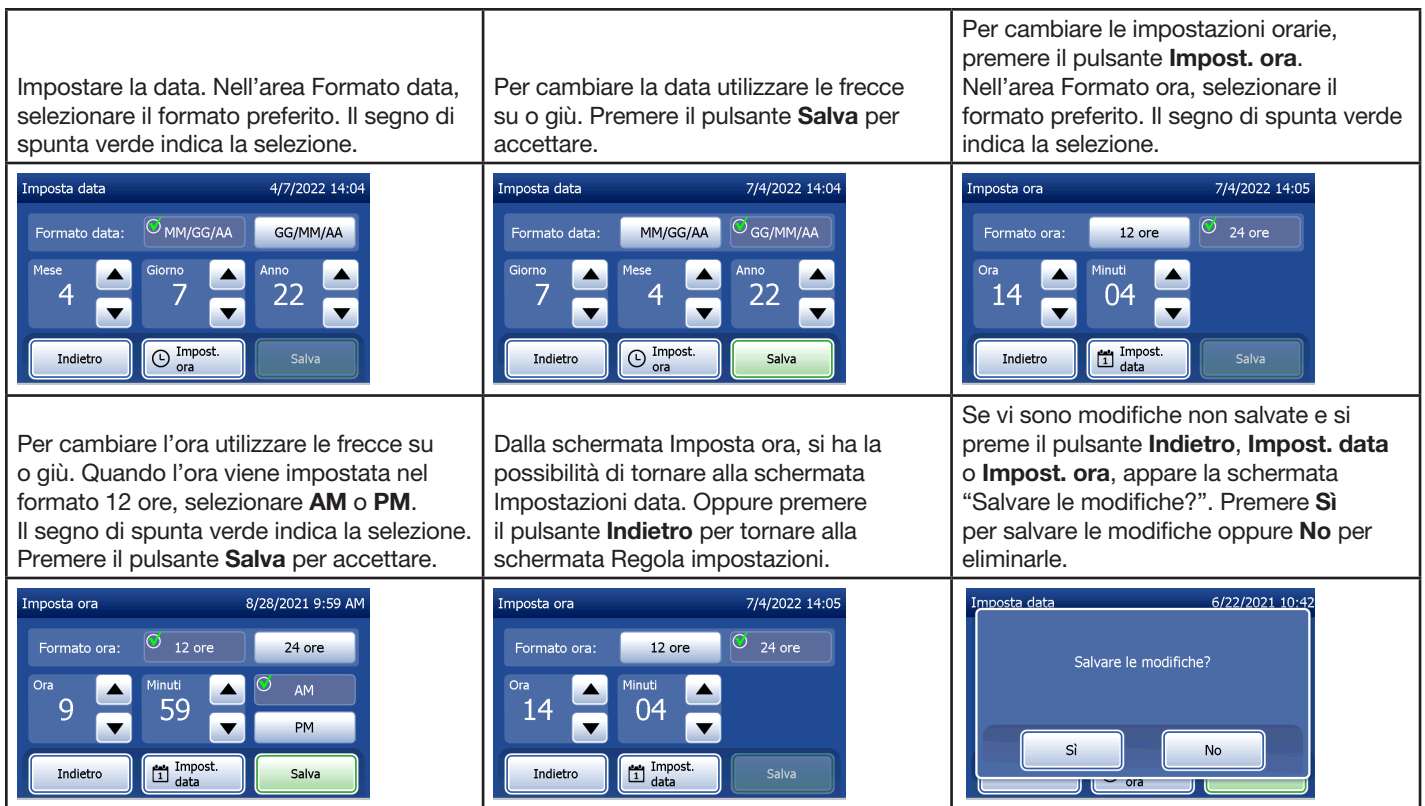

Manuale per l'utente del sistema PeriLynx™ 4-29

## Regolazione delle impostazioni — Impostazioni audio

Nella sezione Impostazioni audio, selezionare se il segnale acustico (beep) è attivo o disattivo. Un segno di spunta verde indica la selezione.

Se l'audio è attivo, utilizzare i pulsanti più (+) o meno (-) per aumentare o diminuire il volume dell'audio. Se l'audio è attivo, toccando i pulsanti più o meno l'analizzatore riprodurrà l'audio a tale volume. Premere il pulsante **Indietro** per tornare alla schermata Regola impostazioni.

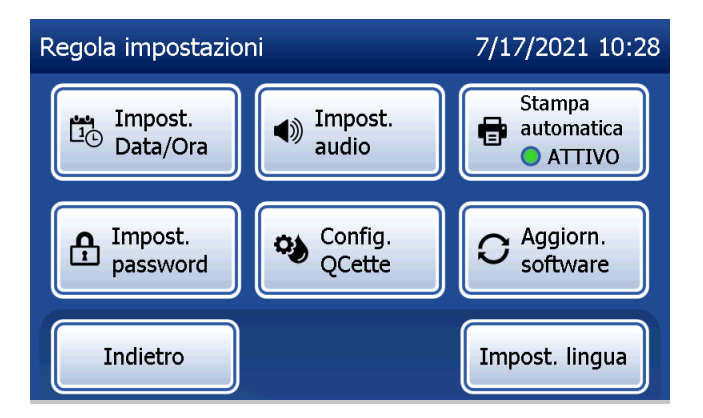

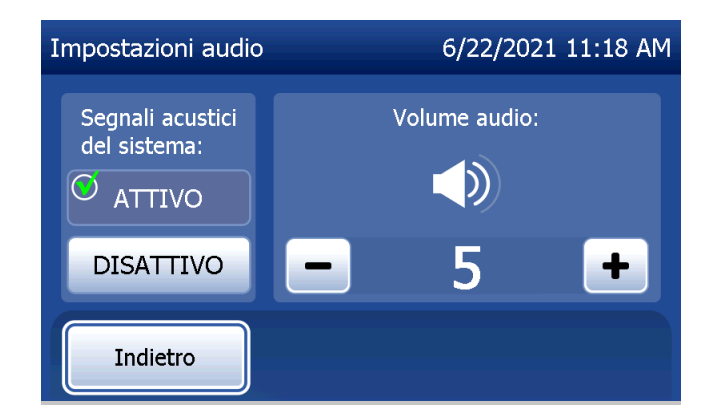

Manuale per l'utente del sistema PeriLynx™ 4-30

## Regolazione delle impostazioni — Stampa automatica

Sulla schermata Regola impostazioni, premere il pulsante Stampa automatica per attivare o disattivare questa funzione. Un cerchio verde indica che la stampa automatica è attiva.

Se la funzione Stampa automatica è attiva, i risultati dei test vengono stampati automaticamente. Quando la funzione Stampa automatica è disattiva, è possibile stampare i risultati premendo il pulsante **Stampa**.

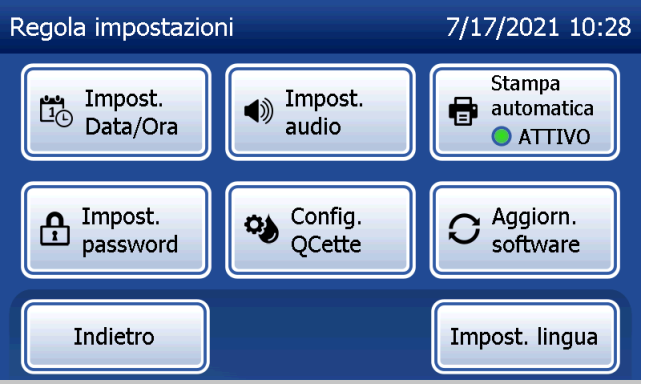

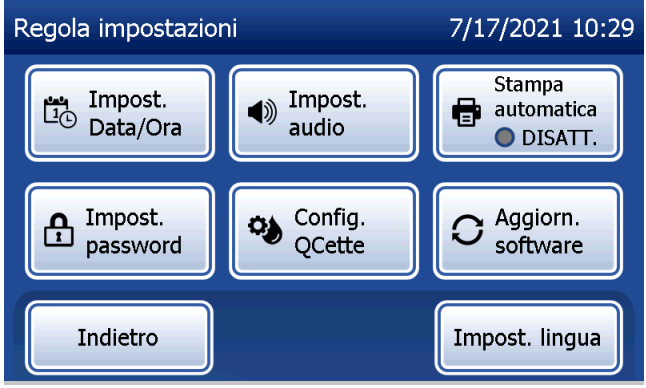

Stampa automatica attiva Stampa automatica disattiva

Manuale per l'utente del sistema PeriLynx™ 4-31

## Regolazione delle impostazioni — Impostazioni password

È possibile impostare l'analizzatore in modo che richieda una password per visualizzare e stampare le informazioni paziente nella sezione Accesso ai dati.

Se la protezione con password è disabilitata, le funzioni di Accesso ai dati sono disponibili per tutti gli utenti.

Se la protezione con password è disabilitata, toccare il pulsante Inserisci nuova password per abilitarla.

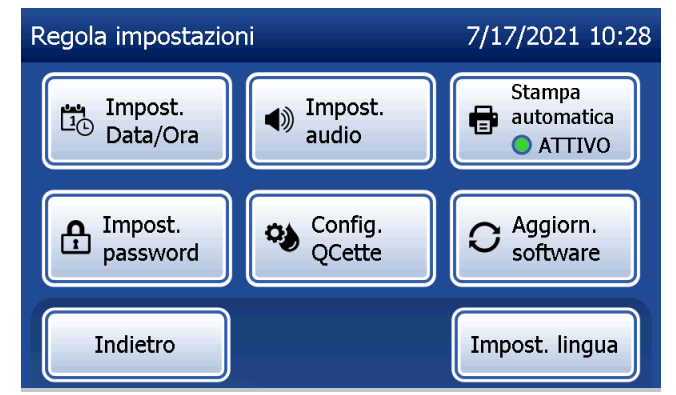

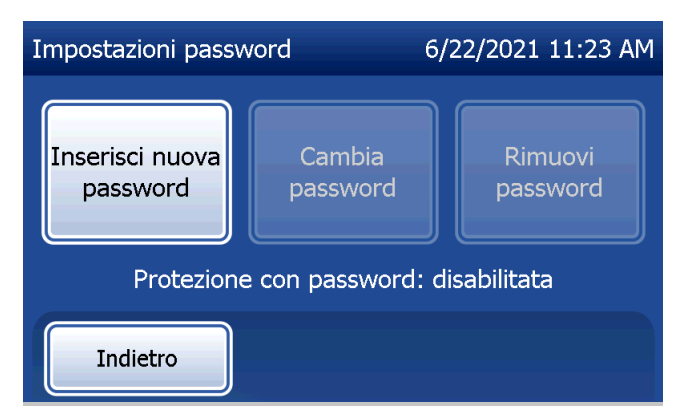

Per inserire la password, usare il touchscreen o lo scanner per codici a barre opzionale.

Premere il pulsante Salva.

Per visualizzare o stampare le informazioni nella sezione Accesso ai dati, sarà ora necessaria una password.

Per cambiare la password, premere il pulsante Cambia password. Per inserire la password attuale, usare il touchscreen o lo scanner per codici a barre opzionale. Premere il pulsante Avanti, quindi inserire la nuova password.

Premere il pulsante Salva.

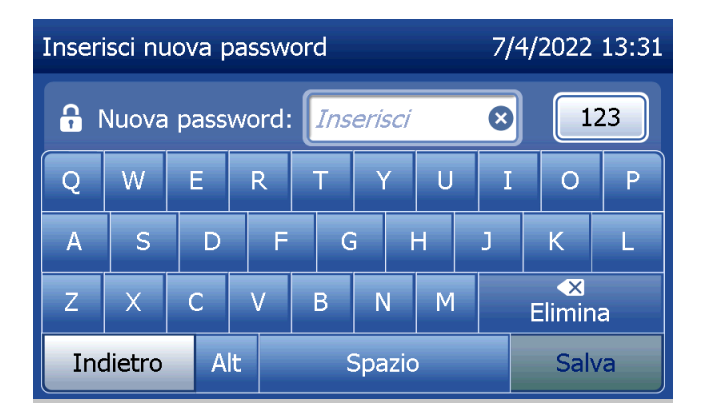

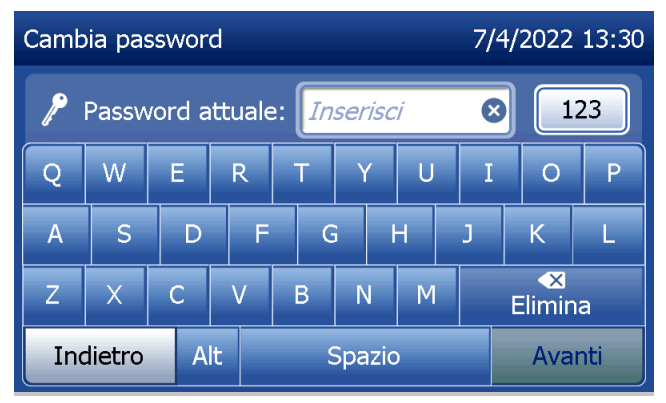

Manuale per l'utente del sistema PeriLynx™ 4-33

Per rimuovere la protezione con password, premere il pulsante Rimuovi password. Per inserire la password attuale, usare il touchscreen o lo scanner per codici a barre opzionale.

Premere il pulsante Avanti.

La protezione con password cambia da "Abilitata" a "Disabilitata". Per visualizzare o stampare le informazioni nella sezione Accesso ai dati non occorre alcuna password.

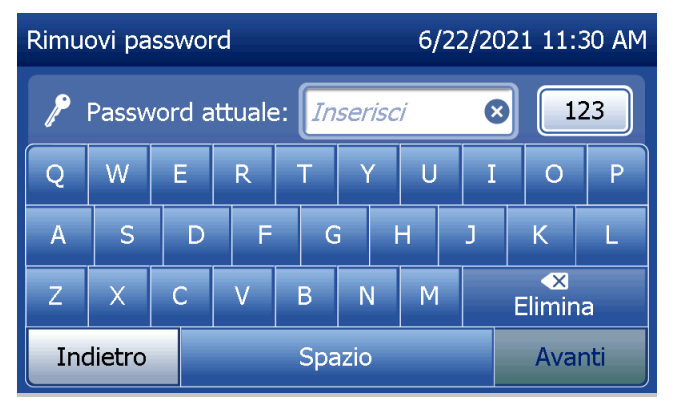

# Regolazione delle impostazioni — Configurazione del QCette

La configurazione del QCette inizializza il QCette in modo che possa eseguire la valutazione delle prestazioni dell'analizzatore. Durante il processo di inizializzazione, vengono definiti i criteri di prestazione dell'analizzatore. La configurazione del QCette deve essere eseguita PRIMA di eseguire il QCette come dispositivo di verifica dello strumento.

Nel menu principale, selezionare Regola impostazioni.

Per iniziare, selezionare Config. QCette nel menu Regola impostazioni.

Per continuare con il passaggio successivo, inserire l'ID utente. Premere Avanti per accettare l'ID. È possibile inserire 15 caratteri alfabetici e/o numerici.

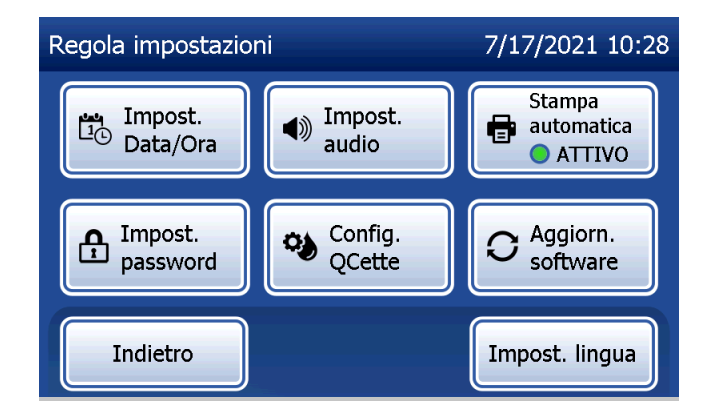

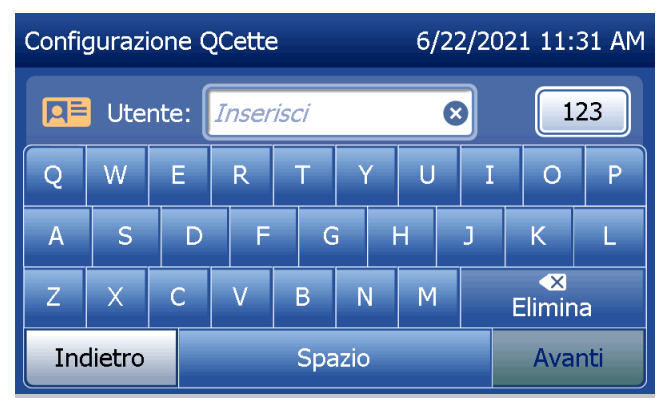

Manuale per l'utente del sistema PeriLynx™ 4-35

Per continuare con il passaggio successivo, è necessario inserire l'ID QCette. L'ID QCette è il numero di serie del QCette. Il numero di serie è stampato sull'alloggiamento in plastica del QCette. È necessario inserire il numero di serie nel formato corretto: sei valori numerici (ad es. 014899). Inserire tutti gli zeri iniziali.

Questo messaggio viene visualizzato prima della comparsa della schermata successiva, se nell'analizzatore è presente una cassetta. Rimuovere la cassetta e premere Avanti.

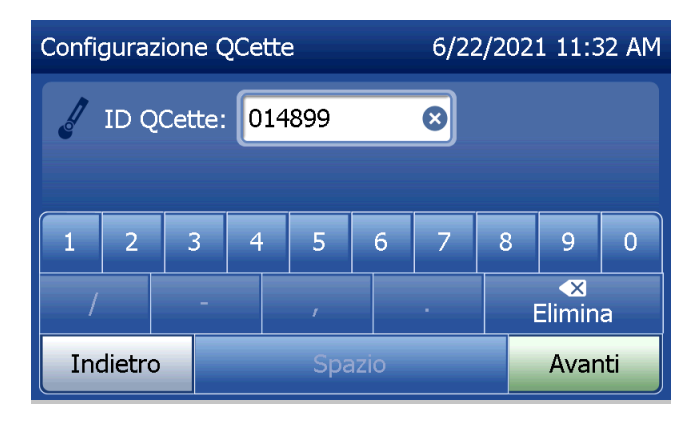

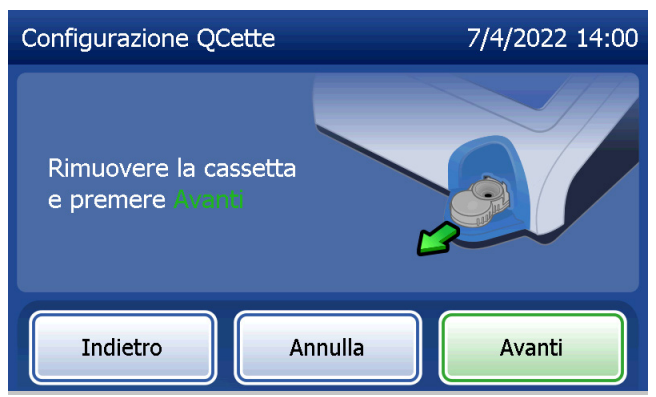

Manuale per l'utente del sistema PeriLynx™ 4-36

L'analizzatore chiede quindi all'utente di inserire il QCette e premere Avanti.

Si attiva un timer di dieci minuti.

L'analizzatore avvia l'inizializzazione del QCette. Non toccare l'analizzatore finché non vengono visualizzati i risultati. Il processo di inizializzazione richiede circa 10 minuti. Per interrompere il processo di inizializzazione, premere Annulla.

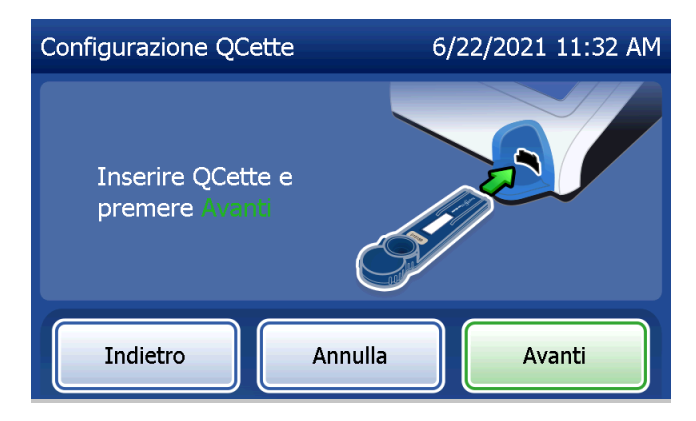

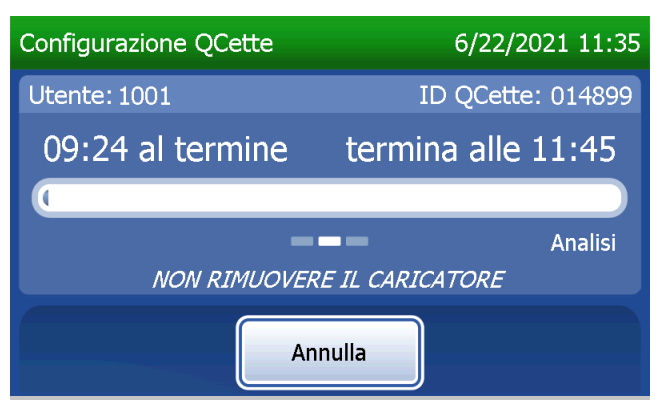

Manuale per l'utente del sistema PeriLynx™ 4-37

Questo messaggio viene visualizzato se si preme il tasto Annulla durante il test. Selezionare Sì per interrompere l'elaborazione oppure No per continuare il test. Il messaggio viene visualizzato per 5 secondi, quindi il test continua. Se il test viene annullato, rimuovere la cassetta e premere Fine test.

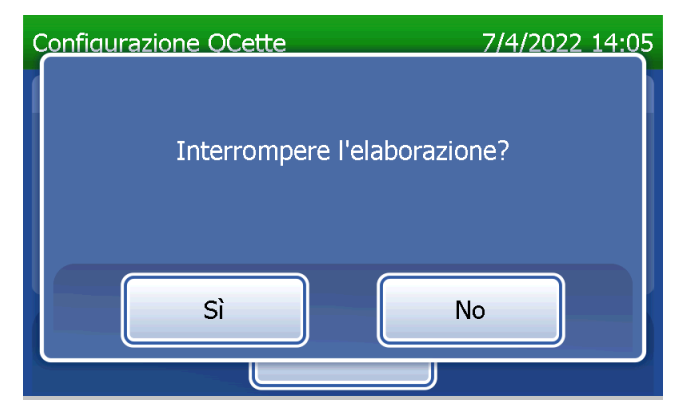

Questo messaggio viene visualizzato al termine della corretta configurazione del QCette. CONFIGURAZIONE COMPLETATA indica che i criteri di prestazione dell'analizzatore sono stati definiti. Premere Fine per tornare al menu principale.

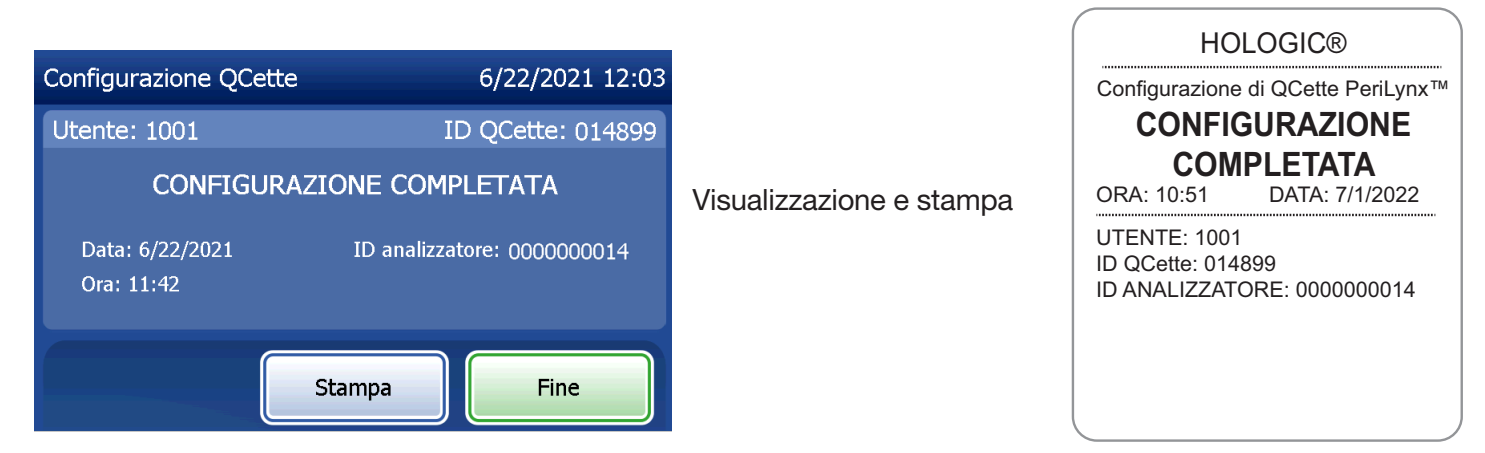

Manuale per l'utente del sistema PeriLynx™ 4-39

Questo messaggio viene visualizzato se la configurazione del QCette non è stata completata. Indica che non sono stati definiti i criteri di prestazione dell'analizzatore. Se si verifica un errore di configurazione del QCette, consultare la Sezione 7 — Risoluzione dei problemi, punto 8.

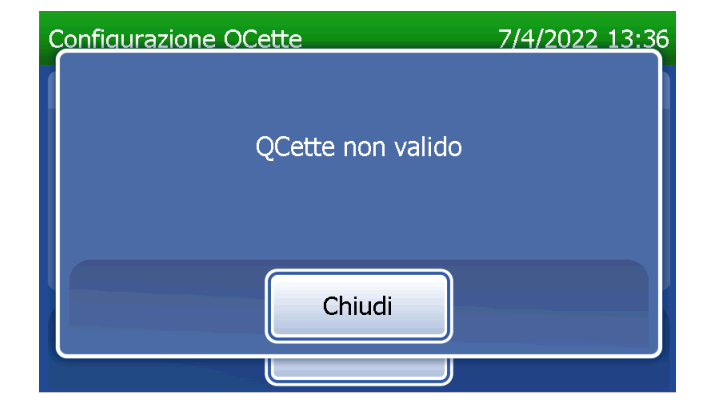

# Regolazione delle impostazioni — Aggiornamento del software

La schermata Regola impostazioni presenta un'opzione che consente di aggiornare la versione del software.

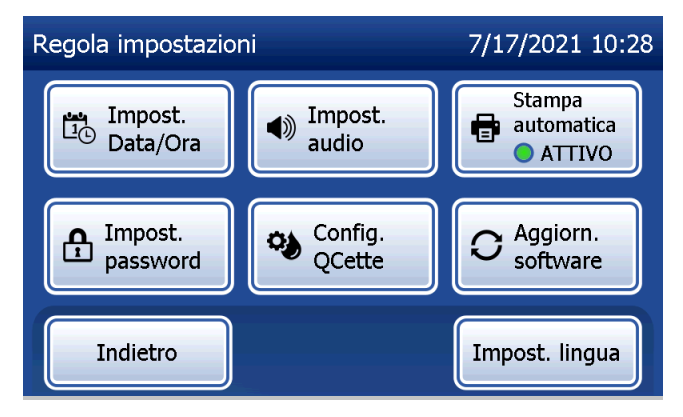

### Regolazione delle impostazioni — Impostazioni lingua

La schermata Regola impostazioni dispone di un'opzione che consente di modificare la lingua visualizzata sullo schermo dell'analizzatore.

Per modificare la lingua visualizzata sullo schermo, premere il pulsante Impost. lingua. Utilizzare la freccia su o giù per scorrere l'elenco delle lingue. Toccare il nome della lingua per selezionarla.

Premere il pulsante Salva. L'analizzatore può impiegare circa 60 secondi per cambiare lingua.

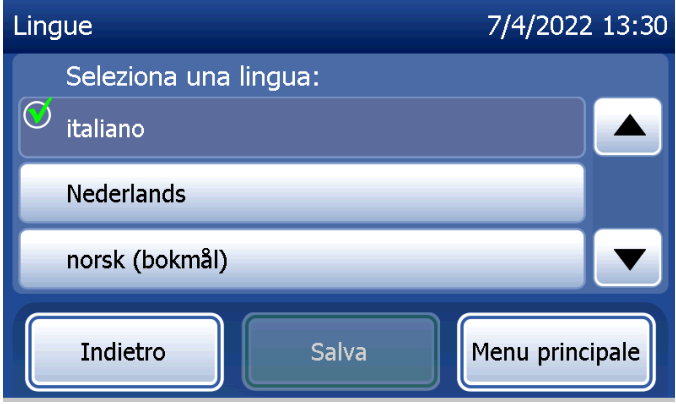

## Visualizzazione dei report

Nel menu principale, il pulsante Visualizza report consente all'utente di visualizzare e stampare il report di utilizzo mensile, il numero di test e le funzioni di accesso ai dati.

#### Utilizzo mensile

Nella schermata Visualizza report, toccare il pulsante Utilizzo mensile per visualizzare o stampare un riepilogo dei test paziente effettuati nel corso di ciascun mese negli ultimi 12 mesi (calendario a scorrimento).

Nota: per trasferire il report di utilizzo mensile in un dispositivo USB, collegare un'unità USB a qualsiasi porta USB sul retro dell'analizzatore prima di toccare il pulsante Utilizzo mensile nella schermata Visualizza report.

Manuale per l'utente del sistema PeriLynx™ 4-43

Sezione 4 — **Funzioni software — Visualizzazione dei report**

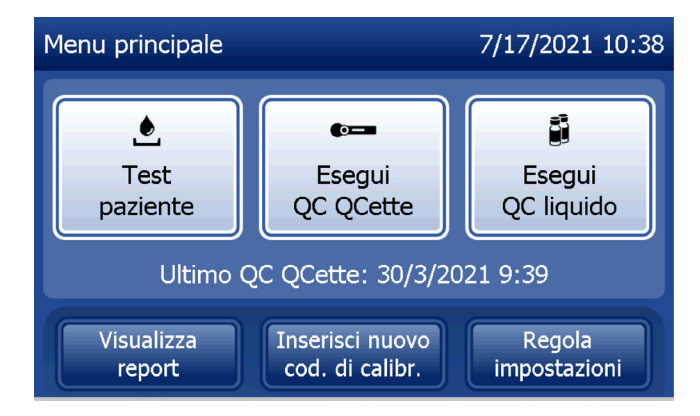

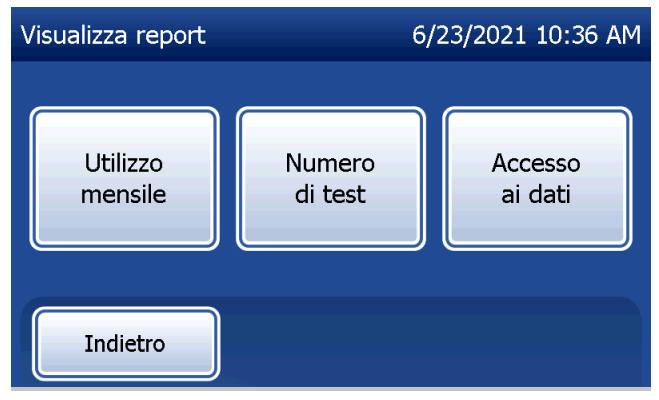

Per scorrere nel report utilizzare le frecce su o giù.

Viene visualizzato il numero totale dei test paziente. Vengono inoltre visualizzati il numero totale dei test paziente validi e il numero totale dei test paziente non validi.

Per stampare il report, premere Stampa.

Premere il pulsante *Indietro* per tornare alla schermata Visualizza report.

Premere il pulsante Menu principale per tornare al menu principale.

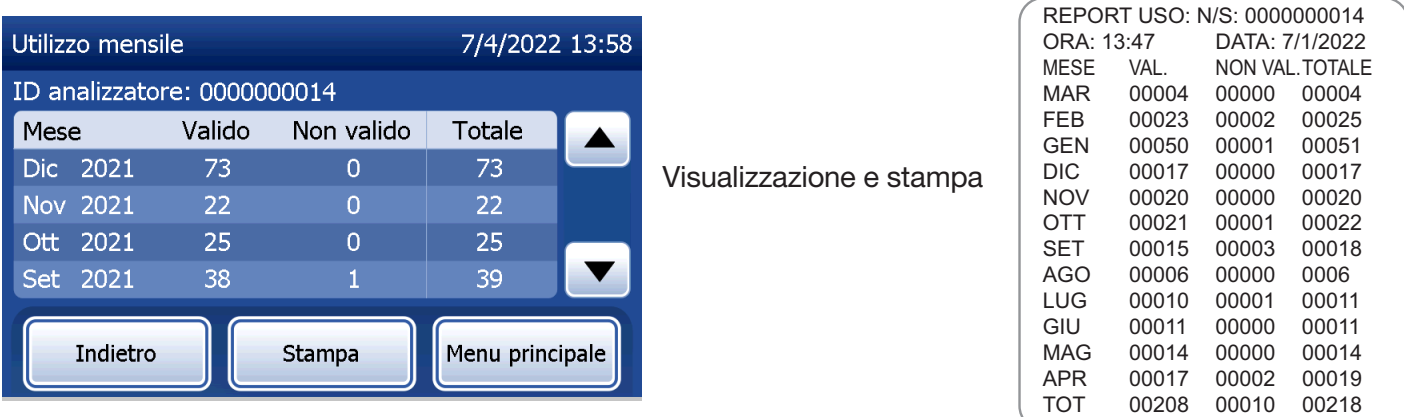

Manuale per l'utente del sistema PeriLynx™ 4-44

Sezione 4 — **Funzioni software — Utilizzo mensile**

#### Numero di test

Nella schermata Visualizza report, toccare il pulsante Numero di test per visualizzare e stampare per categoria il numero di test eseguiti sull'analizzatore.

Viene visualizzato il numero totale dei test paziente, dei test di controllo liquido (QC liquido) e dei test QC QCette.

Premere il pulsante Stampa per stampare il report del numero di test (TCR).

Premere il pulsante *Indietro* per tornare alla schermata Visualizza report.

Premere il pulsante Menu principale per tornare al menu principale.

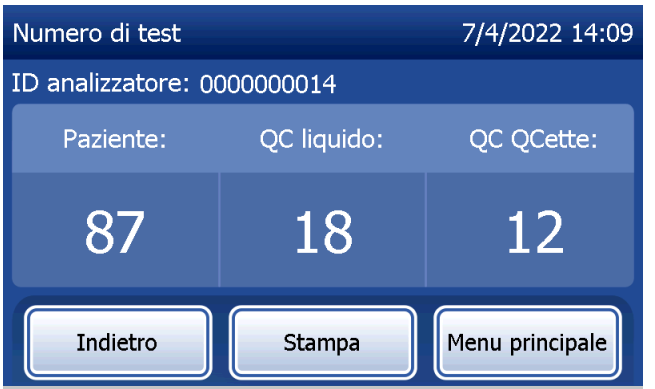

Manuale per l'utente del sistema PeriLynx™ 4-45

Sezione 4 — **Funzioni software — Numero di test**

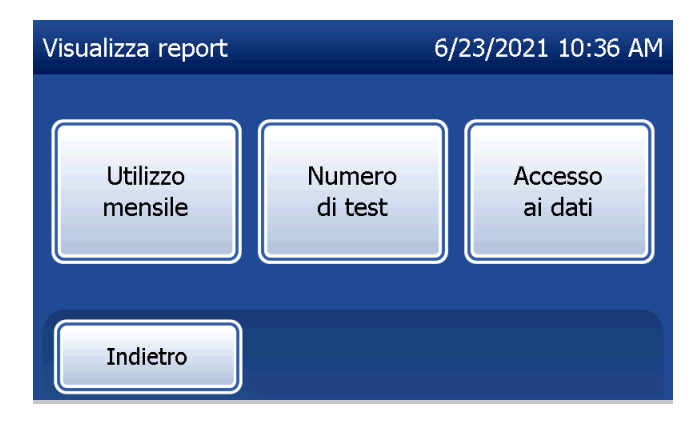

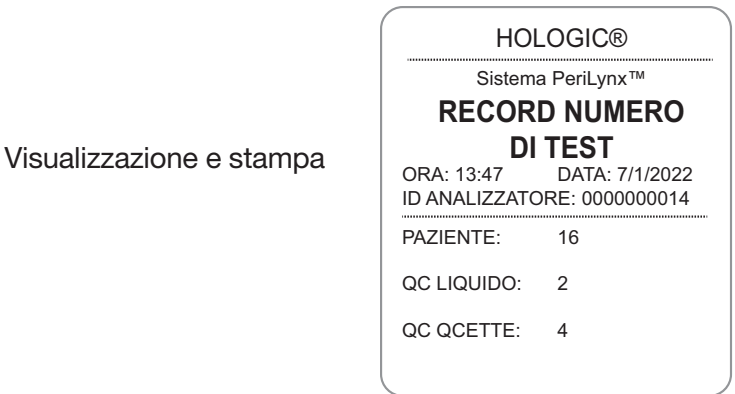

### Accesso ai dati

## Accesso ai dati — Visualizzazione/Stampa dei dati

Nella schermata Visualizza report, toccare il pulsante Accesso ai dati per accedere ai dati paziente, ai dati QC QCette, ai dati QC liquido o ai dati di calibrazione memorizzati nell'analizzatore.

Selezionare la categoria dei record di dati da visualizzare e/o stampare.

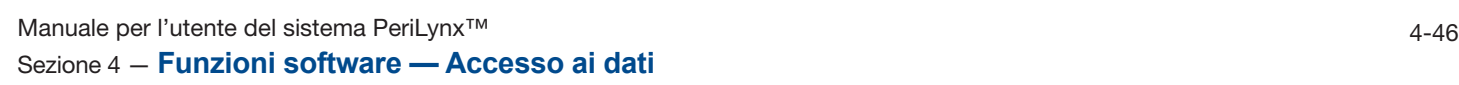

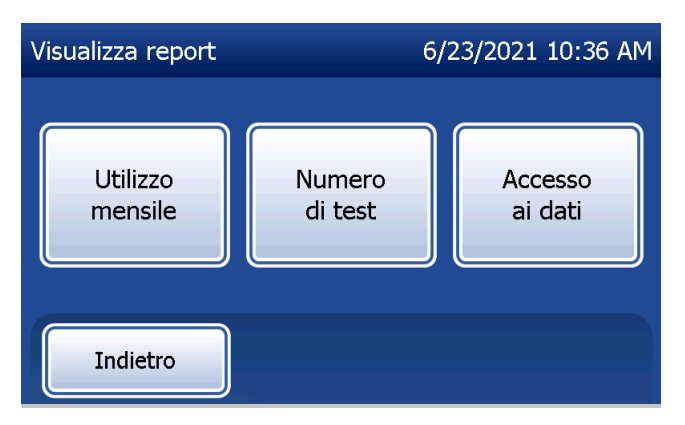

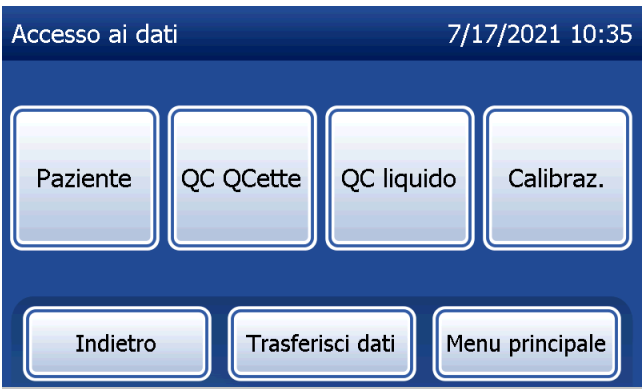

Se la protezione con password è attiva sull'analizzatore, per accedere ai dati paziente inserire la password e premere Avanti.

Viene visualizzato un riepilogo dei record di dati per la categoria, con il record più recente in cima all'elenco. In questo esempio sono stati selezionati i dati del paziente. Per scorrere nei riepiloghi utilizzare le frecce su o giù.

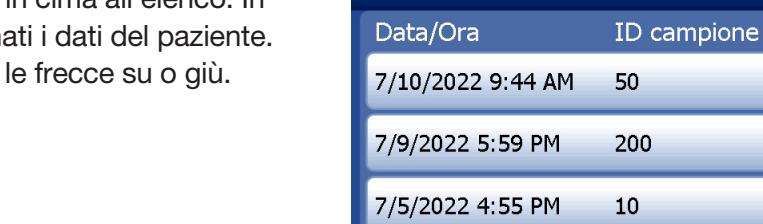

Test paziente

Indietro

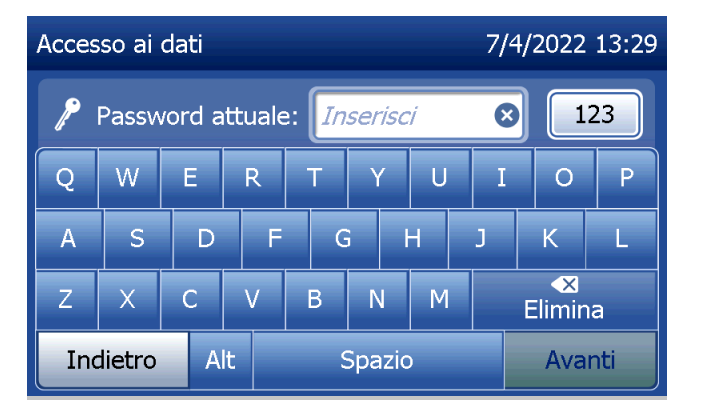

Manuale per l'utente del sistema PeriLynx™ 4-47 Sezione 4 — **Funzioni software — Accesso ai dati**

6/23/2021 10:39 AM

Risultato

 $61$  ng/ml

 $135$  ng/ml

 $17$  ng/ml

Menu principale

Per visualizzare un record di dati, fare clic sulla rispettiva voce. Per scorrere nei vari record di dati utilizzare le frecce su o giù.

Premere il pulsante Stampa per stampare un record di dati. Premere il pulsante **Indietro** per tornare alla schermata precedente.

Premere il pulsante Menu principale per tornare al menu principale.

# Accesso ai dati — Trasferimento dei dati

Nel menu Accesso ai dati, la funzione Trasferisci dati consente all'utente di trasferire tutti i risultati di test memorizzati nell'analizzatore a un computer collegato all'analizzatore tramite un cavo seriale.

Nota: sull'analizzatore vengono memorizzati al massimo 1000 risultati di test paziente, 50 risultati di QC QCette, 50 risultati di QC liquido e 50 risultati di calibrazione.

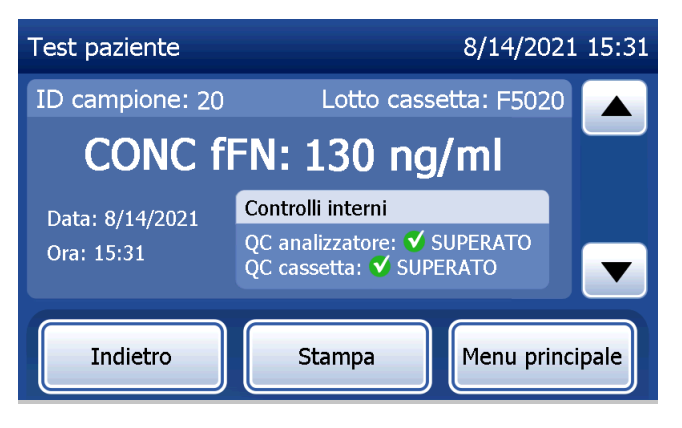

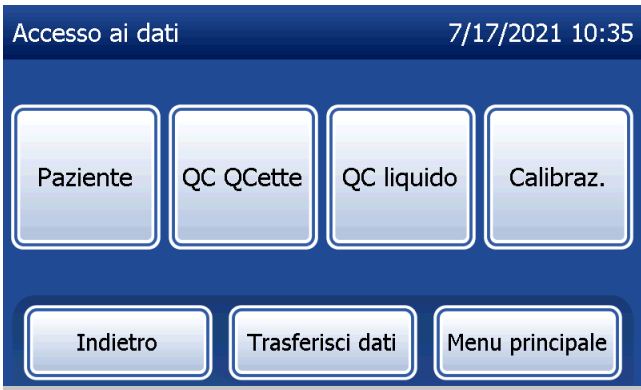

## Toccare Trasferisci dati.

Se la protezione con password è attiva sull'analizzatore, inserire la password e premere Avanti.

Nota: i dati vengono trasferiti al computer in formato ASCII. L'acquisizione e l'organizzazione dei dati trasferiti sono a discrezione dell'utente. Hologic, Inc. NON fornisce assistenza software o supporto tecnico relativamente alla gestione dei dati dopo che sono stati trasferiti dall'analizzatore.

Questo messaggio viene visualizzato quando è in corso il trasferimento dei dati.

Al termine del trasferimento, appare la schermata Visualizza report.

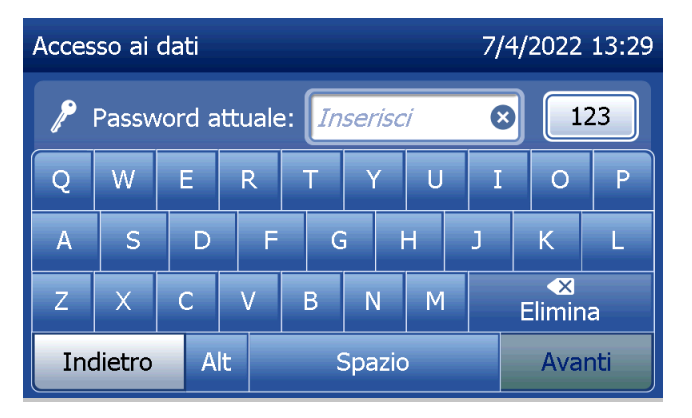

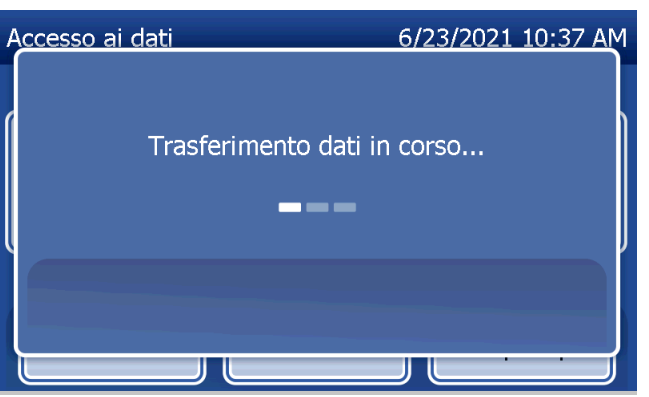

# Sezione 5 — Pulizia dell'analizzatore

#### Pulizia generale

Tenere sempre l'analizzatore pulito. Se necessario, pulire le superfici (touchscreen compreso) con un panno umido e un detergente neutro.

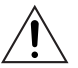

AVVERTENZA: NON far penetrare liquidi all'interno dell'analizzatore. Tenere sempre asciutto l'analizzatore. L'ingresso di liquidi nell'analizzatore potrebbe danneggiare i componenti elettrici o esporre gli utenti al rischio di scosse elettriche.

ATTENZIONE: NON utilizzare alcun tipo di solvente su nessuna delle parti dell'analizzatore. I solventi possono danneggiare il display del touchscreen.

#### Pulizia dell'area di inserimento della cassetta

L'area di inserimento della cassetta può venire a contatto con fluidi biologici e deve essere pulita regolarmente. ATTENZIONE: utilizzare procedure di laboratorio appropriate per la manipolazione di materiali a rischio biologico.

## Agenti detergenti approvati

L'uso di reagenti diversi da quelli indicati potrebbe causare lo scolorimento dell'alloggiamento dell'analizzatore e del touchscreen.

## Gli agenti detergenti elencati di seguito possono essere applicati solo con un panno da laboratorio. NON applicare MAI gli agenti tramite spray.

- Etanolo al 70%
- Detergente generico per laboratorio con proprietà disinfettanti

## Sezione 6 — Stampante

#### Caricamento delle etichette nella stampante

Fare riferimento alla Sezione 2 — Installazione per le istruzioni sul collegamento della stampante all'analizzatore PeriLynx. Nota: NON installare applicazioni software per la creazione delle etichette Dymo fornite con la stampante.

- 1. Aprire lo sportello della stampante per accedere al suo interno. Rimuovere il materiale da imballaggio.
- 2. Rimuovere la bobina delle etichette dalla stampante.
- 3. Si noti che i lati SINISTRO e DESTRO della bobina delle etichette sono diversi. Fare riferimento alla figura relativa a ciascun componente per istruzioni sul montaggio corretto. Il lato destro può scorrere verso l'interno e l'esterno ed essere rimosso completamente per caricare i rotoli di etichette.
- 4. Rimuovere il LATO DESTRO della bobina, estraendola dal lato destro.
- 5. Seguire queste istruzioni facendo riferimento alla Figura 1: far scorrere il rotolo di etichette sulla bobina, agendo da destra verso sinistra, come mostra la Figura 1(a). Quindi, fissare nuovamente in posizione il lato destro della bobina e spingerlo con decisione contro il rotolo di etichette, come mostra la Figura 1(b). Verificare che non rimanga alcuno spazio tra il rotolo e la bobina. Le etichette vengono introdotte dal lato inferiore del rotolo.
- 6. Verificare che il cavo di alimentazione sia collegato. Accendere la stampante collegando il cavo di alimentazione a una presa elettrica. La spia dell'alimentazione lampeggia e il motore della stampante si avvia e cerca le etichette da inserire.
- 7. Afferrare la bobina delle etichette con una mano e utilizzare l'altra mano per introdurre l'estremità libera del rotolo nella fessura all'interno della stampante, come mostra la Figura 2 (per praticità, è possibile appoggiare le etichette sul lato superiore della stampante, in modo da avere entrambe le mani libere per introdurre le etichette).

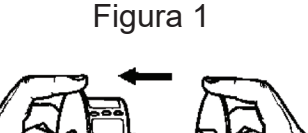

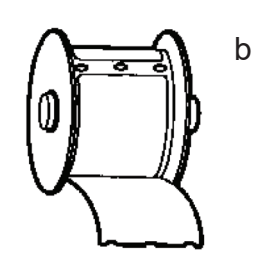

a

- 8. Spingere l'estremità nella fessura fino ad avvertire una certa resistenza. Continuare a spingere delicatamente. Il motore di avanzamento delle etichette introduce l'estremità e trasporta le etichette attraverso la stampante e la fessura di uscita. La stampante interrompe l'introduzione automatica alla fine della prima etichetta. Se il motore si arresta mentre è in corso il caricamento delle etichette, premere il pulsante di avanzamento per farlo ripartire (il motore si spegne dopo alcuni secondi per motivi di sicurezza).
- 9. Inserire la bobina delle etichette nella stampante. La bobina si inserirà nelle fessure in rilievo delle spalle della stampante.
- 10. Chiudere lo sportello; la stampante è pronta per stampare le etichette.

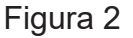

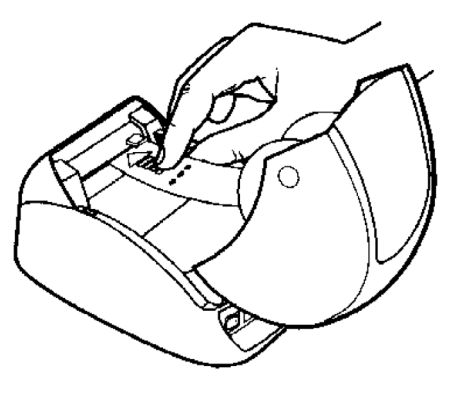

## Rimozione di un rotolo di etichette vuoto

Quando la stampante ha esaurito le etichette, la spia di alimentazione lampeggia.

- 1. Lasciare la stampante accesa e aprire lo sportello. L'ultima etichetta del rotolo potrebbe essere attaccata al nucleo in cartone con del nastro adesivo. In questo caso, tagliare l'etichetta tra il rotolo e la fessura di inserimento delle etichette con le forbici. Rimuovere la bobina delle etichette dalla stampante.
- 2. Premere il pulsante di avanzamento sul pannello anteriore della stampante per espellere le etichette restanti dalla stampante.
- 3. Estrarre il lato destro della bobina e rimuovere il nucleo in cartone.
- 4. Caricare un nuovo rotolo di etichette (per istruzioni, consultare la sezione Caricamento delle etichette nella stampante).

## Rimozione delle etichette inceppate

Nota: per prevenire inceppamenti di etichette, strapparle man mano che vengono espulse dalla stampante. Non lasciare che il rotolo delle etichette fuoriesca dalla stampante.

Se le etichette si inceppano all'interno della stampante, procedere come segue per rimuoverle.

- 1. Aprire lo sportello della stampante e tagliare l'etichetta tra la fessura di inserimento e il rotolo di etichette con le forbici.
- 2. Premere il pulsante di avanzamento sul pannello anteriore della stampante per far avanzare l'etichetta nella stampante. Ricaricare le etichette (per istruzioni, consultare la sezione Rimozione di un rotolo di etichette vuoto).
- 3. Se l'etichetta non passa nella fessura di inserimento, rimuovere la bobina delle etichette dalla stampante. Tirare delicatamente l'etichetta inceppata estraendola dalla stampante attraverso la fessura di inserimento.
- 4. Se necessario, è possibile rimuovere la lunetta anteriore della stampante per accedere meglio alla testina di stampa. Aprire il coperchio e tirare delicatamente verso l'alto il bordo dello sportello anteriore (punto 1 nella figura successiva). Far scorrere il componente in avanti (punto 2). A questo punto è possibile rimuovere la lunetta.
- 5. Spingere in avanti la leva sul lato sinistro della stampante per allentare la pressione della testina di stampa sull'etichetta.
- 6. Per rimontare la lunetta della stampante, far scorrere lo sportello, assicurandosi di agganciare le linguette nella parte inferiore e superiore. Ricaricare il rotolo di etichette.

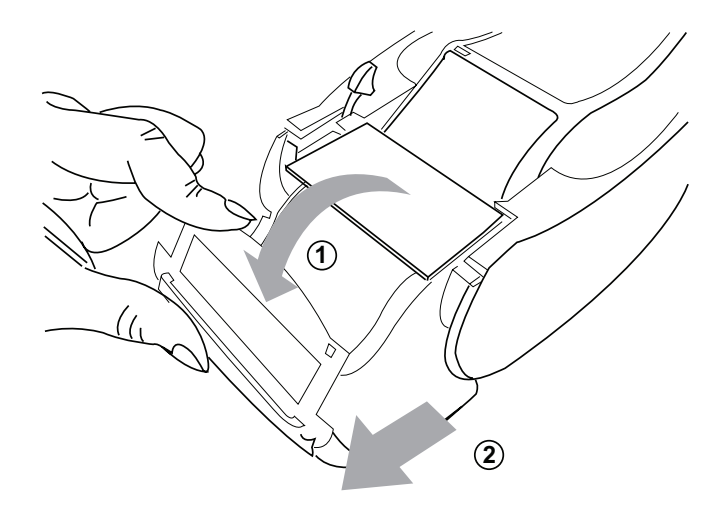

## Sezione 7 — Risoluzione dei problemi

#### Informazioni generali

Il software dell'analizzatore PeriLynx è appositamente progettato per semplificare la risoluzione dei problemi. Prestare sempre attenzione agli avvisi acustici e seguire le istruzioni visualizzate per conseguire le migliori prestazioni dal sistema. La seguente tabella elenca i possibili problemi, le cause e le soluzioni consigliate. Per eventuali domande sulle prestazioni del sistema PeriLynx, rivolgersi al Supporto tecnico di Hologic.

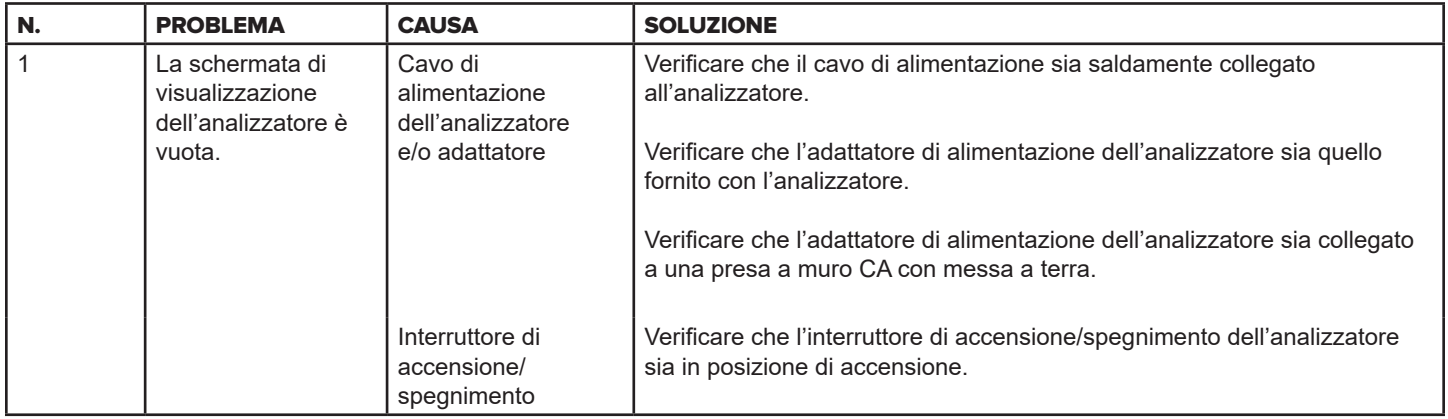

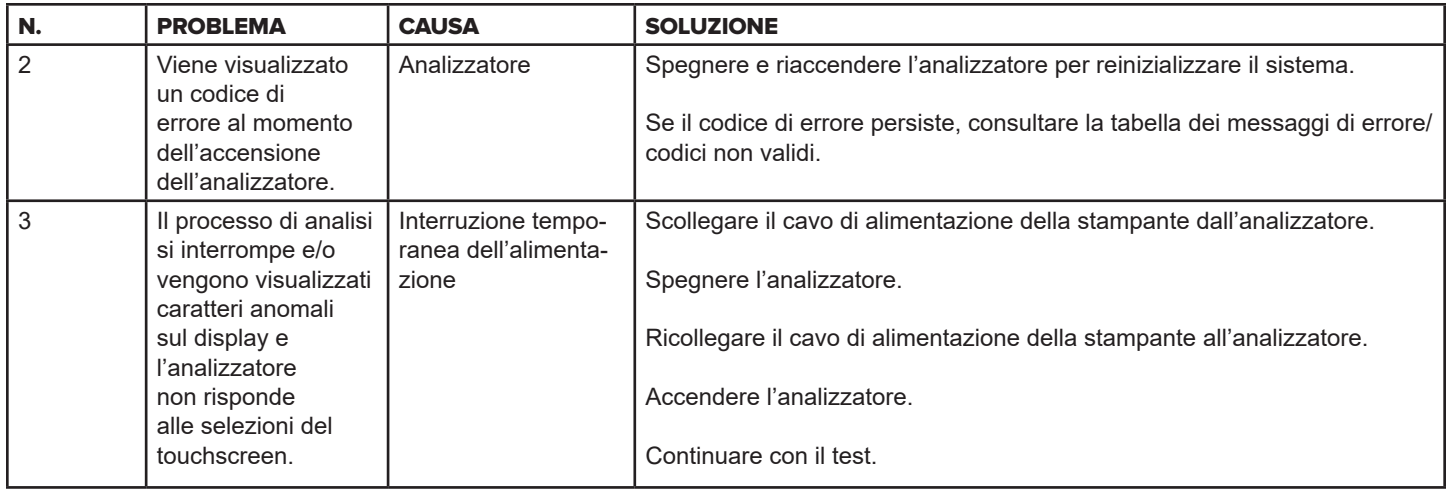

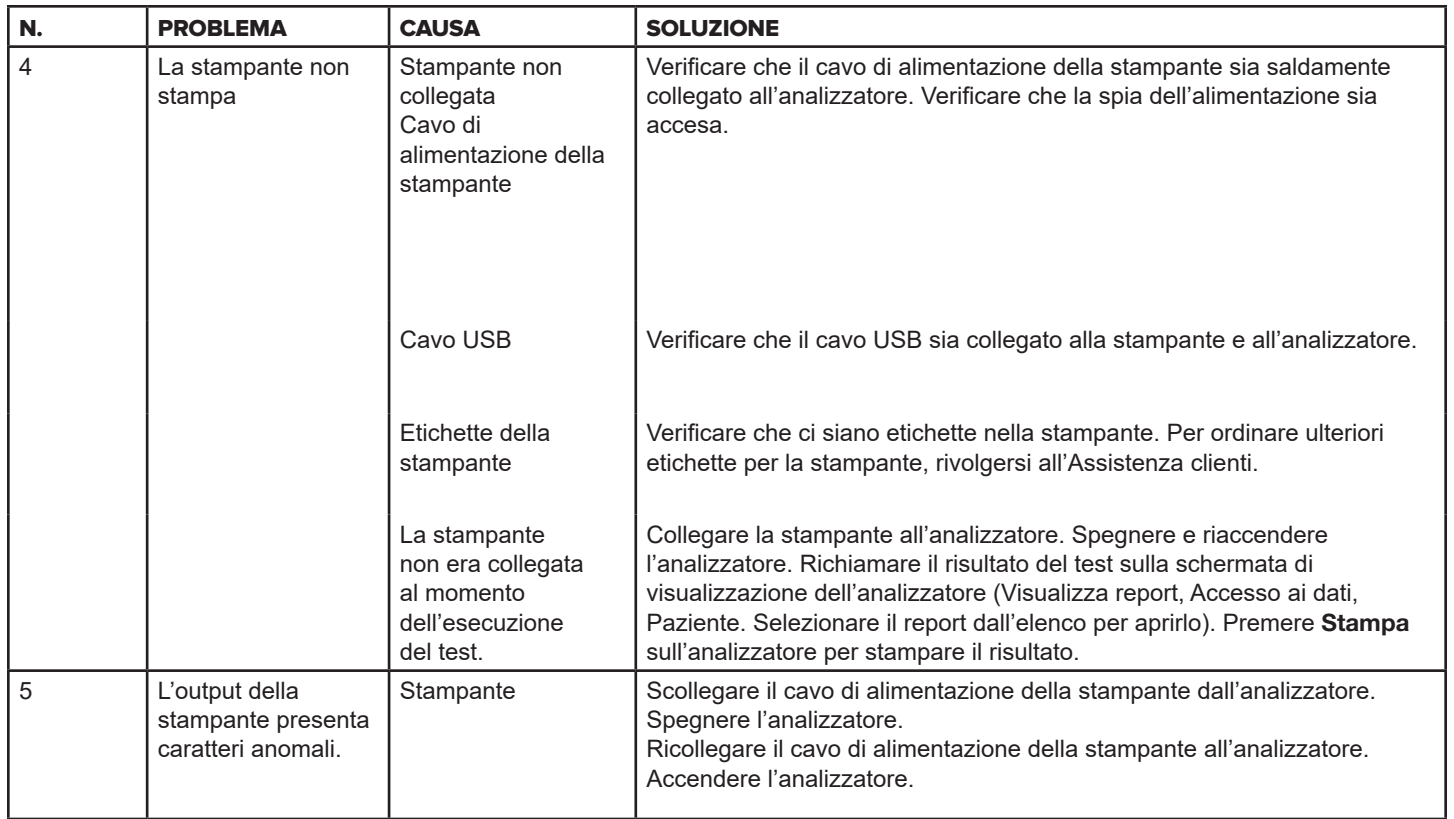

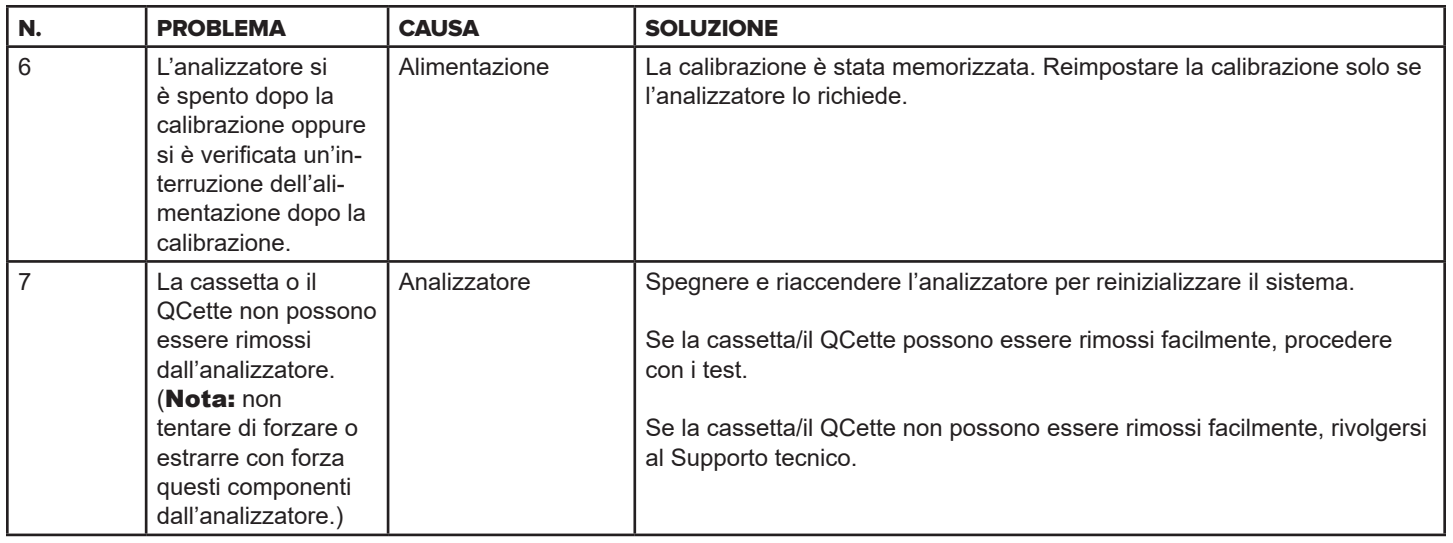

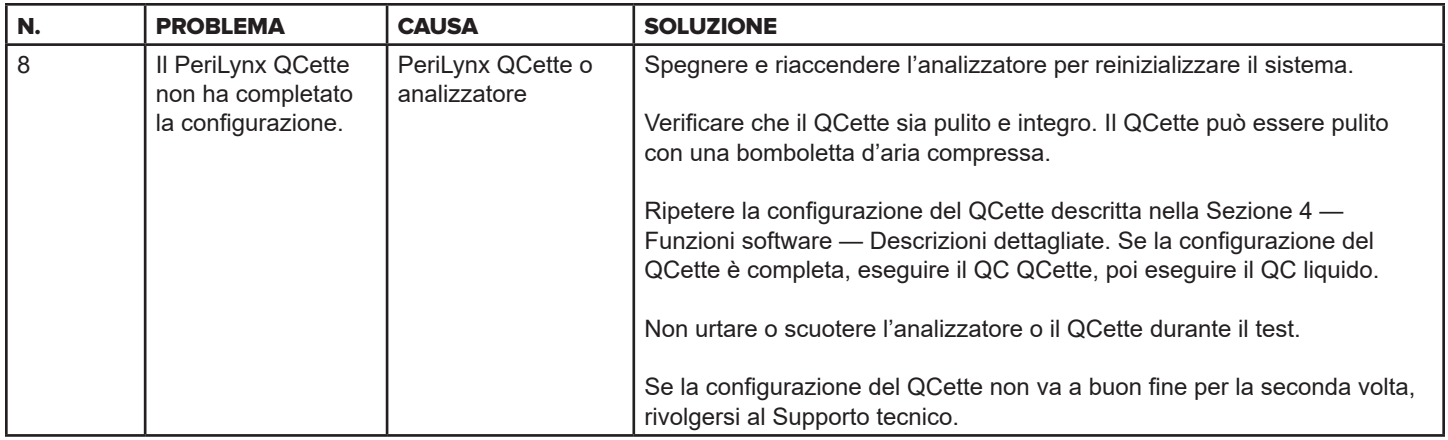

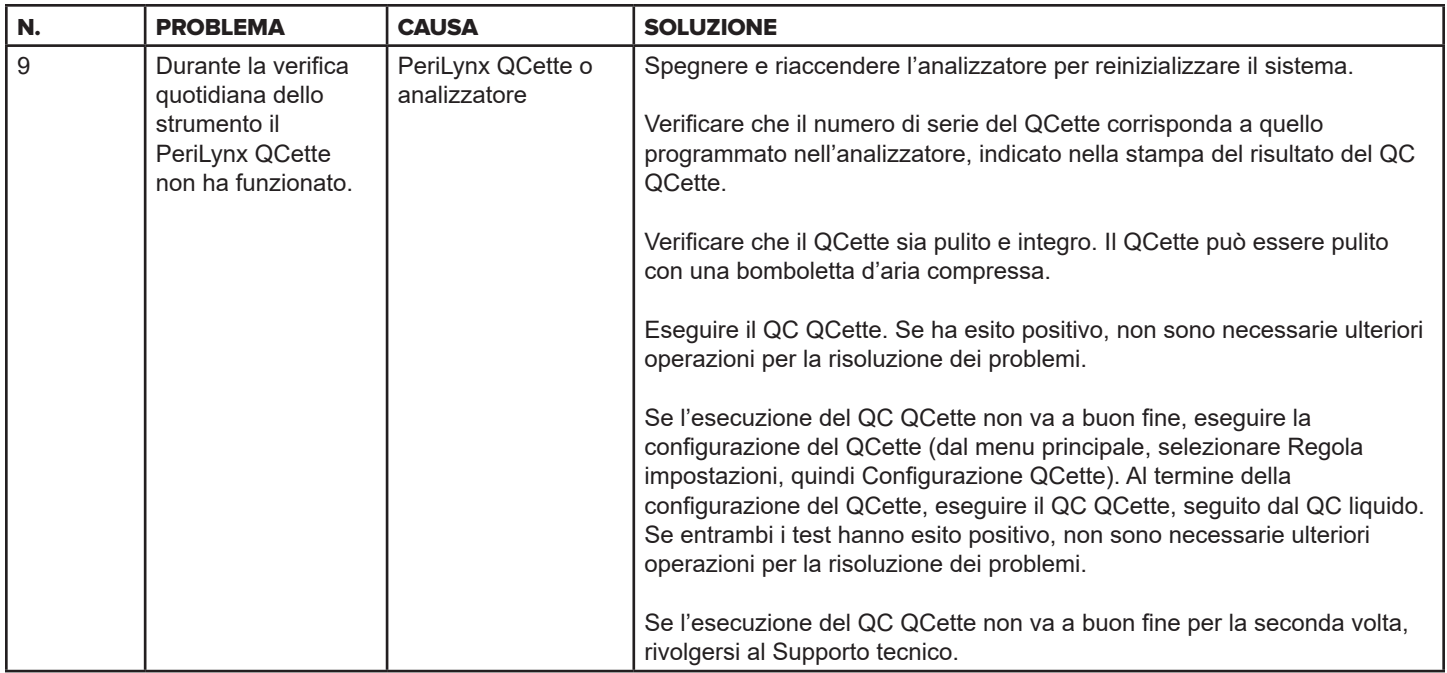
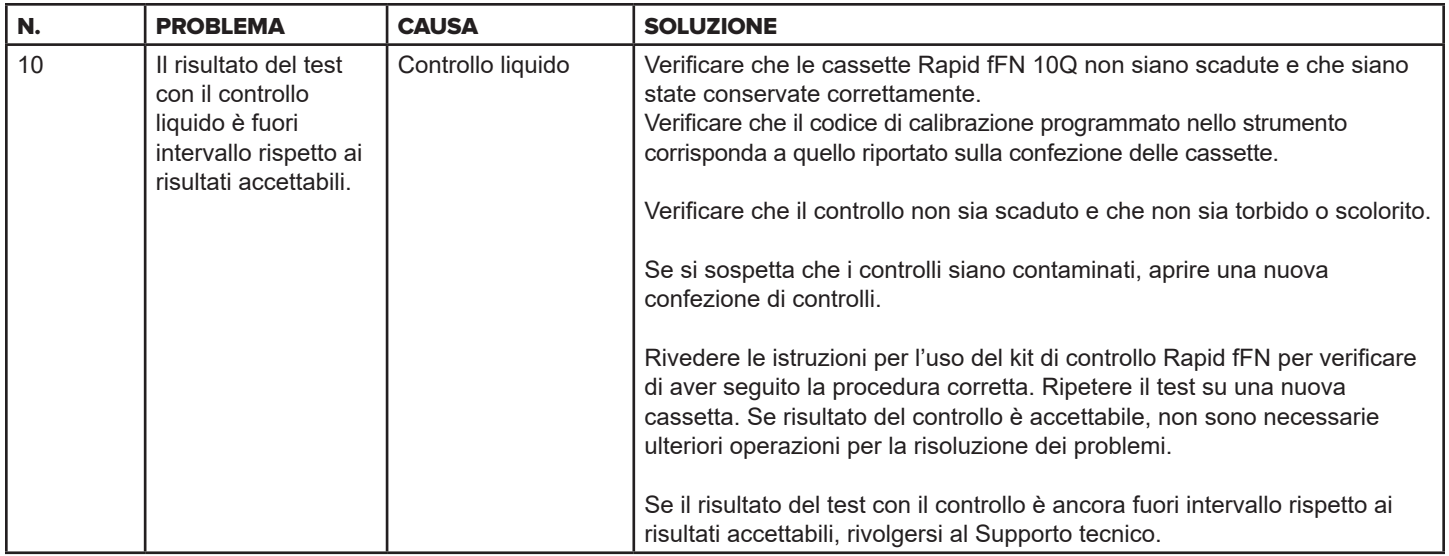

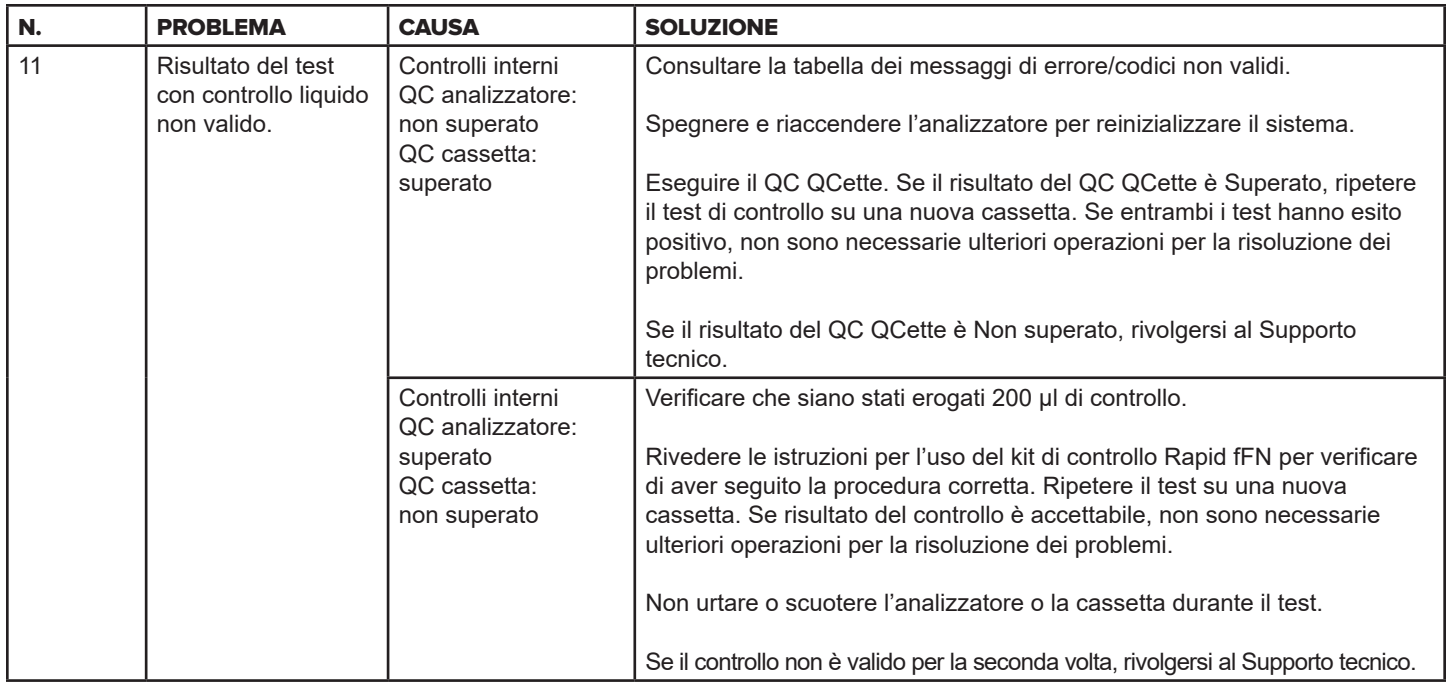

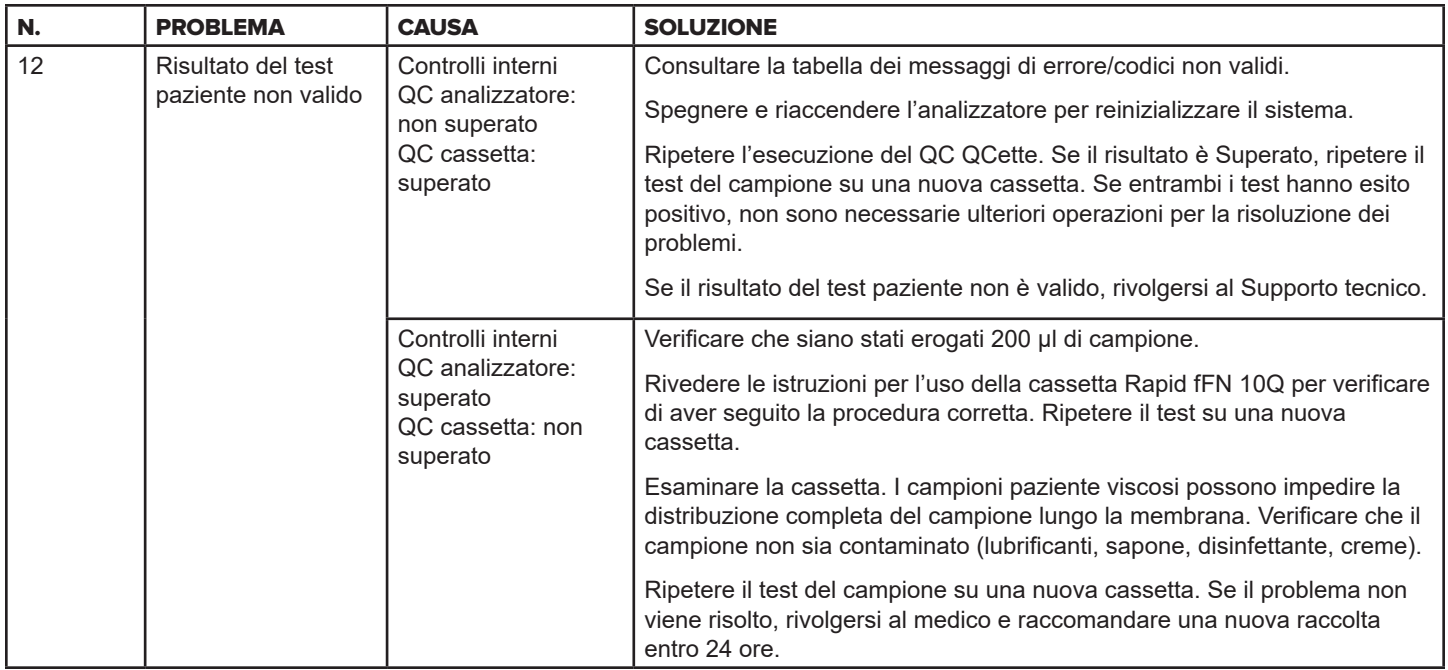

# Messaggi di errore/Codici non validi

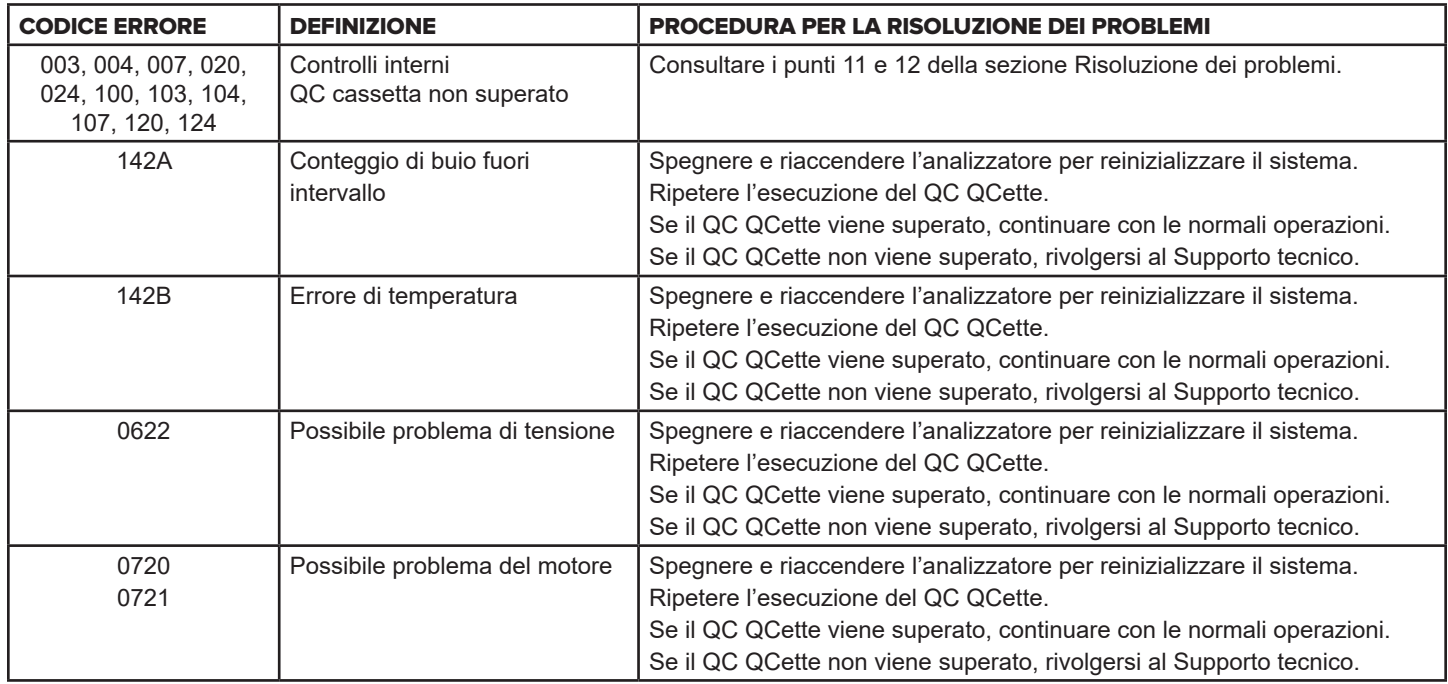

# Se l'errore dell'analizzatore persiste o si ripresenta, rivolgersi al Supporto tecnico.

Manuale per l'utente del sistema PeriLynx™ 7-10 Sezione 7 - Risoluzione dei problemi

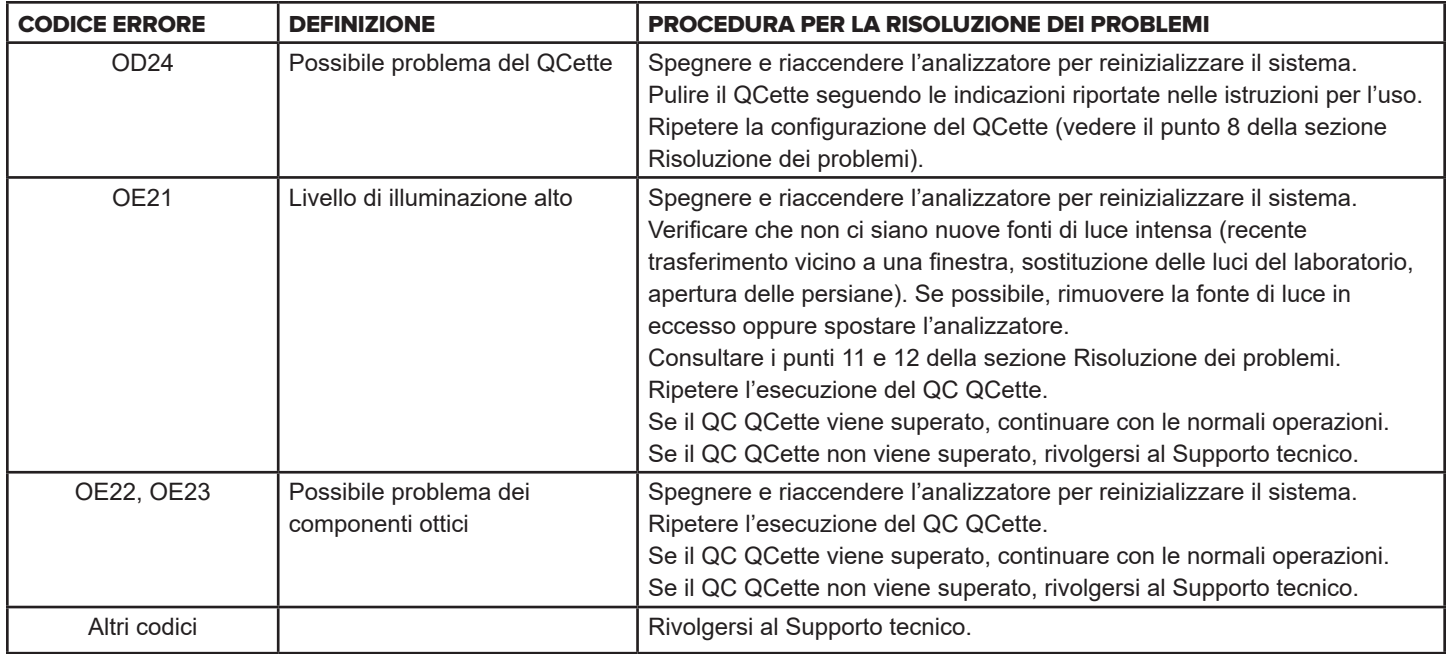

# **Se l'errore dell'analizzatore persiste o si ripresenta, rivolgersi al Supporto tecnico.**

# Sezione 8 — Assistenza

#### Supporto tecnico

#### **Analizzatore**

L'analizzatore PeriLynx è uno strumento autonomo. Non contiene componenti riparabili dall'utente. Se conservato e utilizzato in modo corretto, l'analizzatore dovrebbe funzionare in modo affidabile con interventi minimi. Se si verifica un problema, consultare la Sezione 7, Risoluzione dei problemi. Per interventi di assistenza sull'analizzatore, contattare il Supporto tecnico di Hologic.

#### **Stampante**

La stampante è uno strumento autonomo. Se si verifica un problema, consultare la Sezione 7 — Risoluzione dei problemi. Per interventi di assistenza sulla stampante, contattare il Supporto tecnico di Hologic.

#### **Scanner per codici a barre (opzionale)**

Lo scanner per codici a barre è uno strumento autonomo. Se si verifica un problema, contattare il Supporto tecnico di Hologic.

### **Recapiti**

Hologic, Inc. 10210 Genetic Center Drive San Diego, CA 92121 USA www.hologic.com

### Supporto tecnico (al di fuori di USA e Canada)

#### Tel:

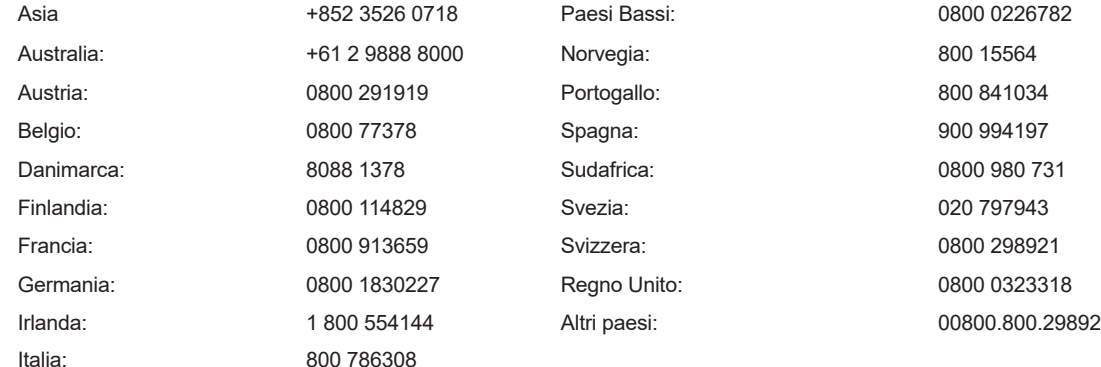

N. fax internazionale: 0041.21.633.39.10 E-mail: InternationalTechSupport@Hologic.com

## Parti di ricambio

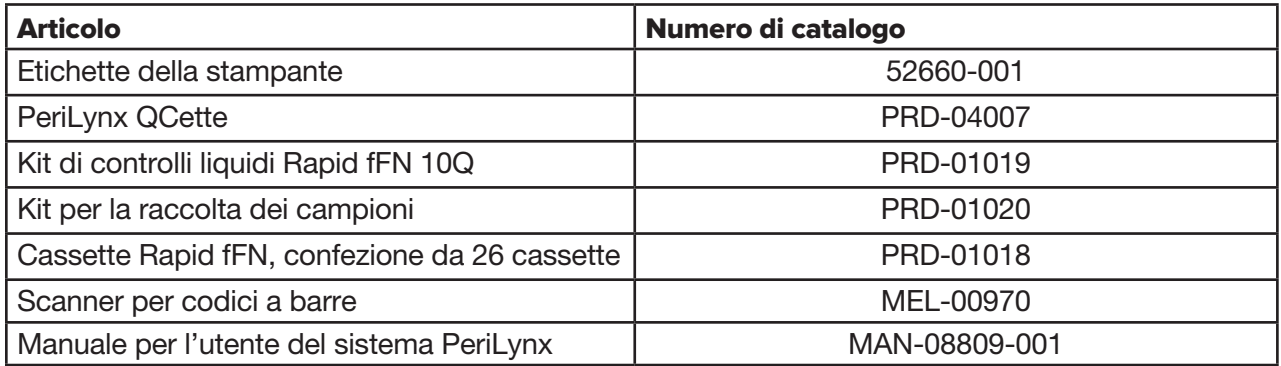

Rivolgersi all'Assistenza clienti fFN per ordinare le parti di ricambio.

### **Recapiti**

### Assistenza clienti (al di fuori di USA e Canada)

Rivolgersi alla sede più vicina. Per un elenco delle sedi più vicine, visitare il sito Web www.ffntest.com o www.hologic.com o chiamare il numero 00800-800-29892

Manuale per l'utente del sistema PeriLynx™ 8-3

Sezione 8 — Assistenza

È possibile ottenere una copia della garanzia limitata offerta da Hologic e degli altri termini e condizioni di vendita contattando il servizio di assistenza clienti a uno dei numeri indicati sopra.

### Sistema PeriLynx<sup>™</sup>

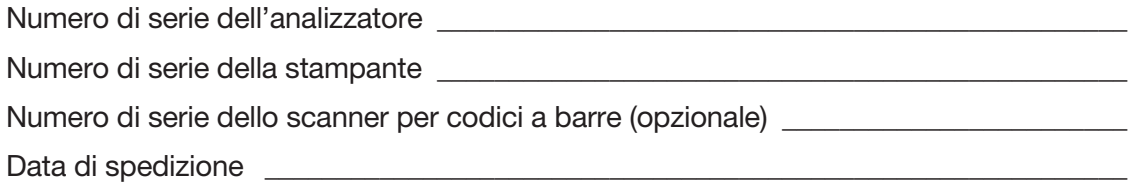